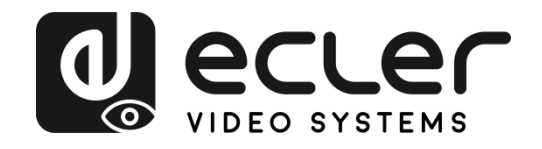

## **VEO-XTI2L/VEO-XRI2L**

DISTRIBUTION VIDÉO SUR IP *Prolongateurs vidéo 4K sur IP à faible latence avec fonctions KVM et mur d'images*

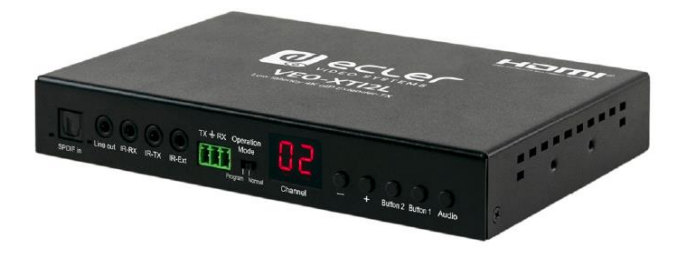

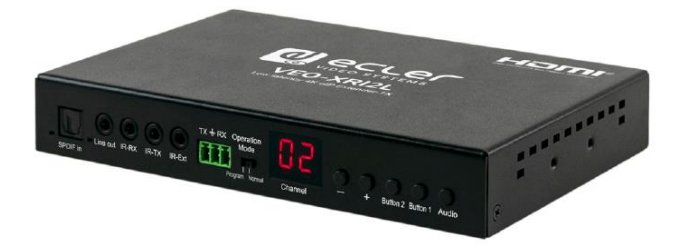

# **MODE D'EMPLOI**

50-0357-01**08** VEO-XTI2L and VEO-XRI2L FR

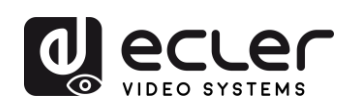

## **SOMMAIRE**

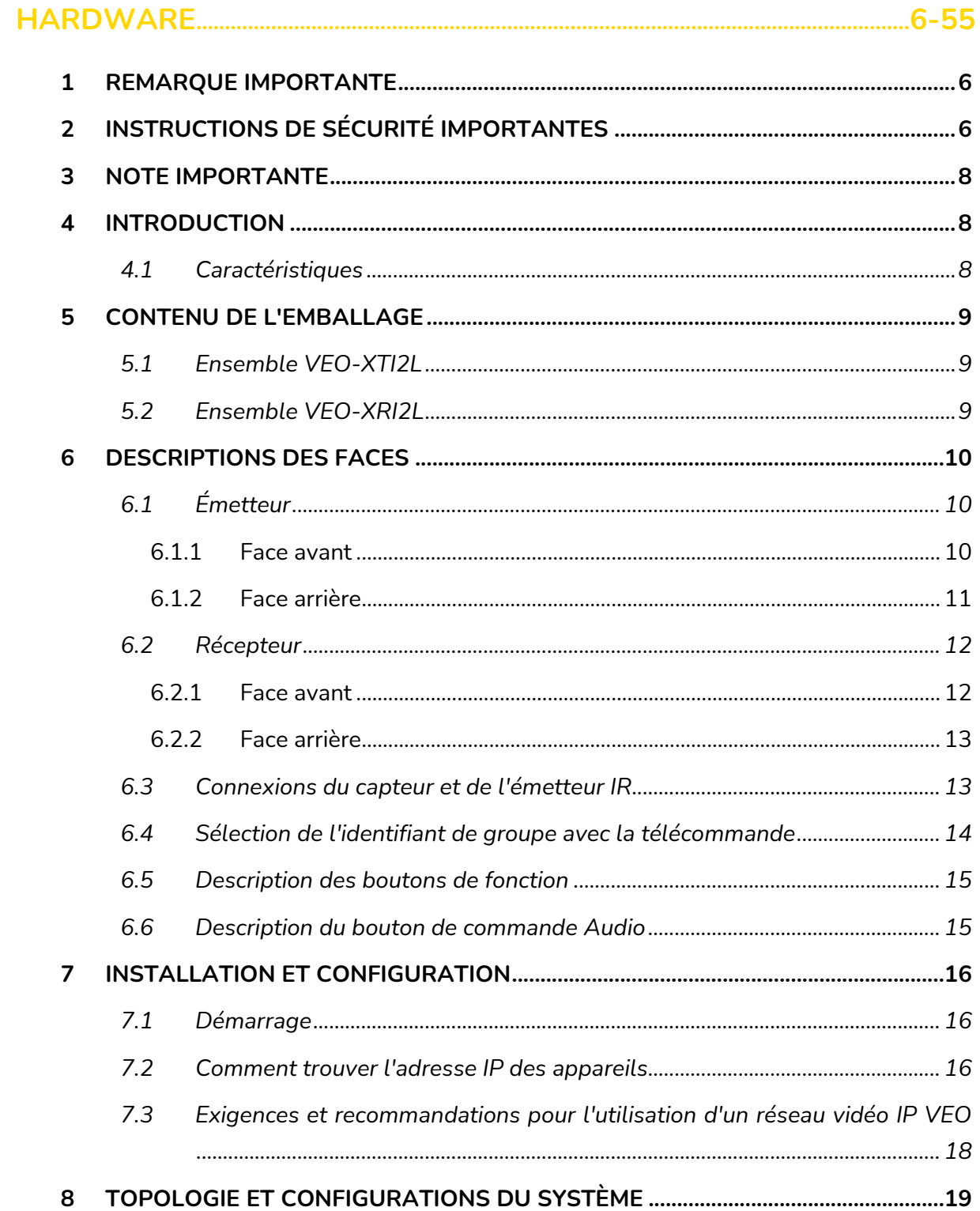

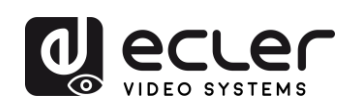

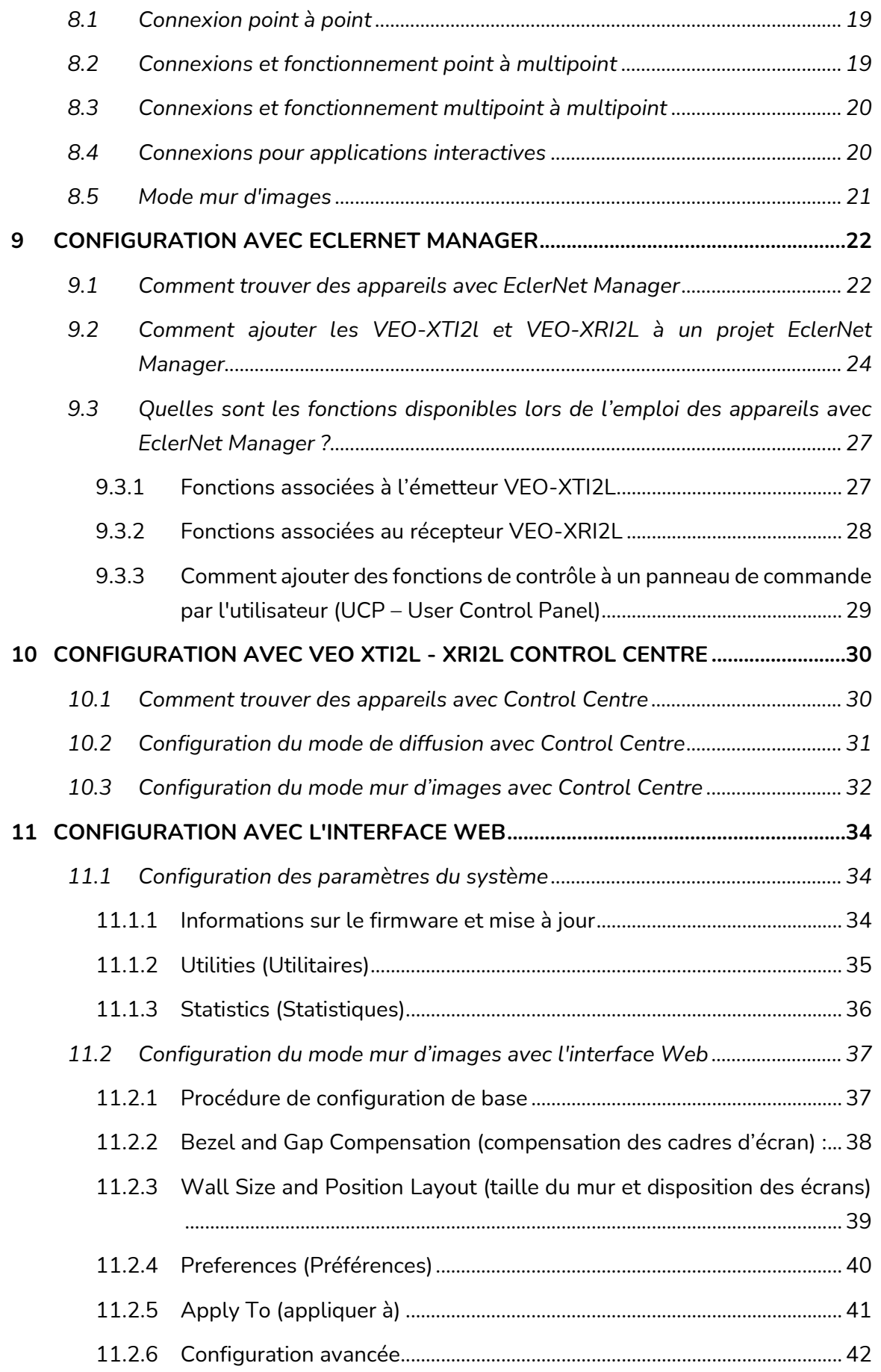

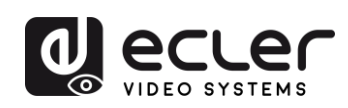

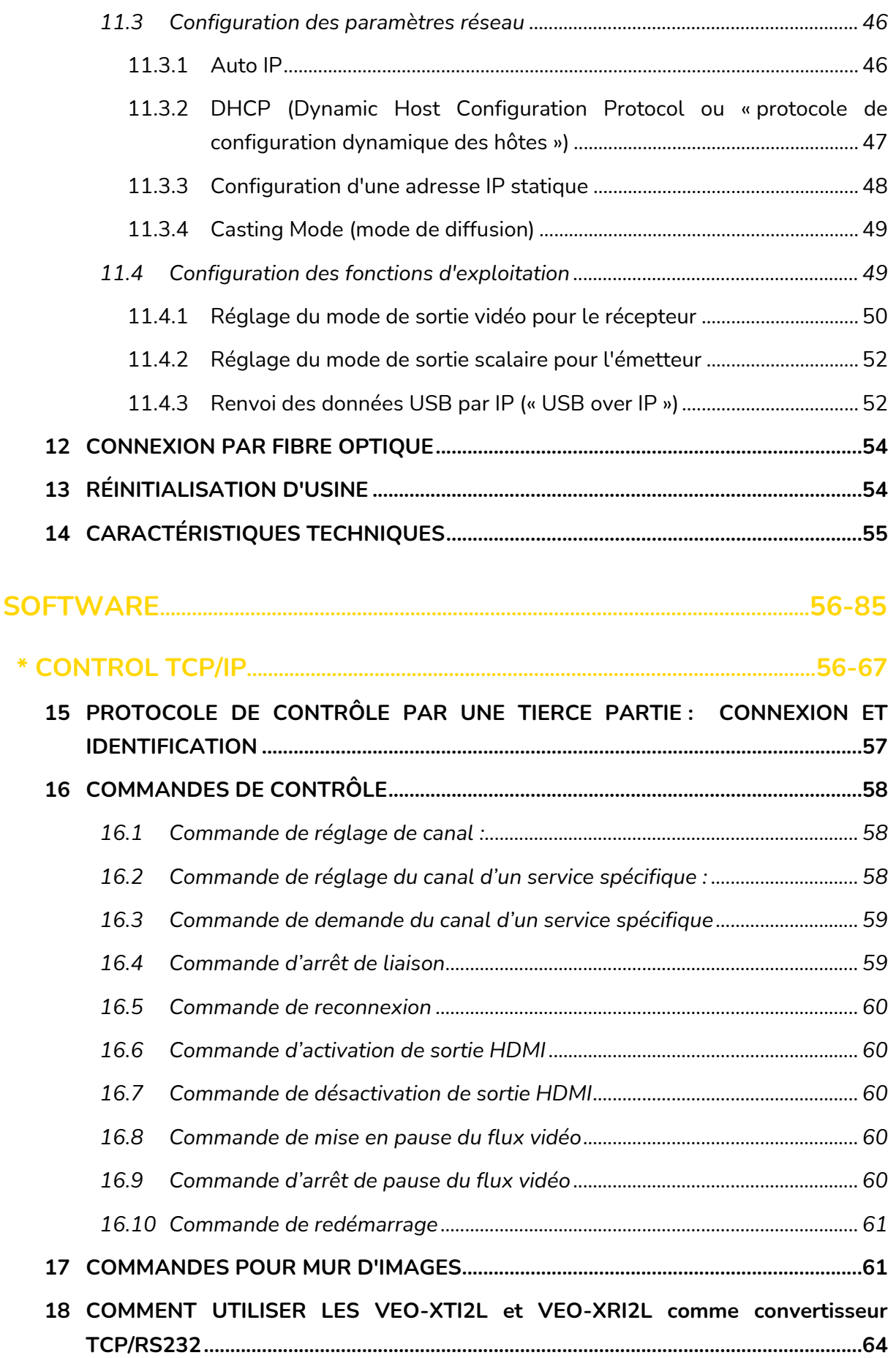

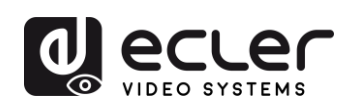

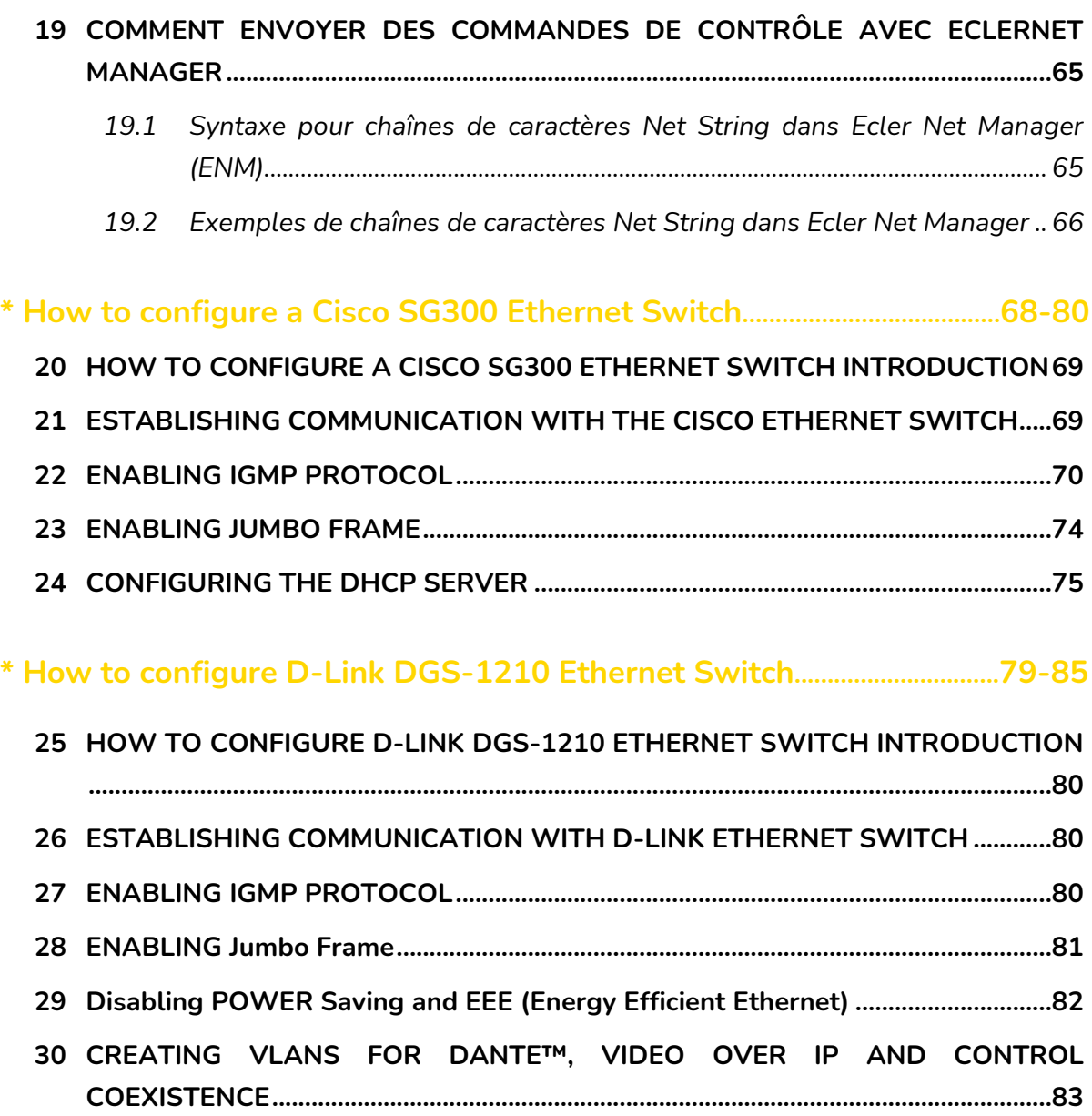

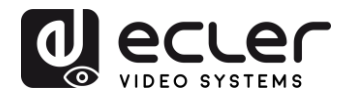

## <span id="page-5-0"></span>**1 REMARQUE IMPORTANTE**

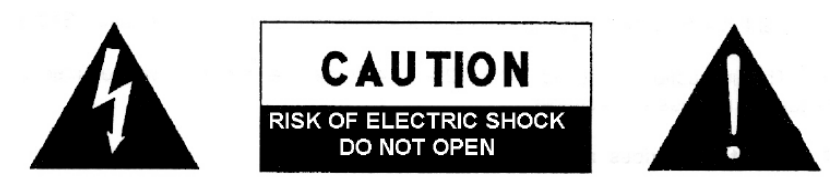

**WARNING: SHOCK HAZARD - DO NOT OPEN** AVIS: RISQUE DE CHOC ÉLECTRIQUE - NE PAS OUVRIR

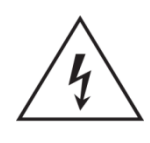

Le symbole d'éclair à tête de flèche dans un triangle équilatéral sert à prévenir l'utilisateur de la présence dans l'enceinte du produit d'une « tension dangereuse » non isolée d'une grandeur suffisante pour constituer un risque d'électrocution pour les personnes.

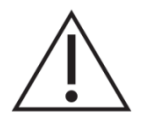

Le point d'exclamation dans un triangle équilatéral sert à prévenir l'utilisateur de la présence d'instructions importantes de fonctionnement et de maintenance (entretien) dans les documents accompagnant l'appareil.

AVERTISSEMENT (le cas échéant) : les bornes marquées du symbole «  $\frac{1}{2}$  » peuvent véhiculer un courant d'une grandeur suffisante pour constituer un risque d'électrocution. Le câblage externe branché aux bornes doit être installé par une personne formée à cet effet ou des câbles ou cordons prêts à l'emploi doivent être utilisés.

**AVERTISSEMENT :** pour réduire le risque d'incendie et de choc électrique, n'exposez pas cet appareil à la pluie ou à l'humidité.

**AVERTISSEMENT :** un appareil à construction de Classe I doit être branché à une prise secteur avec fiche de terre.

## <span id="page-5-1"></span>**2 INSTRUCTIONS DE SÉCURITÉ IMPORTANTES**

- **1.** Lisez ces instructions.
- **2.** Conservez ces instructions.
- **3.** Tenez compte de tous les avertissements.
- **4.** Suivez toutes les instructions
- **5.** N'utilisez pas cet appareil avec de l'eau à proximité.
- **6.** Nettoyez-le uniquement avec un chiffon sec.
- **7.** Ne bloquez aucune ouverture de ventilation. Installez-le conformément aux instructions du fabricant.

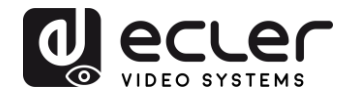

- **8.** Ne l'installez pas près de sources de chaleur telles que des radiateurs, bouches de chauffage, poêles ou autres appareils (y compris des amplificateurs) dégageant de la chaleur.
- **9.** Ne neutralisez pas la fonction de sécurité de la fiche polarisée ou de terre. Une fiche polarisée a deux broches, l'une plus large que l'autre. Une fiche de terre a deux broches identiques et une troisième broche pour la mise à la terre. La broche plus large ou la troisième broche servent à votre sécurité. Si la fiche fournie n'entre pas dans votre prise, consultez un électricien pour le remplacement de la prise obsolète.
- **10.** Évitez de marcher sur le cordon d'alimentation et de le pincer, en particulier au niveau des fiches, des prises secteur, et du point de sortie de l'appareil.
- **11.** N'utilisez que des fixations/accessoires spécifiés par le fabricant.
- **12.** Débranchez cet appareil en cas d'orage ou de non-utilisation prolongée.
- **13.** Confiez toute réparation à des techniciens de maintenance qualifiés. Une réparation est nécessaire si l'appareil a été endommagé d'une quelconque façon, par exemple si le cordon ou la fiche d'alimentation est endommagé, si du liquide a été renversé sur l'appareil ou si des objets sont tombés dedans, si l'appareil a été exposé à la pluie ou à l'humidité, s'il ne fonctionne pas normalement, ou s'il est tombé.
- **14.** Déconnexion du secteur : l'interrupteur POWER coupe les fonctions et les voyants de l'appareil, mais la déconnexion électrique totale s'effectue en débranchant le câble d'alimentation de la prise d'entrée secteur. C'est la raison pour laquelle vous devez toujours y avoir facilement accès.
- **15.** L'appareil est relié à une prise de courant avec mise à la terre au moyen d'un cordon d'alimentation.
- **16.** Les informations de marquage se trouvent sous l'appareil.
- **17.** L'appareil ne doit pas être exposé à des ruissellements d'eau ni à des éclaboussures, et aucun objet rempli de liquide tel qu'un vase ne doit être placé sur lui.

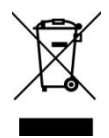

**AVERTISSEMENT :** ce produit ne doit en aucun cas être jeté avec les déchets ménagers non triés. Rapportez-le au centre de traitement des déchets électriques et électroniques le plus proche.

**NEEC AUDIO BARCELONA, S.L.** décline toute responsabilité pour les dommages qui pourraient être causés aux personnes, animaux ou objets suite au non-respect des avertissements ci-dessus.

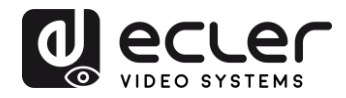

## <span id="page-7-0"></span>**3 NOTE IMPORTANTE**

Merci d'avoir choisi nos **prolongateurs vidéo 4K sur IP à faible latence VEO-XTI2L et VEO-XRI2L**.

Il est **TRÈS IMPORTANT** de lire attentivement ce mode d'emploi et d'en comprendre parfaitement le contenu avant toute connexion afin d'optimiser votre utilisation et de tirer les meilleures performances de cet équipement.

Pour garantir un fonctionnement optimal de cet appareil, nous vous recommandons de faire assurer sa maintenance par nos services techniques agréés.

**Tous les produits ECLER bénéficient de garantie**, veuillez-vous référer sur [www.ecler.com](https://www.ecler.com/) ou la carte de garantie incluse avec cet appareil pour la période de validité et ses conditions.

### <span id="page-7-1"></span>**4 INTRODUCTION**

Les VEO-XTI2L et VEO-XRI2L offrent une solution très polyvalente pour la distribution de signaux vidéo, audio et de contrôle sur un réseau local (LAN). Ils peuvent être utilisés comme prolongateurs sur IP pour vidéo 4K, audio et KVM, dans de multiples configurations, telles que point à point, point à multipoint et multipoint à multipoint, ou comme dispositifs d'assemblage de murs d'images. Ils comprennent également des fonctions de contrôle par renvoi de signal USB, RS232 et IR, et peuvent être facilement configurés et gérés à l'aide d'EclerNet Manager, un logiciel utilitaire pour PC (puisqu'il s'agit de dispositifs compatibles), ou de l'interface Web.

#### <span id="page-7-2"></span>**4.1 Caractéristiques**

- Prolongateur HDMI UHD 4K sur IP/fibre
- Prolongateur USB2.0 sur IP
- Permet des distances de transmission allant jusqu'à 120 m sur un seul câble Cat. 5e/6
- Permet des rallonges par fibre optique allant jusqu'à 60 km (monomode)
- Accepte les entrées jusqu'à 3840x2160 à 60 Hz, YUV 4:2:0, et la sortie en 3840x2160 à 30 Hz
- Compatible HDCP 2.2 / HDCP1.4
- Prend en charge le renvoi IR large bande bidirectionnel (38 kHz-56 kHz)
- Prend en charge le renvoi des commandes RS-232 et Telnet
- Comprend une télécommande d'infrarouges/façade pour le canal d'identification de groupe, avec un afficheur à LED indiquant le groupe actuellement utilisé

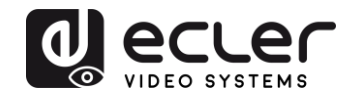

- Prend en charge les formats Dolby True HD et DTS-HD Master Audio
- Prend en charge les formats vidéo 3D
- SPDIF 5.1 incorporé et non incorporé, et stéréo analogique G/D
- Prend en charge l'assemblage de murs d'images (la taille maximale est de 8x8)
- Installation facile sur des réseaux locaux (LAN) conformes aux normes Gigabit et IGMP
- Prend en charge l'alimentation par Ethernet (PoE : Power over Ethernet) ou une alimentation 5 V-18 V externe

## <span id="page-8-0"></span>**5 CONTENU DE L'EMBALLAGE**

#### <span id="page-8-1"></span>**5.1 Ensemble VEO-XTI2L**

- 1 émetteur 4K sur IP
- 1 télécommande IR
- 1 câble d'émission IR
- 2 câbles de réception IR
- 1 connecteur Phoenix (Euroblock) pour l'extrémité du câble RS232
- $4 *vis*$
- 2 équerres de montage amovibles
- 1 adaptateur d'alimentation CC 5 V avec broches internationales

#### <span id="page-8-2"></span>**5.2 Ensemble VEO-XRI2L**

- 1 récepteur 4K sur IP
- 1 télécommande IR
- 1 câble d'émission IR
- 2 câbles de réception IR
- 1 connecteur Phoenix (Euroblock) pour l'extrémité du câble RS232
- $4 *vis*$
- 2 équerres de montage amovibles
- 1 adaptateur d'alimentation CC 5 V avec broches internationales

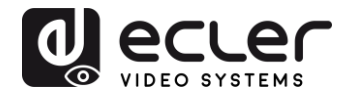

## <span id="page-9-0"></span>**6 DESCRIPTIONS DES FACES**

#### <span id="page-9-1"></span>**6.1 Émetteur**

#### <span id="page-9-2"></span>6.1.1 Face avant

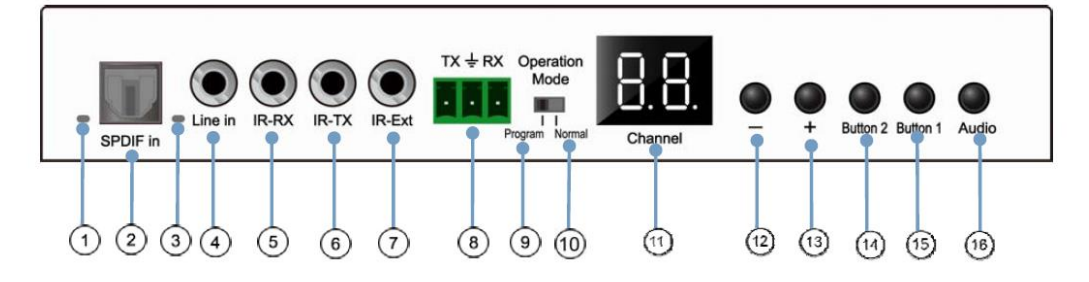

- **1.** Non activé
- **2.** Non activé
- **3.** Voyant d'état audio analogique
- **4.** Connecteur d'entrée ligne pour audio analogique
- **5.** Connecteur IR-RX pour capteur IR
- **6.** Connecteur IR-TX pour émetteur IR
- **7.** Capteur IR pour télécommande
- **8.** Port RS-232 full-duplex
- **9.** Mode Program : dans ce mode, le port RS-232 sert à contrôler l'unité, ce qui désactive le port IR-EXT
- **10.** Mode Normal : dans ce mode, le port RS-232 agit comme un prolongateur de renvoi
- **11.** Afficheur d'identifiant de groupe à LED
- **12.** Bouton de diminution d'identifiant de groupe
- **13.** Bouton d'augmentation d'identifiant de groupe
- 14. Bouton de fonction (voir le chapitre **Description des boutons de fonction)**
- 15. Bouton de fonction (voir le chapitre **Description des boutons de fonction**)
- **16.** Bouton de sélection HDMI, S/PDIF ou audio analogique (la sélection audio par défaut est HDMI).

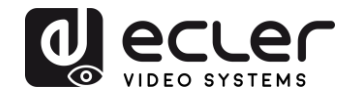

#### <span id="page-10-0"></span>6.1.2 Face arrière

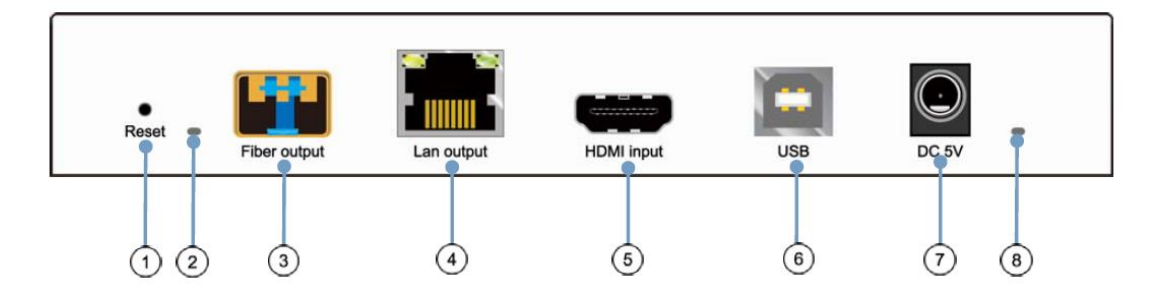

- **1.** Bouton Reset de réinitialisation (pressez-le pendant 1 seconde pour réinitialiser l'appareil)
- **2.** Voyant de connexion par fibre optique
- **3.** Prise pour fibre optique SFP
- **4.** Connecteur Cat. 5e/6
- **5.** Port d'entrée HDMI
- **6.** Entrée USB (type B)
- **7.** Connecteur d'entrée CC 5 V
- **8.** LED témoin d'alimentation

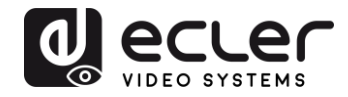

#### <span id="page-11-0"></span>**6.2 Récepteur**

#### <span id="page-11-1"></span>6.2.1 Face avant

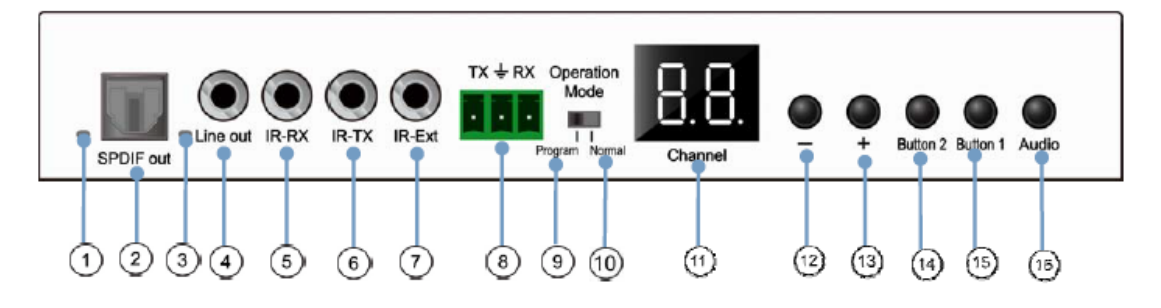

- **1.** Voyant d'état S/PDIF
- **2.** Connecteur S/PDIF de sortie audio
- **3.** Voyant d'état audio analogique
- **4.** Connecteur de sortie ligne audio analogique
- **5.** Connecteur IR-RX pour capteur IR
- **6.** Connecteur IR-TX pour émetteur IR
- **7.** Capteur IR pour télécommande
- **8.** Port RS-232 full-duplex
- **9.** Program Mode : dans ce mode, le port RS-232 sert à contrôler l'unité, ce qui désactive le port IR-EXT
- **10.** Mode Normal : dans ce mode, le port RS-232 agit comme un prolongateur de renvoi
- **11.** Afficheur d'identifiant de groupe à LED
- **12.** Bouton de diminution d'identifiant de groupe
- **13.** Bouton d'augmentation d'identifiant de groupe
- 14. Bouton de fonction (voir le chapitre **Description des boutons de fonction)**
- 15. Bouton de fonction (voir le chapitre **Description des boutons de fonction)**
- **16.** Bouton de sélection HDMI, S/PDIF ou audio analogique (la sélection audio par défaut est HDMI).

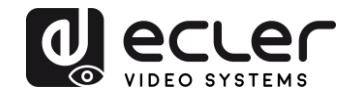

#### <span id="page-12-0"></span>6.2.2 Face arrière

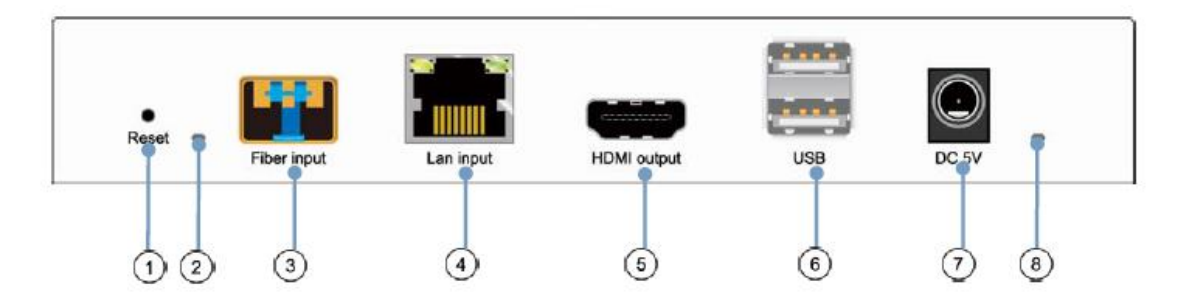

- **1.** Bouton Reset de réinitialisation (pressez-le pendant 1 seconde pour réinitialiser l'appareil)
- **2.** Voyant de connexion par fibre optique
- **3.** Prise pour fibre optique SFP
- **4.** Connecteur Cat. 5e/6
- **5.** Port de sortie HDMI
- **6.** Entrée USB (type A)
- **7.** Connecteur d'entrée CC 5 V
- **8.** LED témoin d'alimentation

#### <span id="page-12-1"></span>**6.3 Connexions du capteur et de l'émetteur IR**

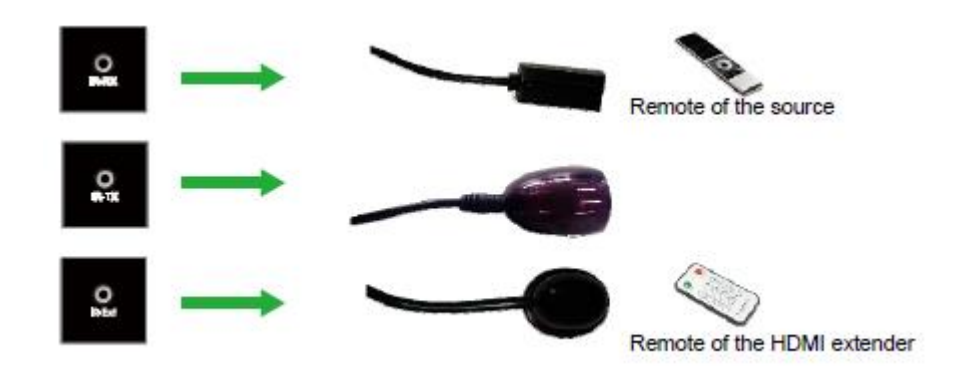

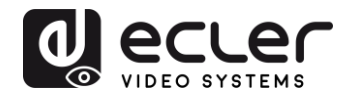

#### <span id="page-13-0"></span>**6.4 Sélection de l'identifiant de groupe avec la télécommande**

L'identifiant de groupe (ou Group ID) peut être sélectionné à l'aide de la télécommande IR fournie. Vous devez vous assurer que le capteur IR-Ext est connecté (voir le chapitre « [Contenu de l'emballage](#page-8-0) »). La télécommande peut être utilisée pour changer l'identifiant de groupe, comme expliqué ci-dessous.

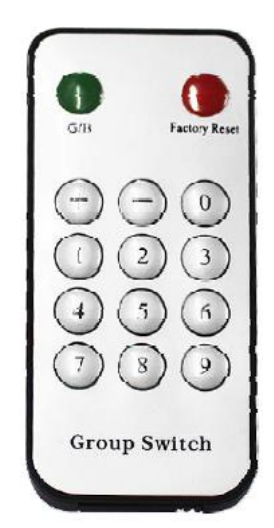

- Une fois le numéro de groupe à deux chiffres affiché, appuyez sur « + » ou « » pour sélectionner l'identifiant de groupe précédent ou suivant.
- Utilisez les touches numériques pour directement sélectionner l'identifiant de groupe souhaité. Par exemple, si vous devez sélectionner 01, appuyez sur « 0 », puis sur « 1 ».

#### *Exemple :*

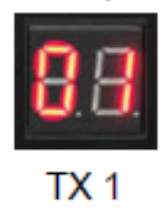

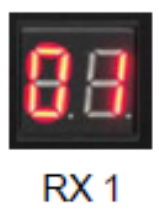

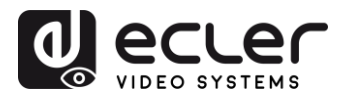

<span id="page-14-0"></span>**6.5 Description des boutons de fonction**

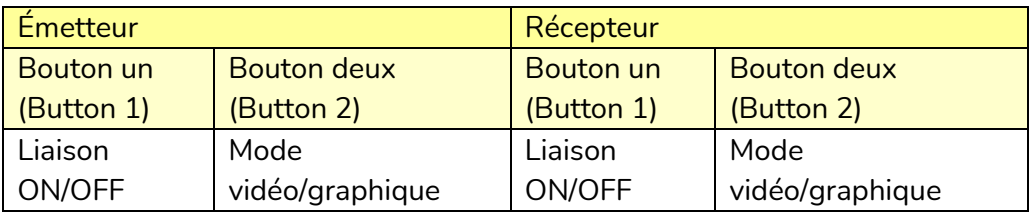

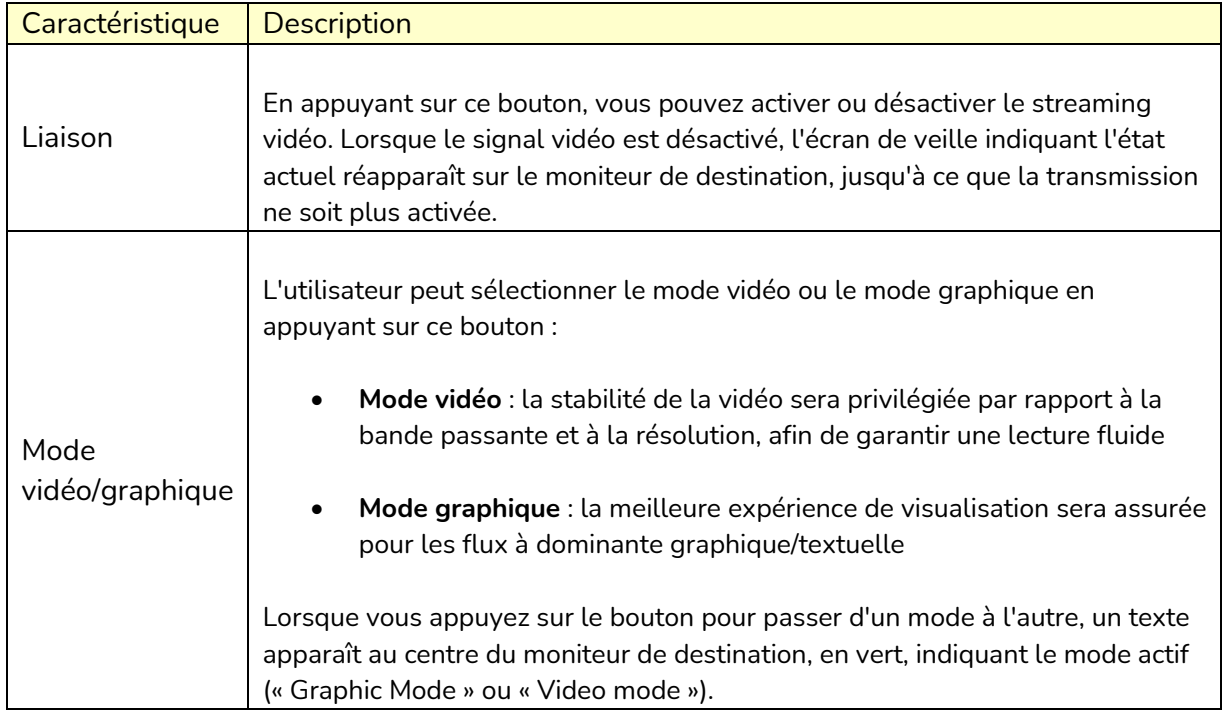

*Note :* le réglage des boutons est conservé dans la mémoire flash interne et rappelé après redémarrage.

<span id="page-14-1"></span>**6.6 Description du bouton de commande Audio**

#### **Émetteur**

Le bouton « Audio » de l'émetteur VEO-XTI2L permet de sélectionner l'entrée ligne (« Line in »). Le signal audio externe sera incorporé au flux vidéo de l'entrée HDMI, écrasant tout signal audio pouvant originellement exister.

#### **Récepteur**

Le bouton « Audio » du récepteur VEO-XRI2L permet de choisir entre les sorties « Line out » et « SPDIF out », par lesquelles une copie du signal audio reçu de l'émetteur sera extraite. Dans les deux cas, le son du signal vidéo HDMI sera toujours présent dans le flux vidéo.

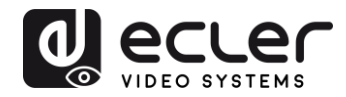

## <span id="page-15-0"></span>**7 INSTALLATION ET CONFIGURATION**

#### <span id="page-15-1"></span>**7.1 Démarrage**

- **1.** Vérifiez que l'alimentation électrique est débranchée.
- **2.** À l'aide de câbles HDMI, connectez l'émetteur à la source vidéo et le récepteur à un moniteur ou à un écran.
- **3.** Connectez les câbles USB entre l'émetteur et l'ordinateur et connectez les périphériques USB supplémentaires tels que souris USB, clavier USB et clé USB au récepteur.
- **4.** Connectez l'émetteur et le récepteur au commutateur (« switch ») Ethernet à l'aide d'un câble réseau.
- **5.** Allumez et activez tous les appareils connectés.
- **6.** Allumez l'émetteur, le récepteur ou le commutateur à PoE.
- **7.** Connectez le câble de rallonge IR à l'émetteur et le câble du récepteur IR au récepteur, pour la commande à distance.

#### <span id="page-15-2"></span>**7.2 Comment trouver l'adresse IP des appareils**

Les VEO-XTI2L et VEO-XRI2L ont la fonction « Auto IP » activée par défaut. Auto IP permet l'attribution automatique d'adresses IP lorsque plusieurs appareils sont connectés au même réseau. Le sous-réseau IP est par défaut 169.254.x.y.

Pour connaître l'adresse IP de chaque appareil, il est recommandé de consulter les chapitres « [Comment trouver des appareils avec EclerNet Manager](#page-21-1) » et « [Comment](#page-29-1)  [trouver des appareils avec Control Centre](#page-29-1) ».

Si vous n'avez pas de PC, il est également possible de trouver l'adresse IP grâce à la procédure suivante :

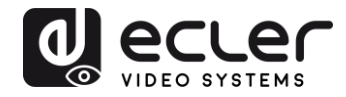

#### **Récepteur**

• Connectez la sortie HDMI du récepteur à un écran. Le récepteur affichera les informations d'adresse IP dans le coin inférieur droit du moniteur. L'adresse IP locale (« Local IP ») est l'adresse du récepteur.

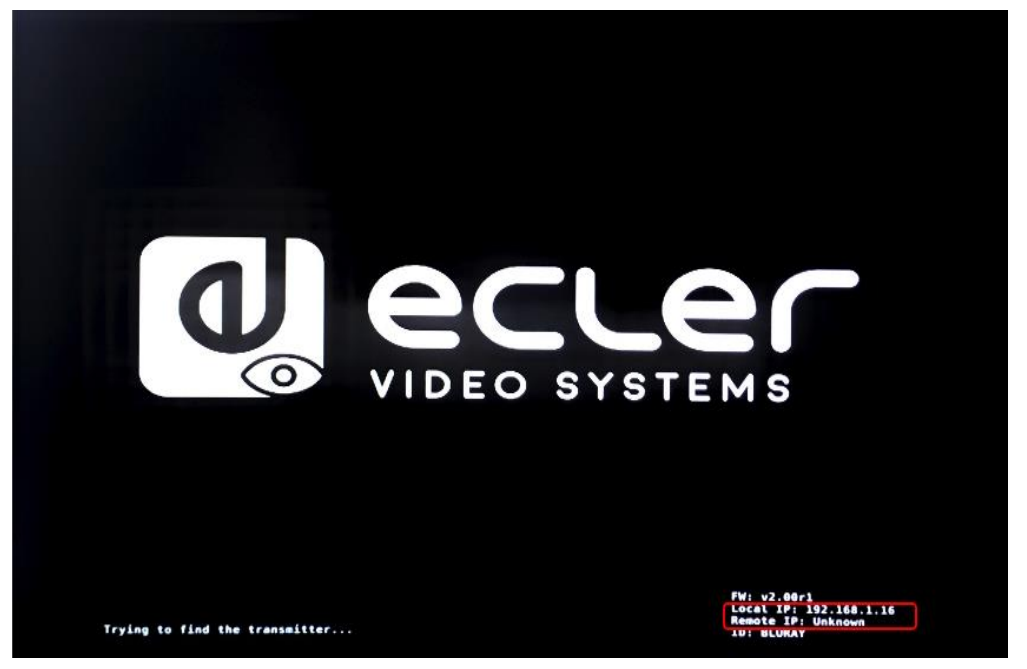

#### **Émetteur**

• Connectez l'émetteur au récepteur, sans aucune source branchée à l'entrée HDMI. Puis, avec le récepteur connecté à un écran par sa sortie HDMI, sélectionnez le même identifiant de groupe pour les deux appareils à l'aide des boutons de face avant. Les informations d'adresse IP pour les deux appareils seront affichées dans le coin inférieur droit du moniteur. L'adresse IP locale (« Local IP ») est l'adresse du récepteur et l'adresse IP distante (« Remote IP ») est l'adresse de l'émetteur.

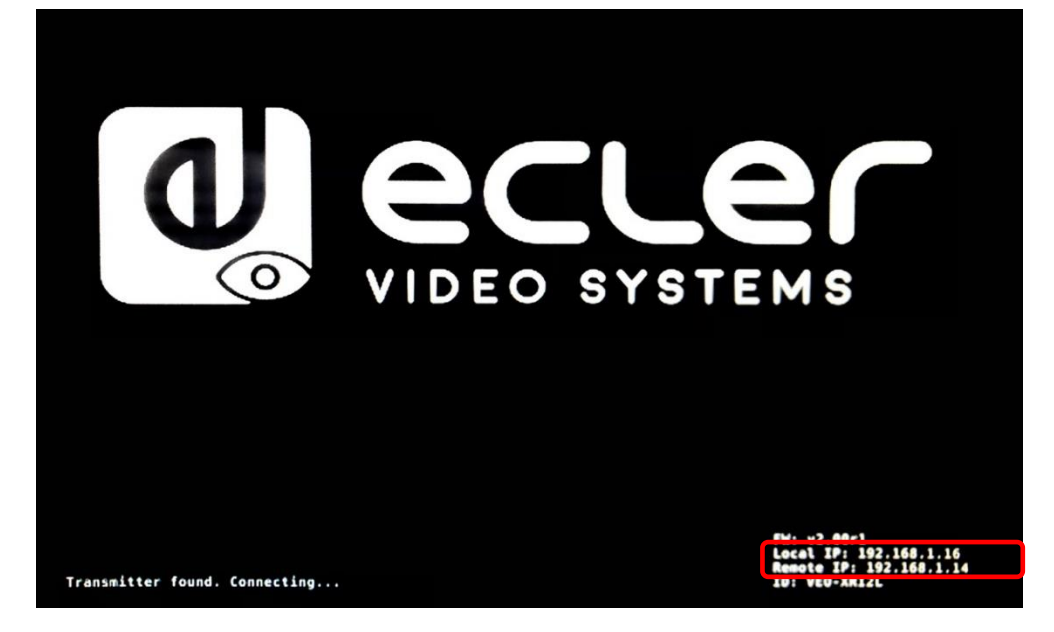

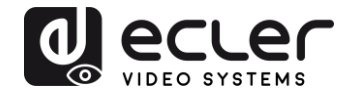

#### <span id="page-17-0"></span>**7.3 Exigences et recommandations pour l'utilisation d'un réseau vidéo IP VEO**

Il est nécessaire d'utiliser des commutateurs gigabit prenant en charge les trames géantes (« jumbo frames ») (ou, à défaut, de pouvoir étendre la taille du paquet IP) et l'IGMP. Cela créera les conditions les plus appropriées à la fois pour les réseaux vidéo IP autonomes et pour les systèmes vidéo IP partageant le réseau avec d'autres flux de données.

Le débit de transmission typique généré par ces appareils est d'environ 300 Mbit/s, c'est pourquoi l'utilisation de réseaux dédiés ou VLAN est fortement recommandée. Vous devez vous assurer que la capacité de traitement du commutateur gigabit est supérieure à celle requise par le système VEO.

La bande passante mesurée montre le trafic vidéo dans une installation typique, fournissant à la fois la valeur moyenne et les variations de performance entre minimum et maximum (Mbit/s) dans le tableau ci-dessous :

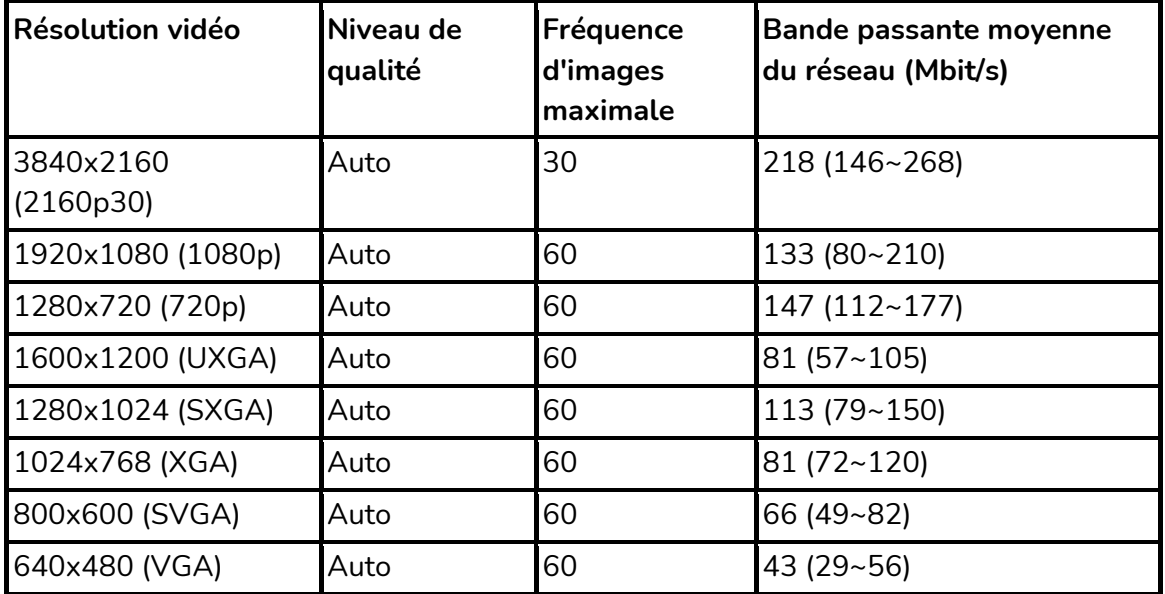

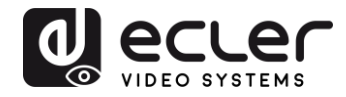

## <span id="page-18-0"></span>**8 TOPOLOGIE ET CONFIGURATIONS DU SYSTÈME**

*Note :* la connexion ou la déconnexion de câbles HDMI alors que les appareils VEO sont allumés peut entraîner des pertes de signal vidéo le temps qu'une connexion stable soit rétablie.

#### <span id="page-18-1"></span>**8.1 Connexion point à point**

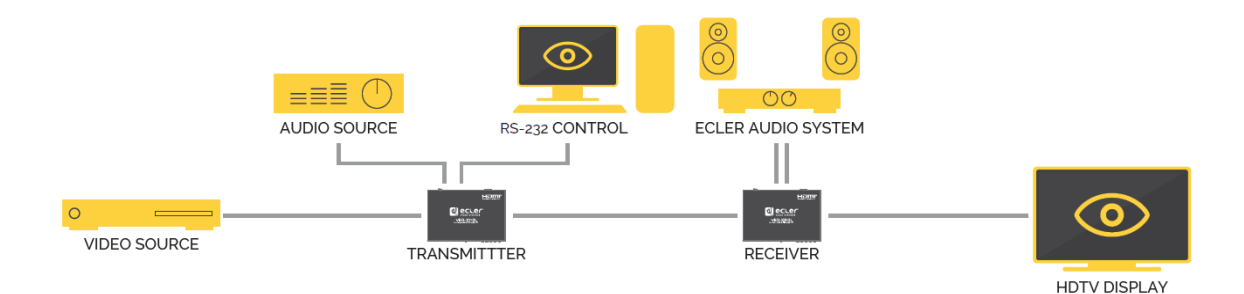

Quand le VEO-XTI2L et le VEO-XRI2L sont connectés comme simple rallonge dans une topologie point à point, aucune configuration n'est nécessaire. Les appareils ont un réglage « Auto IP » (169.254.x.x) par défaut et chaque émetteur envoie un flux vidéo unicast au récepteur correspondant quand le même identifiant de groupe est sélectionné. La connexion point à point est la connexion par défaut.

<span id="page-18-2"></span>**8.2 Connexions et fonctionnement point à multipoint**

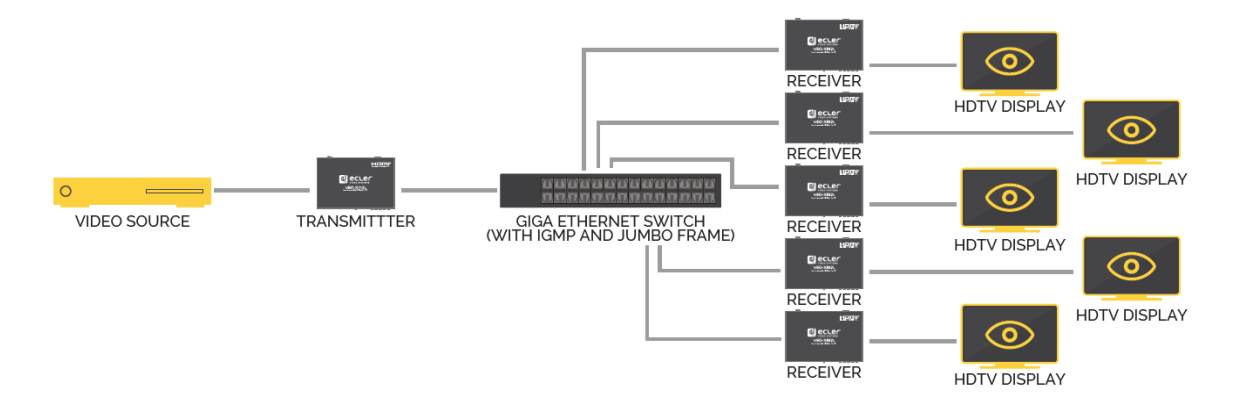

Lorsque le VEO-XTI2L et le VEO-XRI2L sont connectés en tant que système de distribution dans le cadre d'une connexion point à multipoint, les émetteurs et les récepteurs doivent être configurés en mode multicast (voir les chapitres « [Quelles sont](#page-26-0)  [les fonctions disponibles lors de l'emploi des appareils avec EclerNet Manager](#page-26-0) », « [Configuration du mode de diffusion avec Control Centre](#page-30-0) » et « [Casting Mode \(Mode de](#page-48-0)  [diffusion\)](#page-48-0) » de ce manuel). Chaque récepteur doit être réglé sur le même identifiant de groupe que l'émetteur.

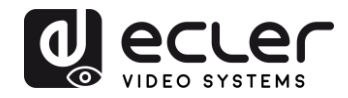

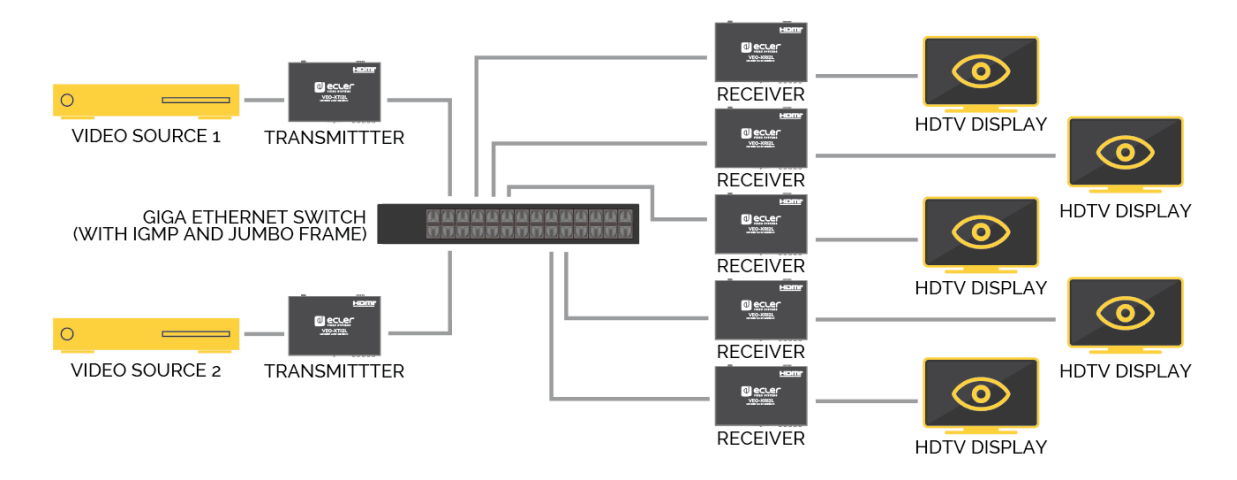

#### <span id="page-19-0"></span>**8.3 Connexions et fonctionnement multipoint à multipoint**

Quand le VEO-XTI2L et le VEO-XRI2L sont connectés en tant que système matriciel sur IP dans une configuration multipoint à multipoint, les émetteurs et les récepteurs doivent être configurés en mode multicast. Chaque récepteur peut décoder le flux correspondant à l'identifiant de groupe de l'émetteur souhaité.

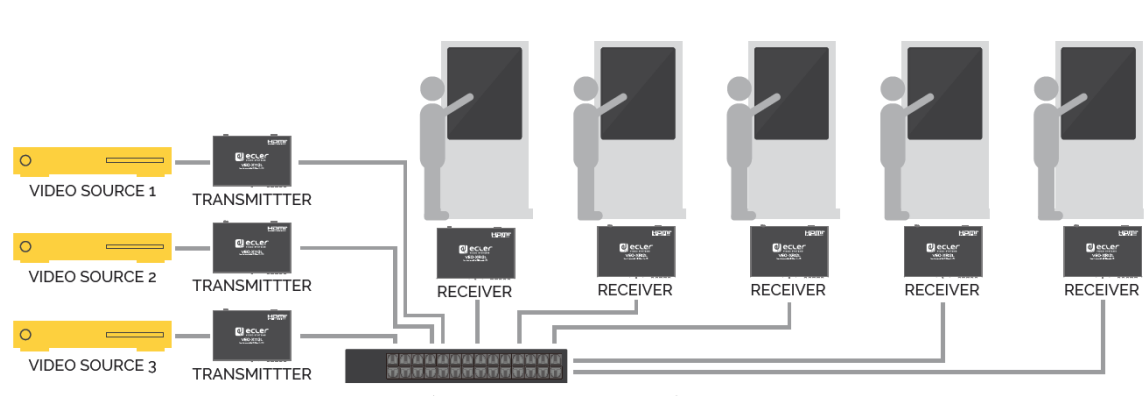

#### <span id="page-19-1"></span>**8.4 Connexions pour applications interactives**

Lorsqu'il est nécessaire de contrôler des contenus vidéo interactifs au moyen d'écrans tactiles, ou d'avoir des extensions KVM (clavier, souris, vidéo), les signaux USB doivent être prolongés, en plus des signaux vidéo. Reportez-vous au chapitre « Renvoi des [données USB par IP](#page-51-1) » de ce manuel pour de plus amples instructions.

GIGA ETHERNET SWITCH (WITH IGMP AND JUMBO FRAME)

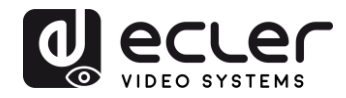

#### <span id="page-20-0"></span>**8.5 Mode mur d'images**

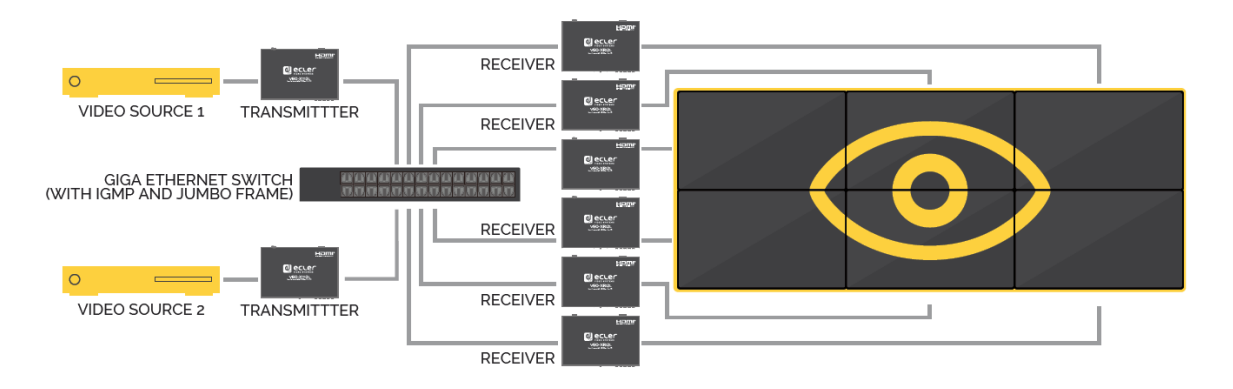

Quand le VEO-XTI2L et le VEO-XRI2L sont utilisés en mode mur d'images, les émetteurs et les récepteurs doivent être configurés en mode multicast. Chaque récepteur doit être réglé sur le même identifiant de groupe que l'émetteur, en suivant les instructions fournies dans les chapitres « [Configuration du mode mur d'images avec Control Centre](#page-31-0) » et « [Configuration du mode mur d'images avec l'interface Web](#page-36-0) » de ce manuel.

Dans une structure de type mur d'images, les configurations ne doivent pas dépasser les limites suivantes :

- Plus de 253 émetteurs
- Plus de 64 récepteurs (dimensions 8x8, 64x1, etc.)

*Note :* dans un réseau de classe C, le nombre total d'appareils VEO (émetteurs et récepteurs) ne peut pas dépasser 65000.

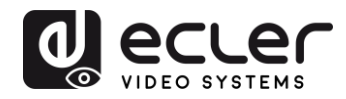

## <span id="page-21-0"></span>**9 CONFIGURATION AVEC ECLERNET MANAGER**

Les VEO-XTI2L et VEO-XRI2L sont des appareils compatibles avec EclerNet Manager. Pour pouvoir commencer à travailler avec eux dans un projet, il suffit de disposer des dernières versions du logiciel de gestion et du firmware (micrologiciel interne) de ces appareils (à partir de la version v2.00r0). Une fois ceux-ci connectés au réseau de votre installation, comme décrit dans le chapitre « Installation et configuration », vous pouvez commencer le processus de configuration.

#### <span id="page-21-1"></span>**9.1 Comment trouver des appareils avec EclerNet Manager**

Lancez le logiciel EclerNet Manager et sélectionnez la carte réseau correspondante. Ensuite, ouvrez l'onglet « Online and Unused Device List » (liste des appareils en ligne et inutilisés). Le logiciel va automatiquement détecter tous les appareils VEO-XTI2L et VEO-XRI2L présents sur le réseau et les répertorier dans la fenêtre en question.

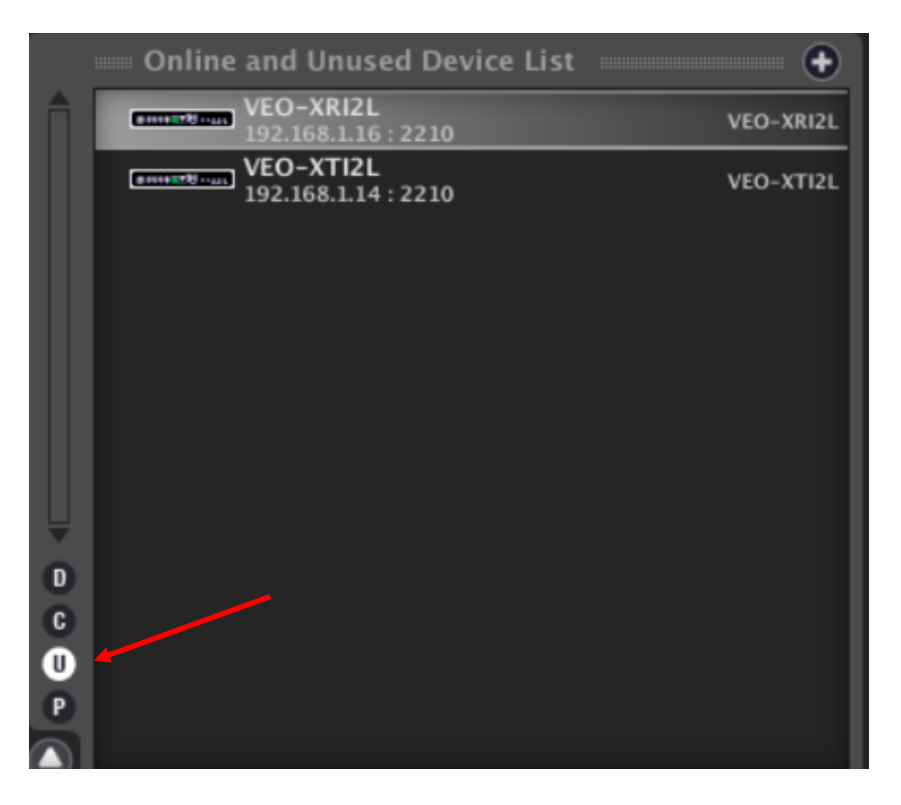

**Note** : seuls les éléments qui n'appartiennent pas à un projet existant apparaîtront.

De cette façon, vous pouvez facilement découvrir l'adresse IP de à chaque équipement. Il est important de se rappeler que le processus de détection montrera tous les appareils connectés au réseau, qu'ils soient ou non dans la même plage de visibilité que l'ordinateur contrôleur. Toutefois, pour pouvoir les configurer et/ou les utiliser, il est essentiel que la carte réseau sélectionnée et ces appareils appartiennent au même domaine réseau.

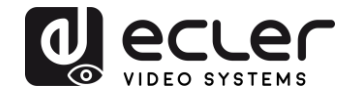

Si vous devez modifier l'un des paramètres réseau des équipements détectés, il suffit de cliquer avec le bouton droit de la souris sur l'élément sélectionné pour afficher le menu des actions et de choisir l'option « Network Configuration » (configuration du réseau), avec laquelle vous pouvez modifier les informations relatives à l'identifiant réseau.

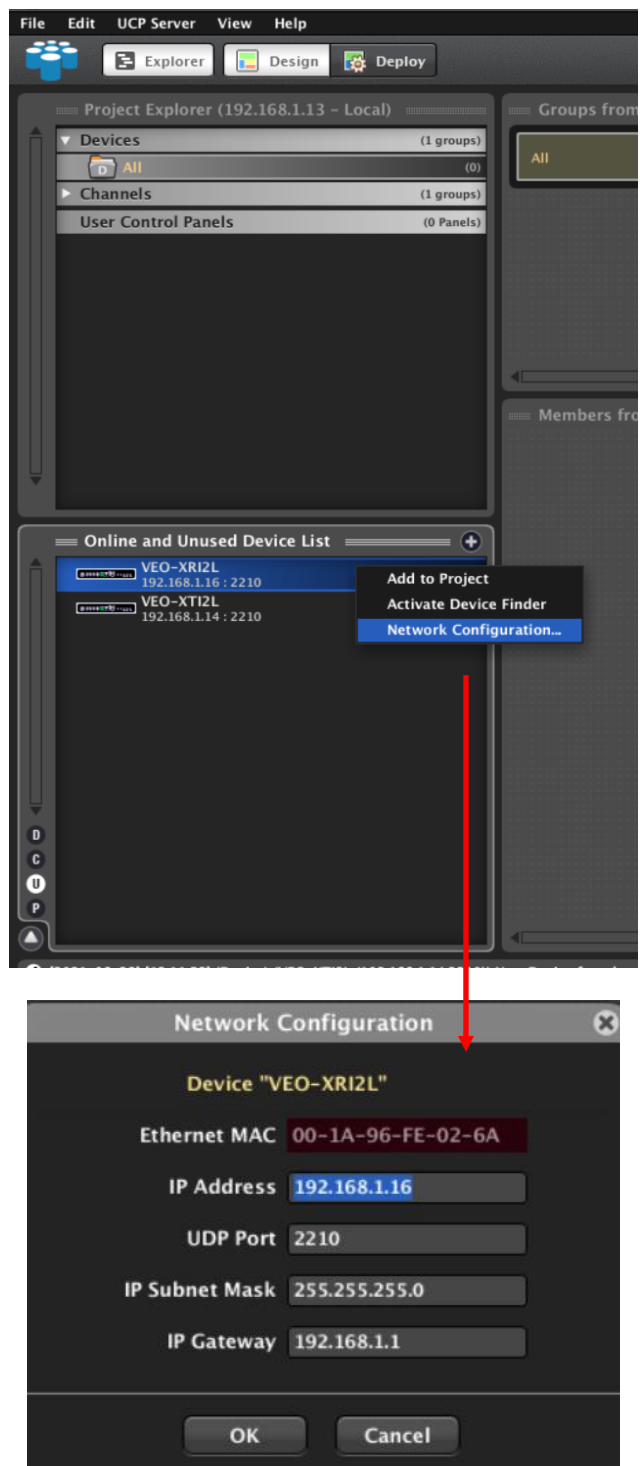

Si l'un des équipements n'appartient pas au réseau, l'ordinateur contrôleur doit être configuré dans la plage réseau de l'appareil en question, et le processus doit être répété afin de ramener l'adresse IP de l'équipement dans la plage souhaitée.

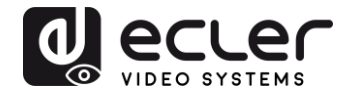

#### <span id="page-23-0"></span>**9.2 Comment ajouter les VEO-XTI2l et VEO-XRI2L à un projet EclerNet Manager**

Une fois que tous les appareils ont été détectés, ils peuvent être incorporés dans un projet EclerNet Manager en faisant simplement glisser chaque élément individuel dans l'une des zones de travail du logiciel, indiquées par un cadre vert.

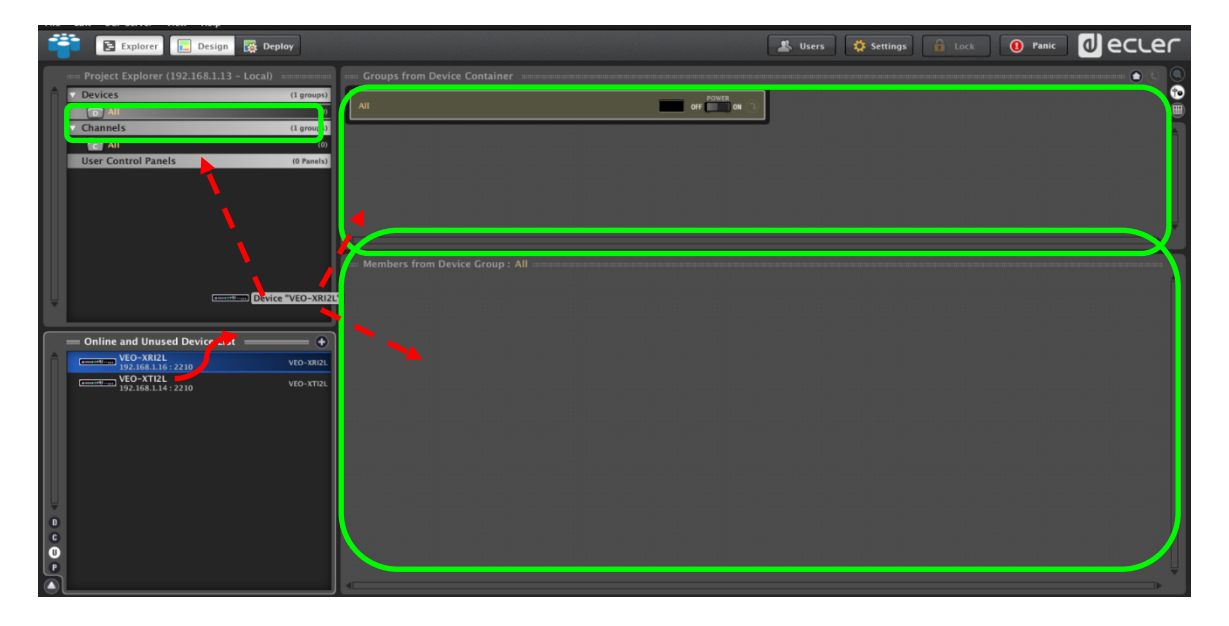

Pour ajouter tous les éléments en une seule fois, utilisez la fonction « Add All to Project » (tout ajouter au projet).

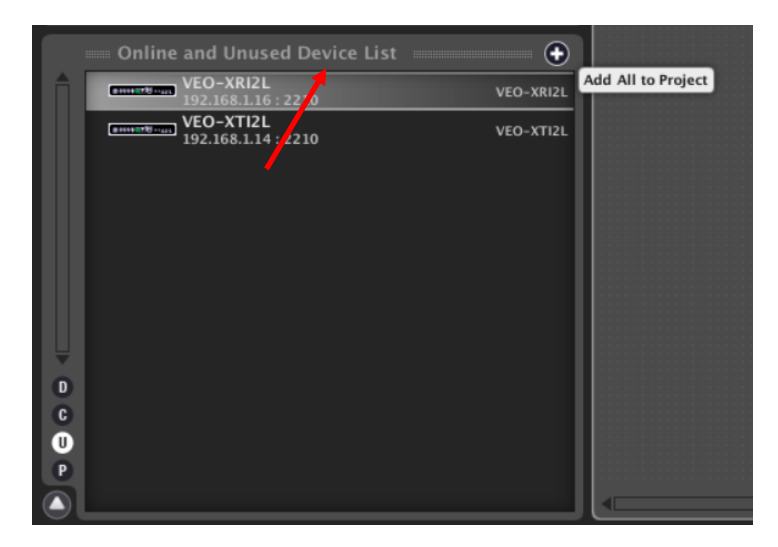

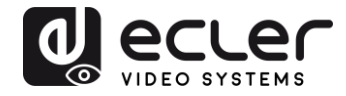

Dès que ce processus est terminé, les appareils ajoutés apparaissent dans la fenêtre « Devices » (appareils) et disparaissent de la liste des appareils en ligne et inutilisés (« Online and Unused Device List »). Un indicateur vert apparaît si ces éléments sont prêts à être configurés et/ou utilisés.

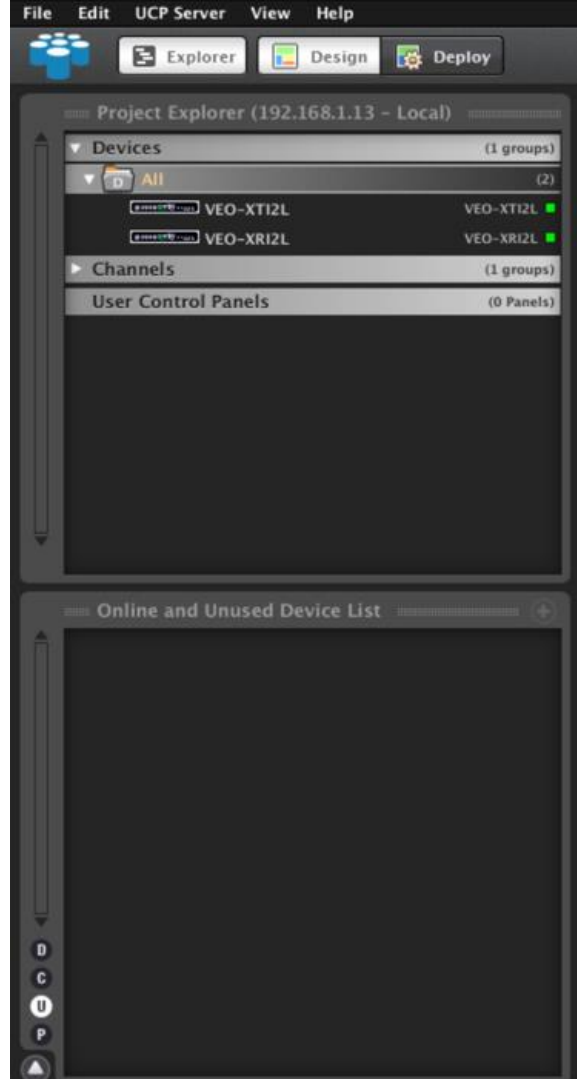

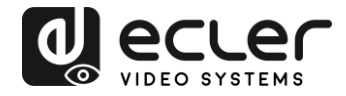

Si l'indicateur est rouge, vous devez en chercher la raison. La raison la plus probable est que cet équipement ne se trouve pas dans la même plage de réseau que l'ordinateur contrôleur.

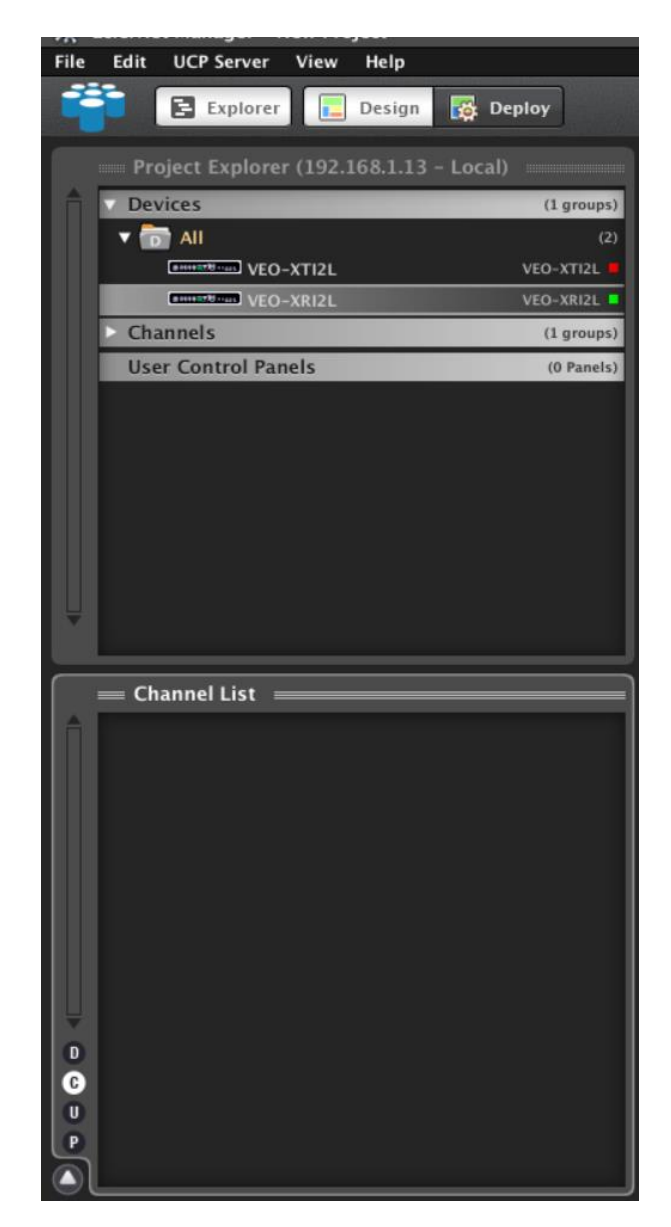

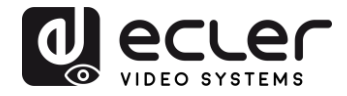

<span id="page-26-0"></span>**9.3 Quelles sont les fonctions disponibles lors de l'emploi des appareils avec EclerNet Manager ?** 

Les appareils VEO-XTI2L et VEO-XRI2L permettent de contrôler différentes fonctions associées aux caractéristiques internes de chacun des équipements à contrôler :

#### <span id="page-26-1"></span>9.3.1 Fonctions associées à l'émetteur VEO-XTI2L

Vous pourrez contrôler les paramètres suivants pour l'émetteur VEO-XTI2L :

- **CONFIG** : cette section vous permet de sélectionner le mode de transmission « Unicast » ou « Multicast ».
- **NETWORKING** : cette section ouvre la boîte de dialogue qui vous permet de modifier les informations réseau de l'appareil.
- **SETTINGS** : cette section vous permet de sélectionner le canal de transmission sur lequel fonctionnera l'émetteur.

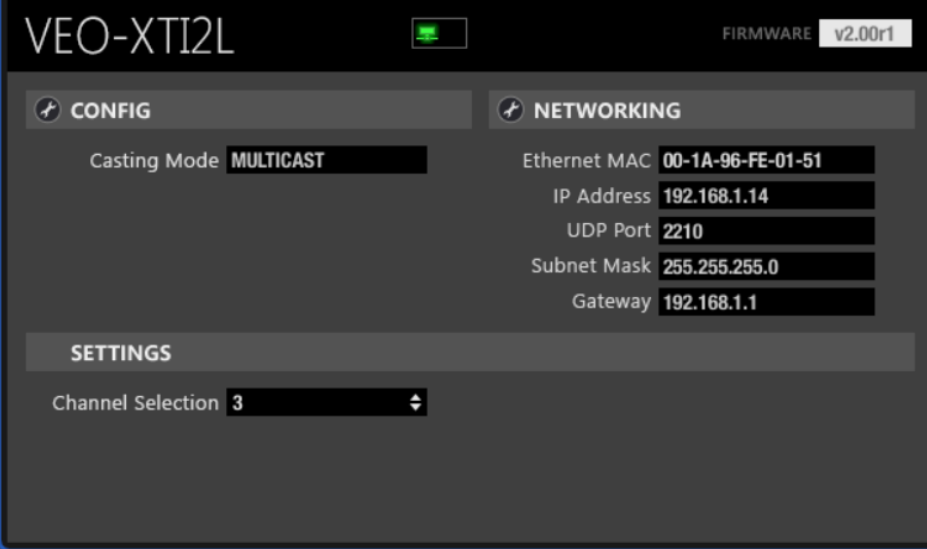

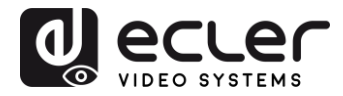

#### <span id="page-27-0"></span>9.3.2 Fonctions associées au récepteur VEO-XRI2L

Vous pourrez contrôler les paramètres suivants pour le récepteur VEO-XRI2L :

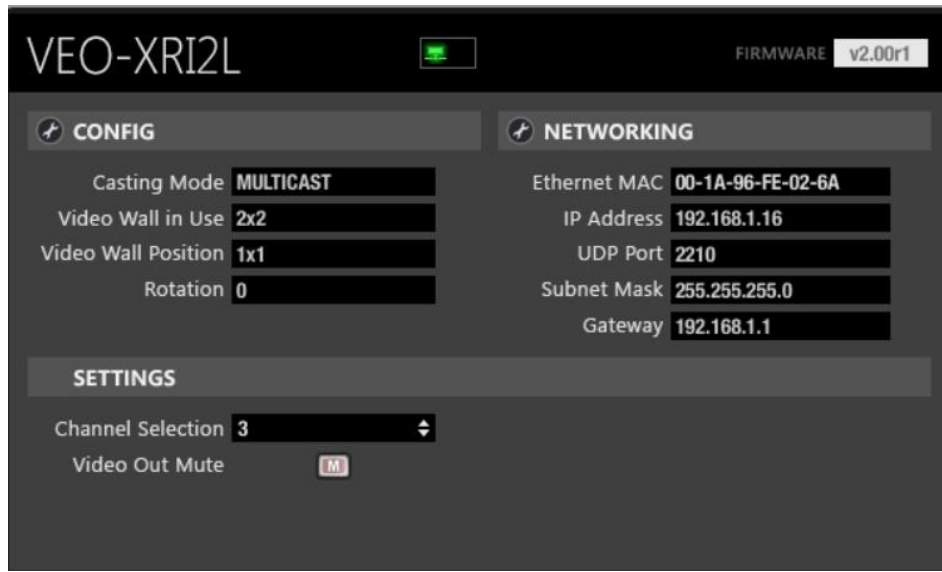

• **CONFIG** : cette section vous permet de sélectionner le mode de transmission « Unicast » ou « Multicast » d'une part, et le mode de fonctionnement « Videowall » (mur d'images) d'autre part. En outre, vous pouvez définir et ajuster les dimensions et la disposition d'une image après activation.

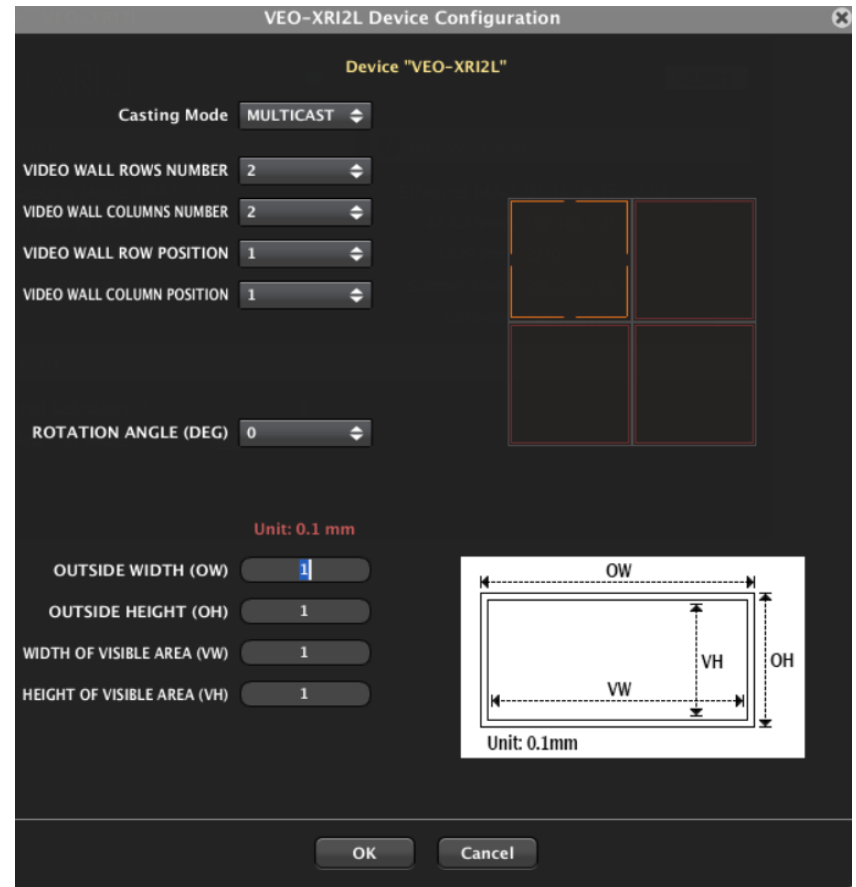

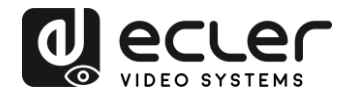

- **1. NETWORKING** : cette section ouvre la boîte de dialogue qui vous permet de modifier les informations réseau de l'appareil.
- **2. SETTINGS** :
	- o **Channel Selection** : ce paramètre vous permet de sélectionner le canal de transmission sur lequel le récepteur fonctionnera.
	- o **Video Out Mute :** cette fonction vous permet d'activer/désactiver le signal vidéo de sortie sur le récepteur.
- <span id="page-28-0"></span>9.3.3 Comment ajouter des fonctions de contrôle à un panneau de commande par l'utilisateur (UCP – User Control Panel)

Ces fonctions peuvent être intégrées aux panneaux de commande par l'utilisateur (UCP). Vous devez d'abord créer ou importer un panneau. Après ajout des boutons pertinents, double-cliquez pour afficher la boîte de dialogue où chaque fonction peut être assignée.

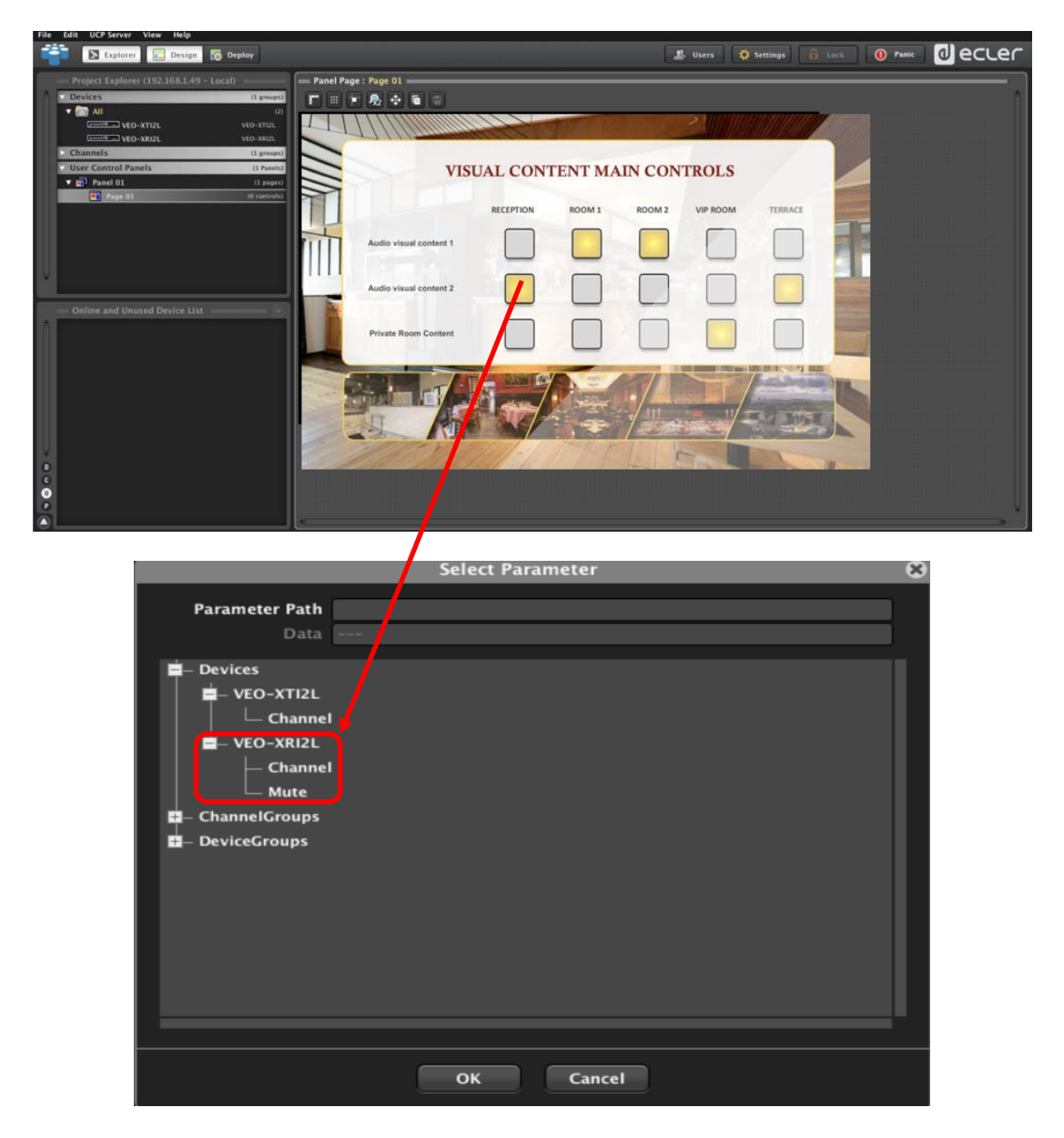

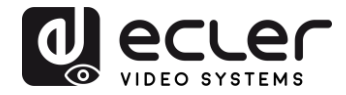

Il est également possible d'ajouter des boutons Net String, afin de faire fonctionner ces appareils à l'aide de commandes de contrôle. Cette opération est décrite dans le document manuel de contrôle par TCP-IP des VEO-XTI2L et VEO-XRI2L Ecler, associé à ce mode d'emploi.

## <span id="page-29-0"></span>**10 CONFIGURATION AVEC VEO XTI2L - XRI2L CONTROL CENTRE**

Si le firmware d'un des appareils est antérieur à la version 2.00r0, il n'est pas compatible avec EclerNet Manager. Dans ce cas, le seul moyen existant pour gérer l'équipement sera le logiciel utilitaire *VEO-XTI2L - XRI2L Control Centre* pour PC. Une fois le logiciel installé, assurez-vous que le PC et les appareils VEO sont dans le même domaine réseau. Pour vérifier l'adresse IP des appareils, reportez-vous au chapitre « Comment trouver [l'adresse IP des appareils](#page-15-2) ».

#### <span id="page-29-1"></span>**10.1 Comment trouver des appareils avec Control Centre**

Lancez le logiciel et la page de détection d'appareil s'affichera. Cliquez sur le bouton « Scan » pour lancer la recherche des appareils actifs sur le réseau, et trouver leur adresse IP. Par défaut, les émetteurs et les récepteurs sont configurés en mode « Unicast » et « Auto IP ».

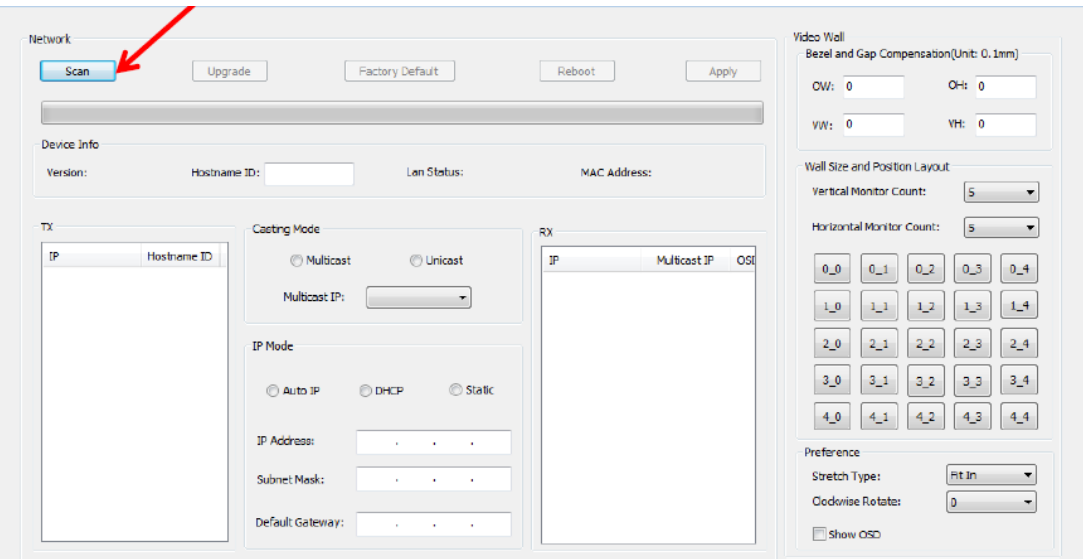

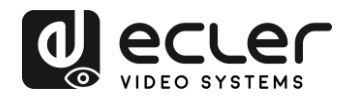

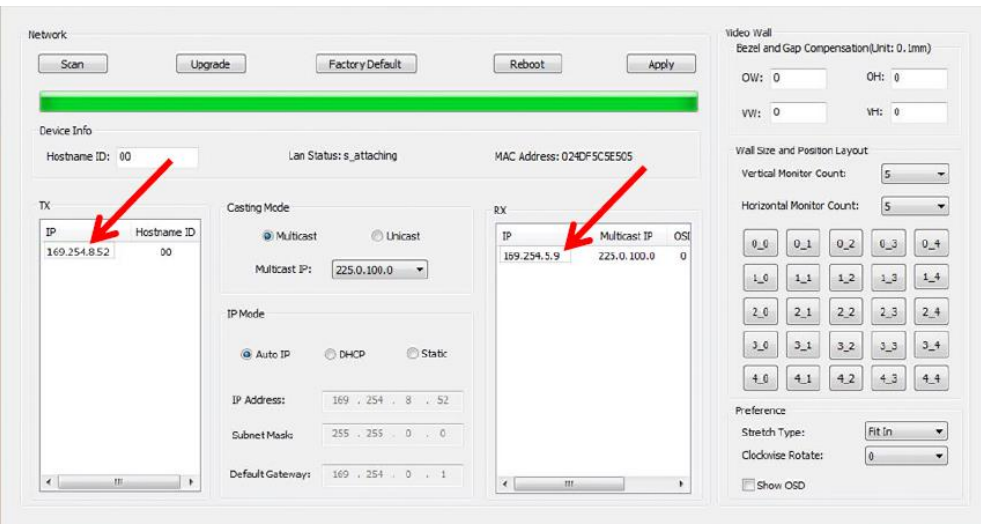

Pour modifier les paramètres, tels que l'adresse IP, l'identifiant d'hôte, le mode de diffusion ou le mode IP, il suffit de sélectionner l'appareil à configurer et de saisir les données requises. Cette page vous permet également de faire redémarrer (« Reboot ») l'appareil sélectionné ou de rétablir ses réglages d'usine à distance (« Factory Default »).

Vous devez cliquer sur « Apply » (appliquer) après avoir effectué les modifications.

#### <span id="page-30-0"></span>**10.2 Configuration du mode de diffusion avec Control Centre**

Pour composer un mur d'images, les émetteurs et les récepteurs doivent être configurés avec le même identifiant de groupe (IP multicast).

Dans une configuration multipoint à multipoint, matricielle ou mur d'images, les émetteurs et les récepteurs doivent être réglés en mode multicast. Vous devez changer le mode de diffusion de unicast en multicast, comme représenté ci-dessous, et cliquer sur « Apply » (appliquer) pour valider la nouvelle configuration.

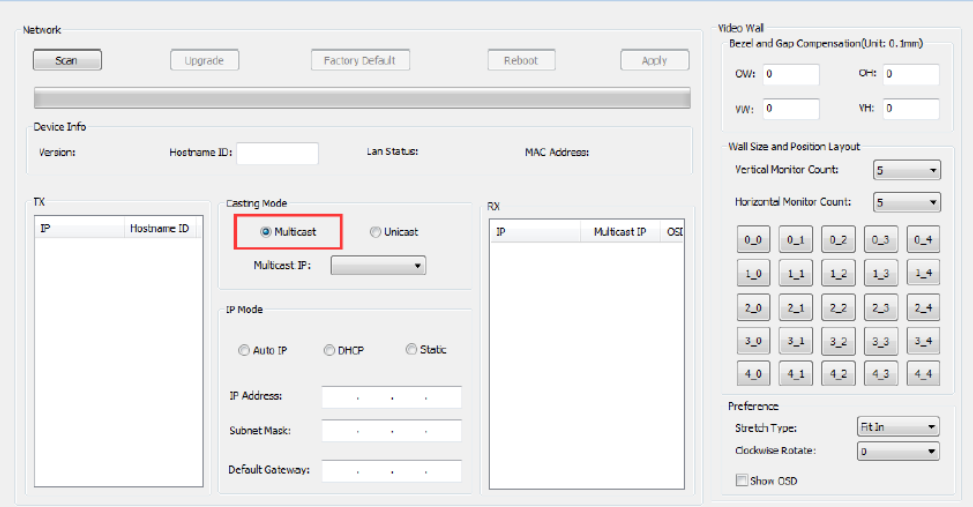

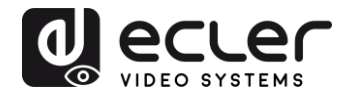

#### <span id="page-31-0"></span>**10.3 Configuration du mode mur d'images avec Control Centre**

Pour composer un mur d'images, les émetteurs et les récepteurs doivent être configurés avec le même identifiant de groupe (IP multicast).

L'identifiant de groupe de chaque appareil peut être sélectionné par logiciel. Chacun correspond à une adresse IP multicast, comme représenté ci-dessous.

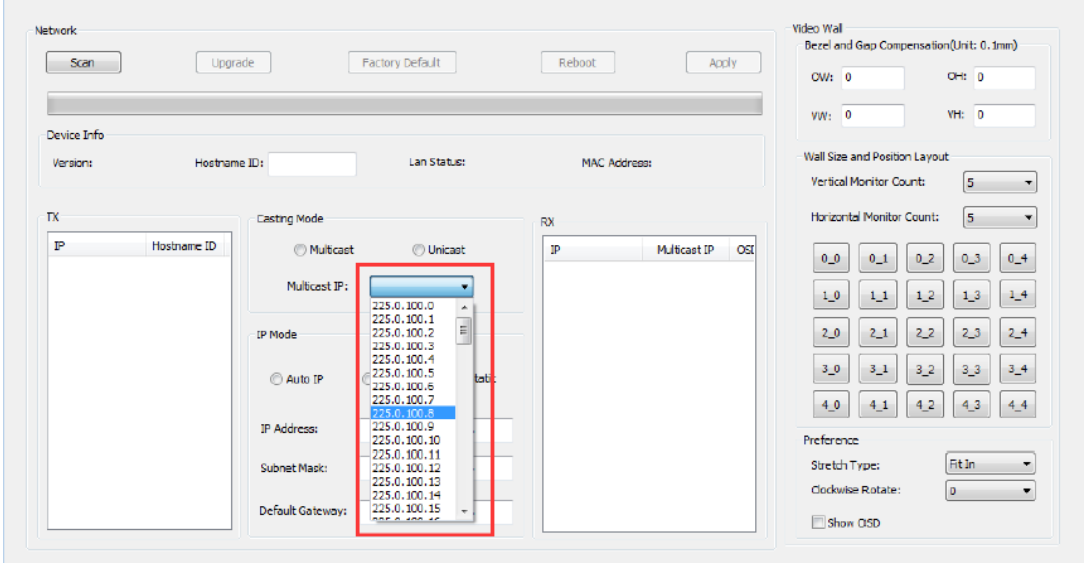

Le nombre de moniteurs verticaux (« Vertical Monitor Count ») et le nombre de moniteurs horizontaux (« Horizontal Monitor Count ») doivent être modifiés en fonction de la taille de mur d'images souhaitée.

**Exemple**: pour un mur vidéo 2x2, les deux premiers champs de « Wall size and Position Layout » (taille du mur et position des écrans) seront réglés sur « 2 », comme ci-dessous :

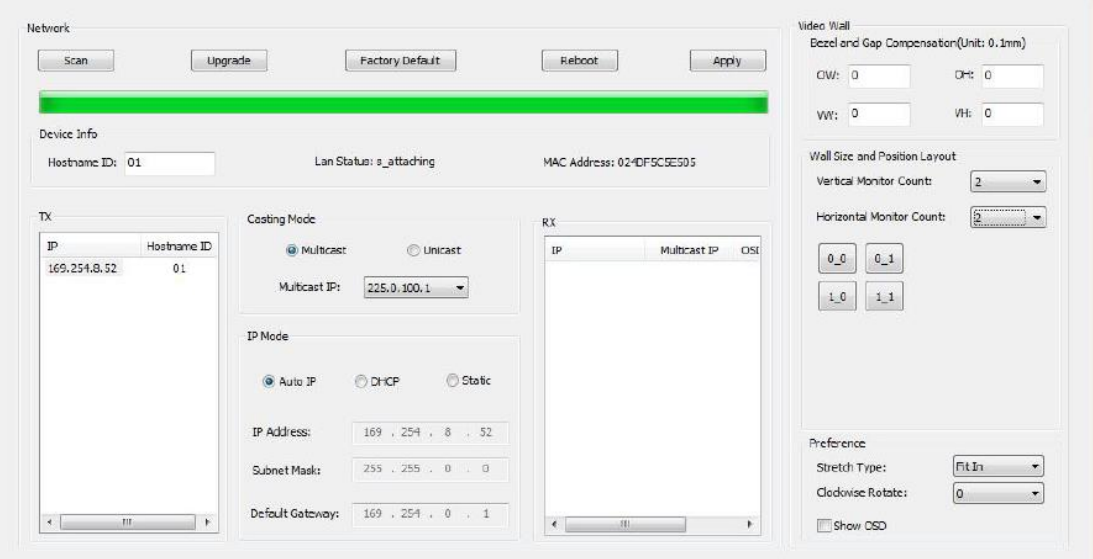

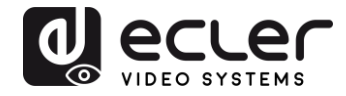

Activer la fonction d'affichage à l'écran en cochant « Show OSD » permet d'attribuer un numéro OSD à chaque écran et de l'y afficher. C'est une fonction utile pour identifier chaque récepteur et moniteur.

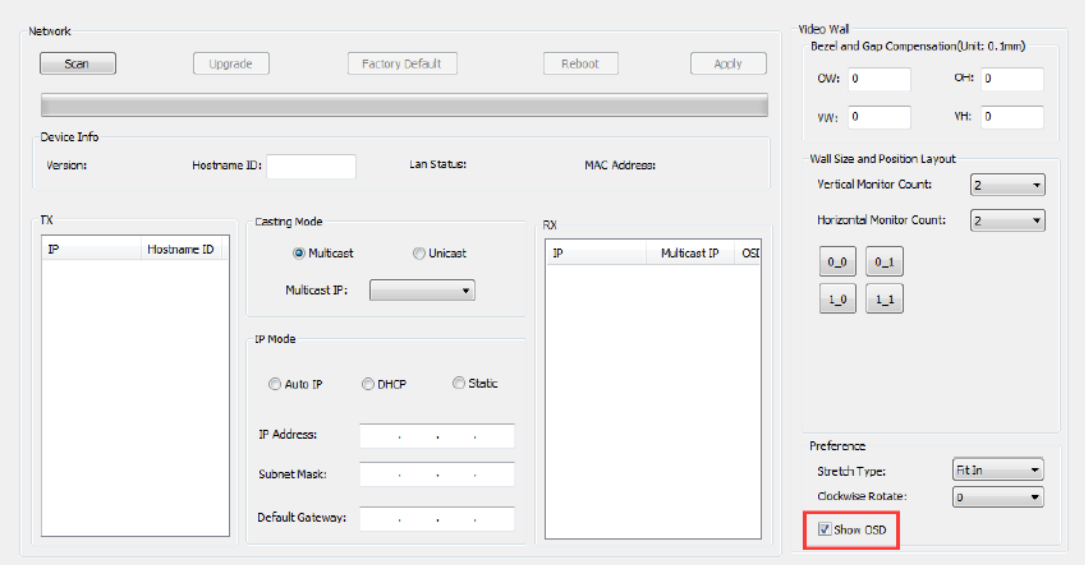

Vous devez faire glisser et déposer le numéro d'OSD reçu sur la position correspondante dans le mur d'images, comme indiqué ci-dessous :

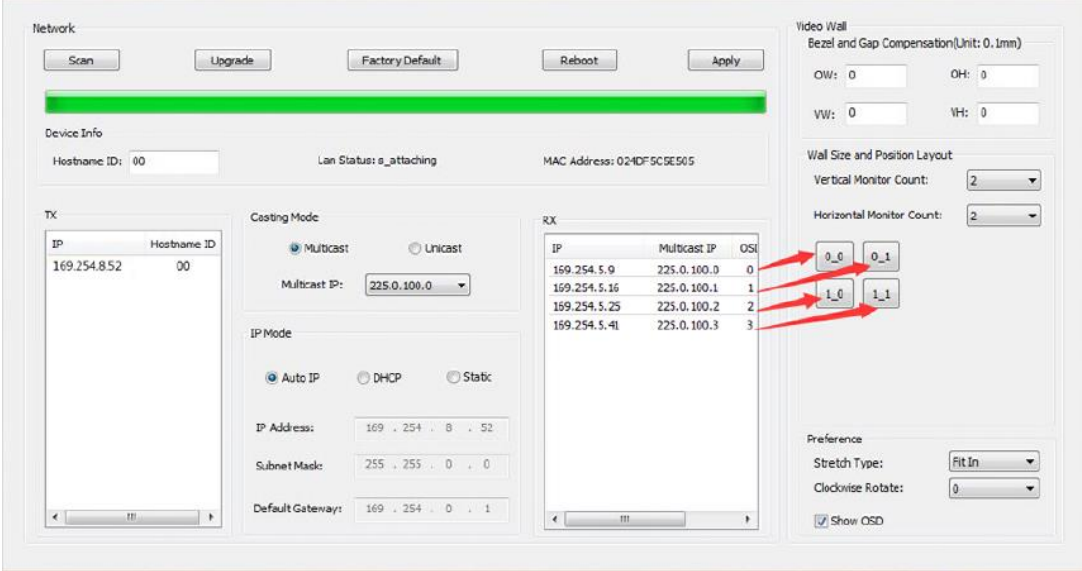

Pressez « Apply » (appliquer) pour valider.

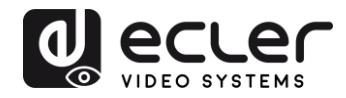

## <span id="page-33-0"></span>**11 CONFIGURATION AVEC L'INTERFACE WEB**

Les appareils VEO peuvent également être configurés au moyen de leur propre interface Web intégrée, en saisissant simplement l'adresse IP de l'appareil dans un navigateur Web (Google Chrome recommandé).

Reportez-vous au chapitre « [Comment trouver l'adresse IP des appareils](#page-15-2) » pour trouver l'adresse IP de l'appareil, et assurez-vous que la carte réseau de votre PC est configurée dans le même domaine réseau que les appareils VEO.

Une fois que vous avez ouvert la page Web, elle affiche 4 onglets de configuration : System (système), Video Wall (mur d'images), Network (réseau) et Functions (fonctions).

<span id="page-33-1"></span>**11.1 Configuration des paramètres du système**

#### <span id="page-33-2"></span>11.1.1 Informations sur le firmware et mise à jour

L'onglet « System » comprend la section « Version Information » qui affiche la version du firmware ainsi que des informations relatives au produit. Si vous avez besoin d'une mise à jour du firmware, veuillez contacter l'assistance technique d'Ecler.

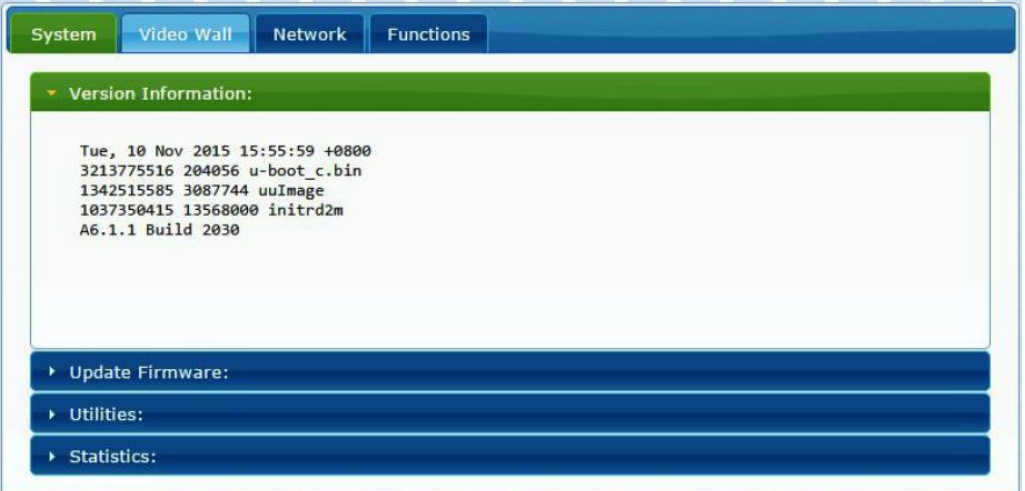

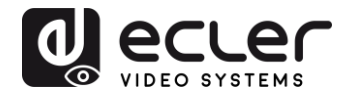

#### <span id="page-34-0"></span>11.1.2 Utilities (Utilitaires)

L'onglet « Utilities » vous permet de restaurer les réglages d'usine par défaut (« Factory Default ») de l'appareil ou de le faire redémarrer (« Reboot ») à distance. Il est également possible d'y tester les commandes API grâce à la console pour ligne de commande API (« Console API Command »).

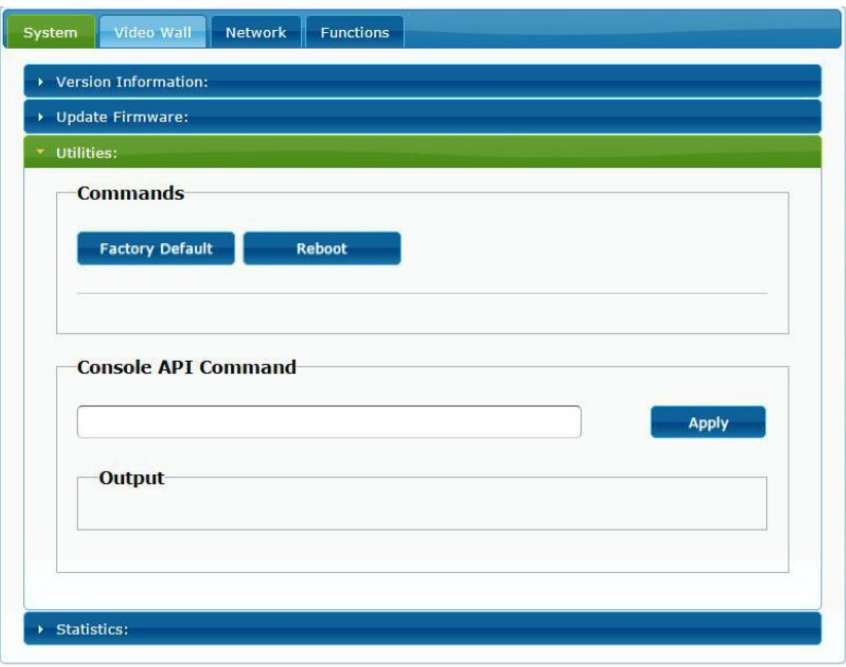

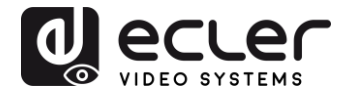

### <span id="page-35-0"></span>11.1.3 Statistics (Statistiques)

Cet onglet affiche plus d'informations, telles que l'état de l'équipement, les paramètres réseau et des informations concernant la résolution et la synchronisation vidéo.

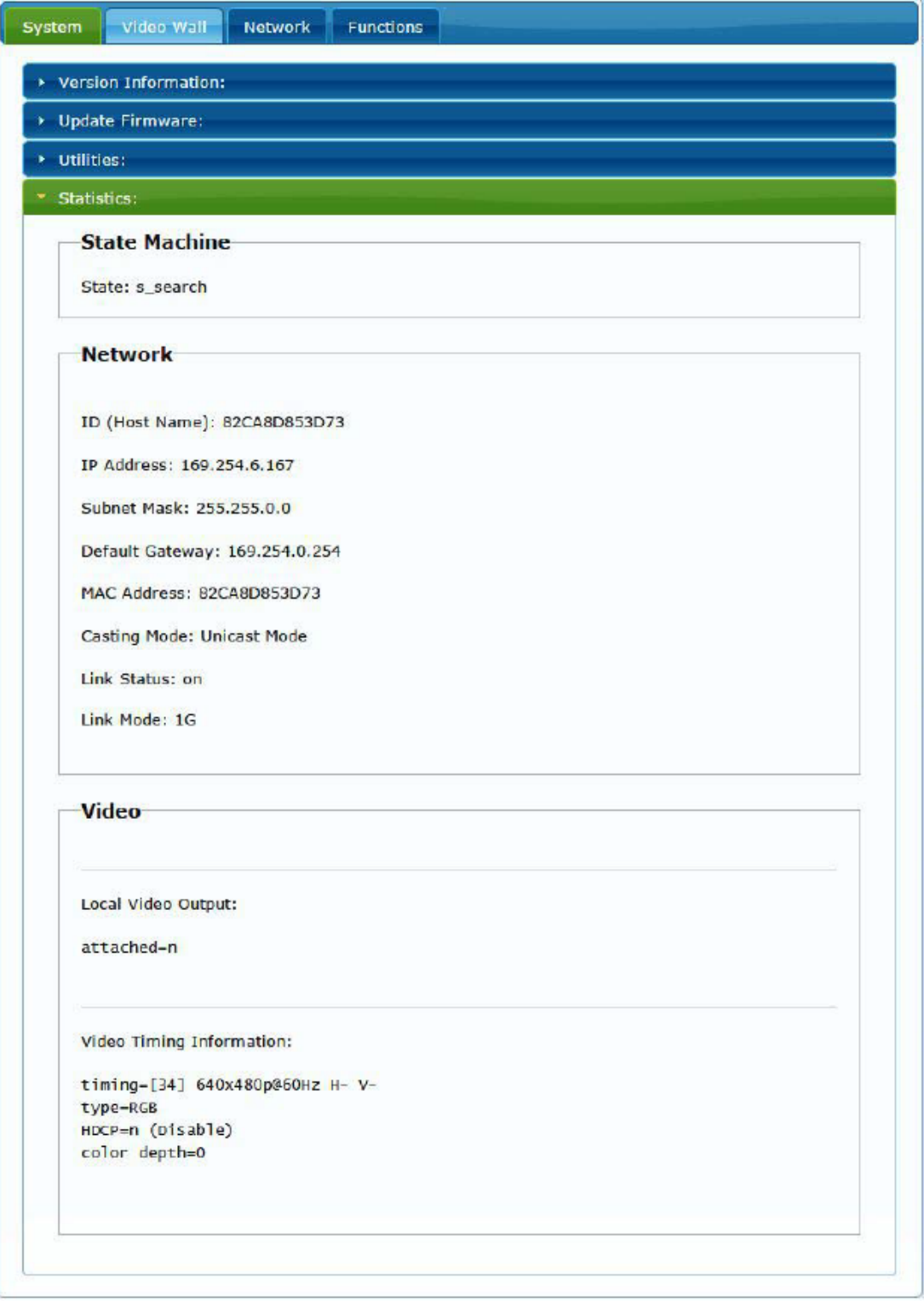
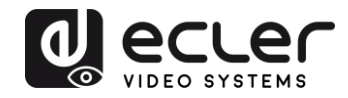

#### **11.2 Configuration du mode mur d'images avec l'interface Web**

#### 11.2.1 Procédure de configuration de base

La configuration du mur d'images se divise en « Basic Setup » (configuration de base) et « Advanced Setup » (configuration avancée). Dans « Basic Setup », vous trouverez les principaux paramètres de configuration du mur d'images. Cette page permet de régler la taille du mur d'images (l'émetteur et le récepteur doivent être réglés sur la même taille), la position des écrans, la compensation des cadres d'écran et la rotation ou l'étirement de l'image.

Vous devez sélectionner « This » au bas de la page pour que vos réglages affectent l'appareil actuel. Il est possible de contrôler plusieurs appareils à partir d'une même page en sélectionnant l'adresse OSD/IP correspondante comme expliqué ci-dessous.

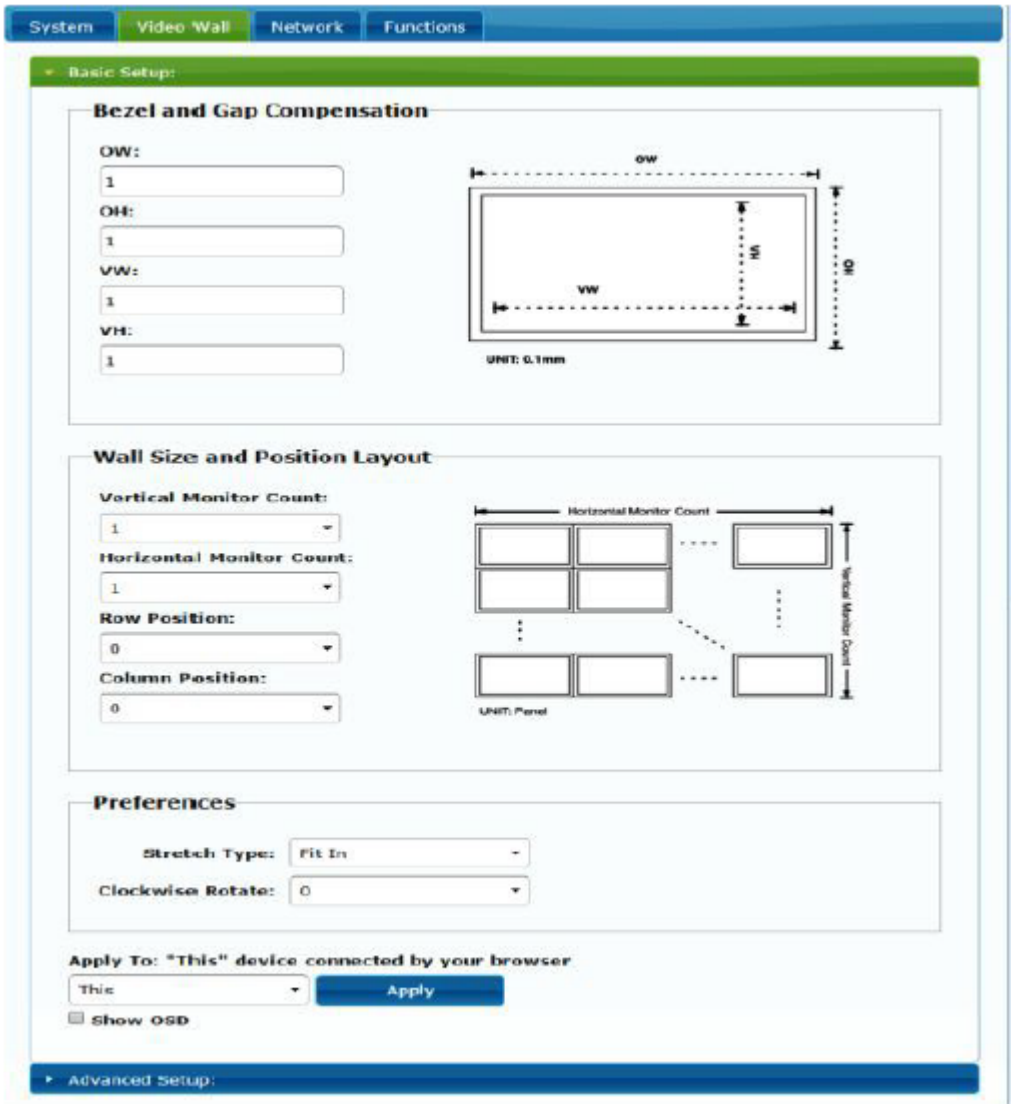

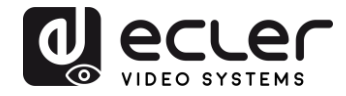

#### 11.2.2 Bezel and Gap Compensation (compensation des cadres d'écran) :

Dimensions de l'écran (largeur et hauteur intérieures et extérieures)

- **OW :** largeur extérieure
- **OH :** hauteur extérieure
- **VW :** largeur d'affichage
- **VH :** hauteur d'affichage
- **1.** La largeur d'affichage doit être inférieure à la largeur extérieure et la hauteur d'affichage doit être inférieure à la hauteur extérieure.
- **2.** Si l'installateur n'a pas besoin d'utiliser ces paramètres, toutes les valeurs peuvent simplement être réglées sur 1.
- **3.** L'unité est de 0,1 mm et la valeur doit être un nombre entier.

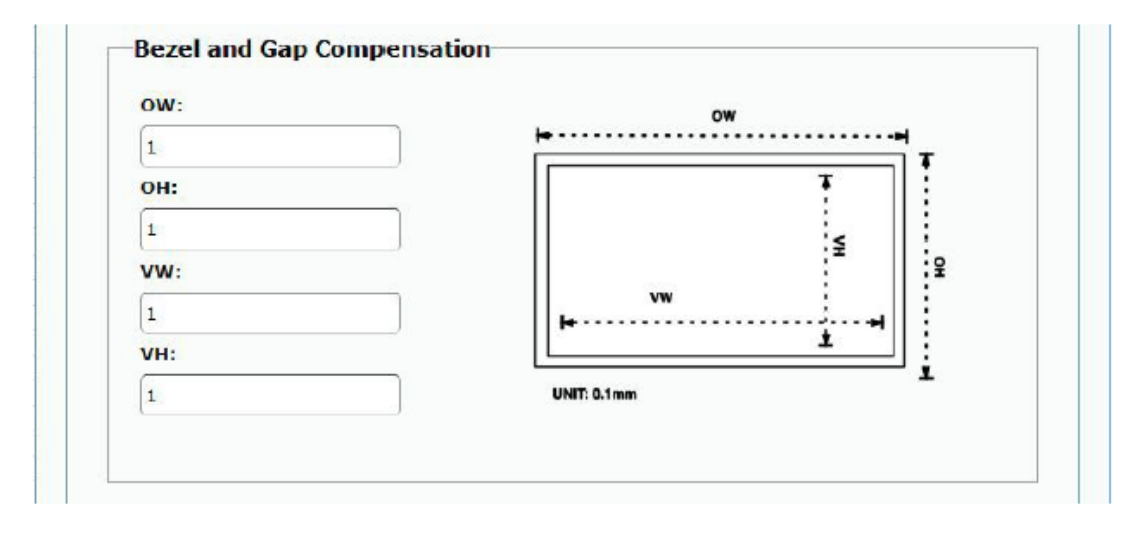

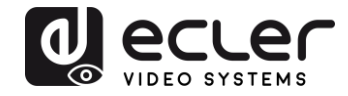

#### 11.2.3 Wall Size and Position Layout (taille du mur et disposition des écrans)

Vous devez sélectionner le nombre de moniteurs verticaux et/ou horizontaux, la position des lignes et la position des colonnes. Le nombre de moniteurs horizontaux et verticaux doit être indiqué, et il doit être compris entre 1 et 8.

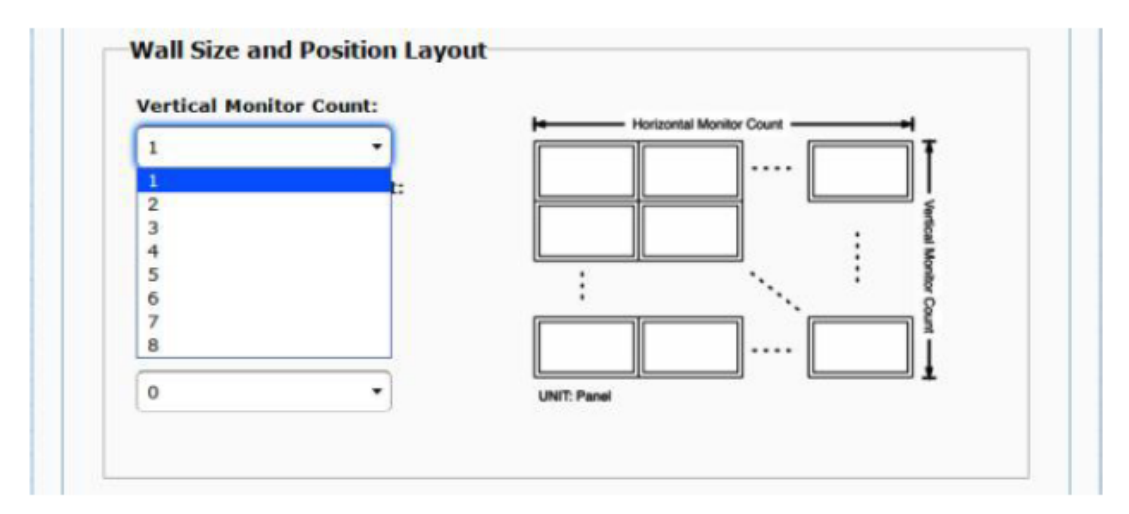

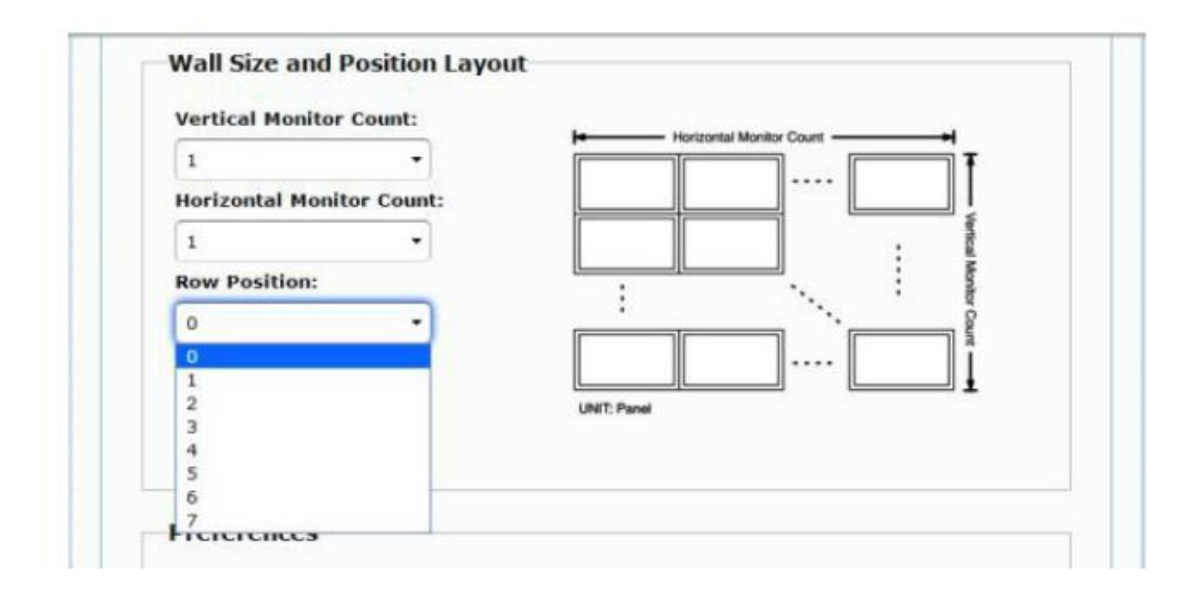

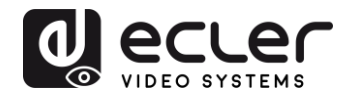

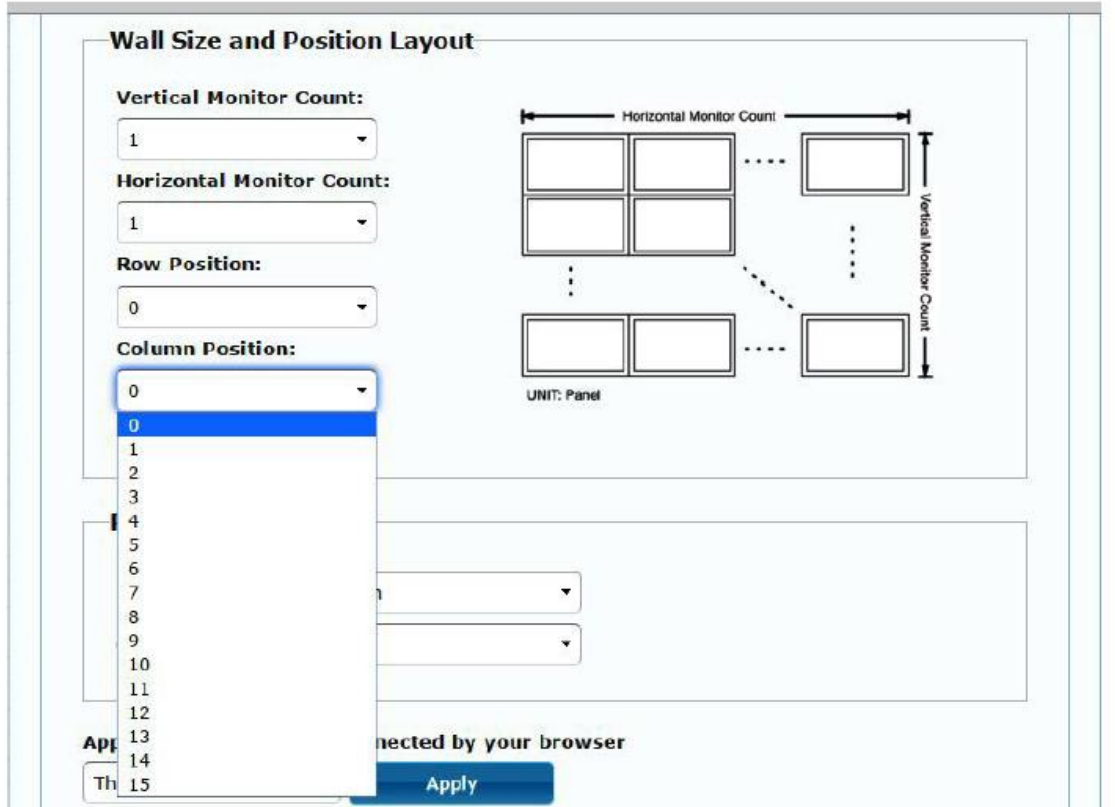

### 11.2.4 Preferences (Préférences)

Sélectionnez l'option d'étirement vidéo (Stretch Type) et de rotation dans le sens horaire (Clockwise Rotate). L'image peut tenir dans l'écran (« Fit In »), ou être étirée (« Stretch Out ») et tournée de 180 ou 270 degrés.

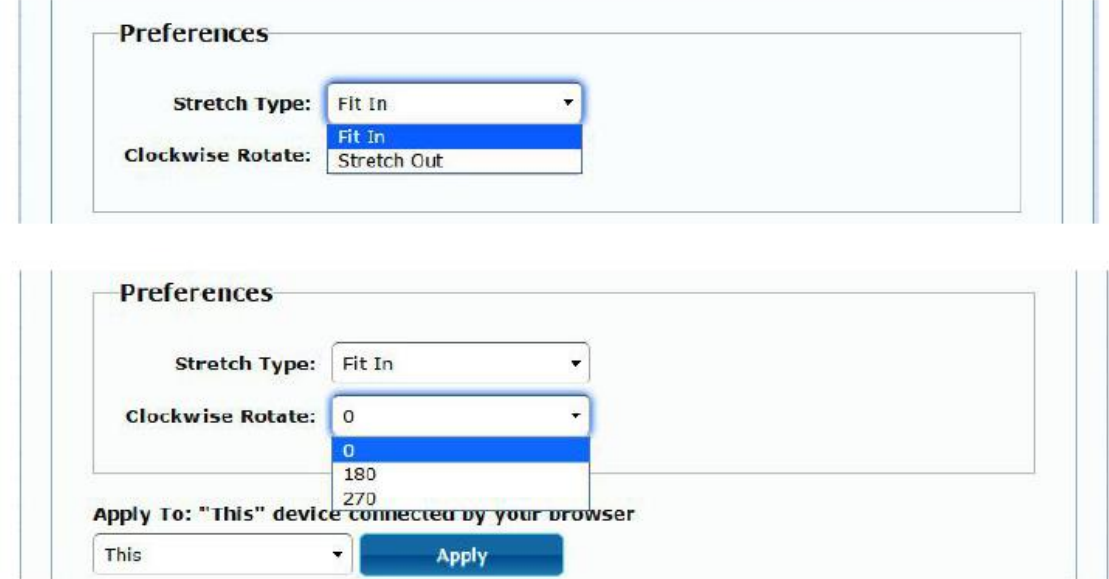

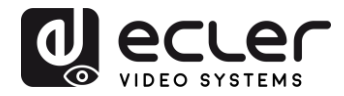

#### 11.2.5 Apply To (appliquer à)

- **All (tous) :** configure tous les émetteurs et récepteurs du même groupe IP.
- **This (local) :** configure l'appareil actuel (dont l'adresse IP est indiquée dans le navigateur Web).
- **Hosts ou Clients (hôtes ou clients) :** sélectionne l'émetteur ou le récepteur que vous souhaitez configurer à partir de la page Web utilisée.

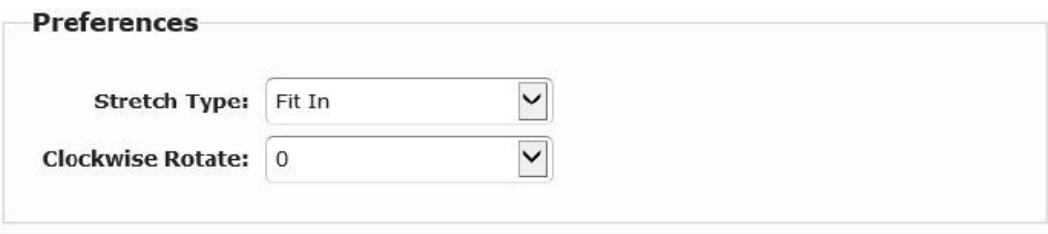

Apply To: "All" device(s) in the list

| This                                 |  |
|--------------------------------------|--|
| <b>Hosts:</b><br>0000:169.254.10.103 |  |
| <b>Clients:</b>                      |  |
| 0:169.254.4.78                       |  |

#### • **Show OSD (afficher les menus à l'écran) :**

Cochez cette case pour afficher en temps réel le numéro OSD spécifique du récepteur sur l'écran connecté.

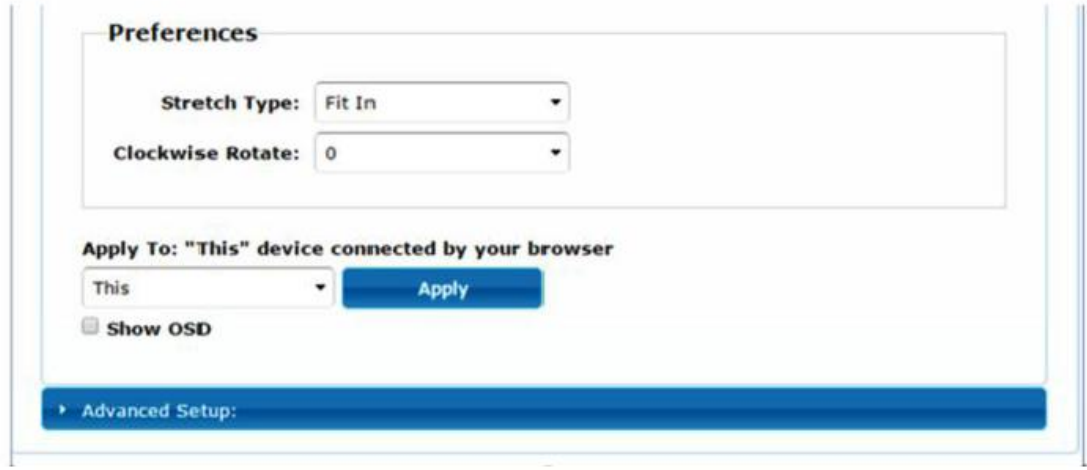

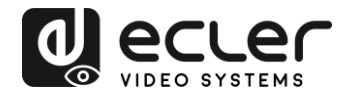

#### 11.2.6 Configuration avancée

Cette section permet d'effectuer d'autres ajustements fins. Avant d'accéder à la configuration avancée (« Advanced Setup »), effectuez la configuration de base (« Basic Setup »), en définissant et en confirmant la disposition et la taille du mur d'images.

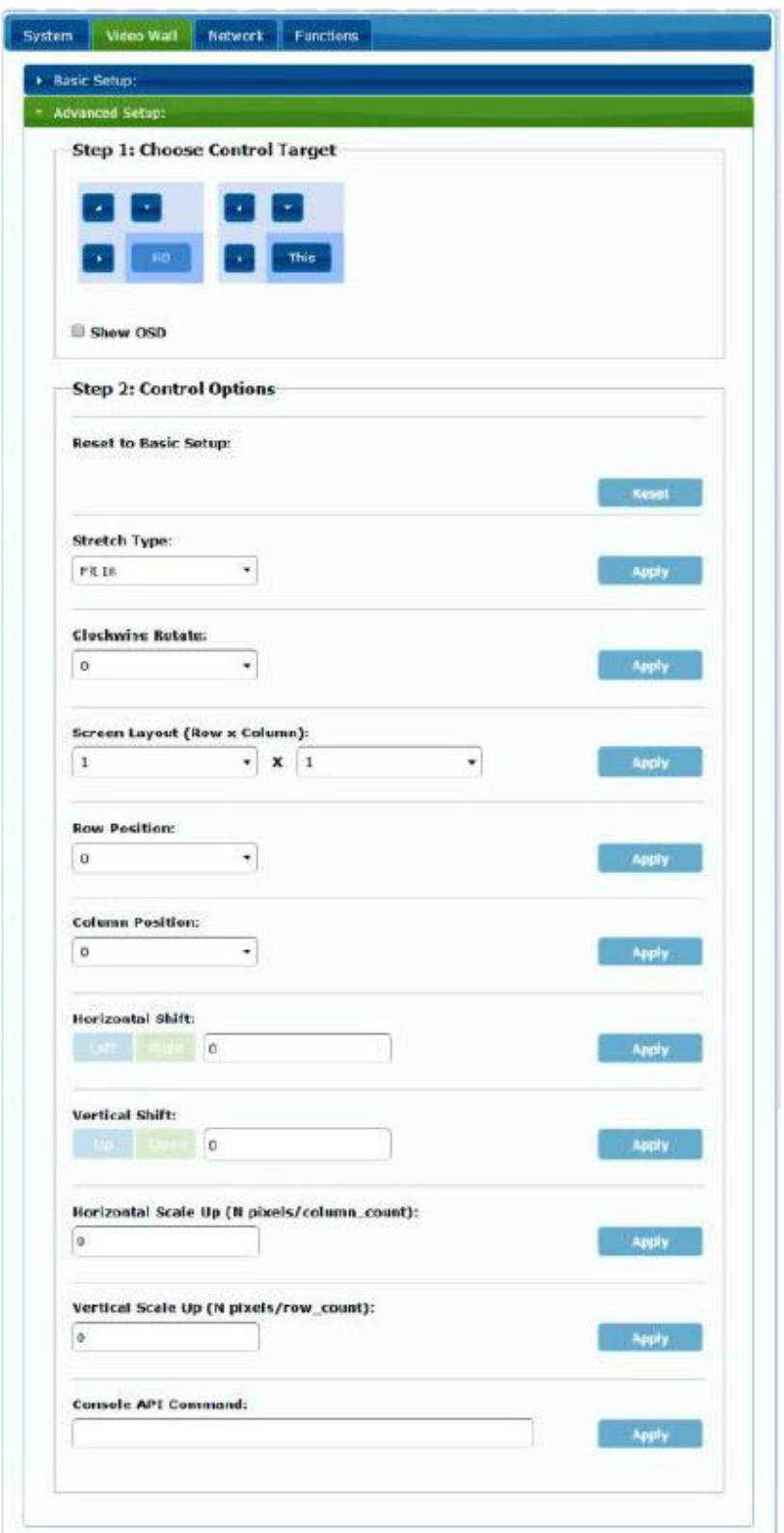

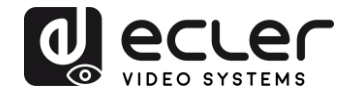

Si par exemple un mur d'images 3x5 est nécessaire, une fois la configuration de base appliquée, la configuration avancée aura d'abord l'aspect ci-dessous. Vous pouvez apporter des modifications à un groupe d'écrans en sélectionnant simplement les appareils concernés.

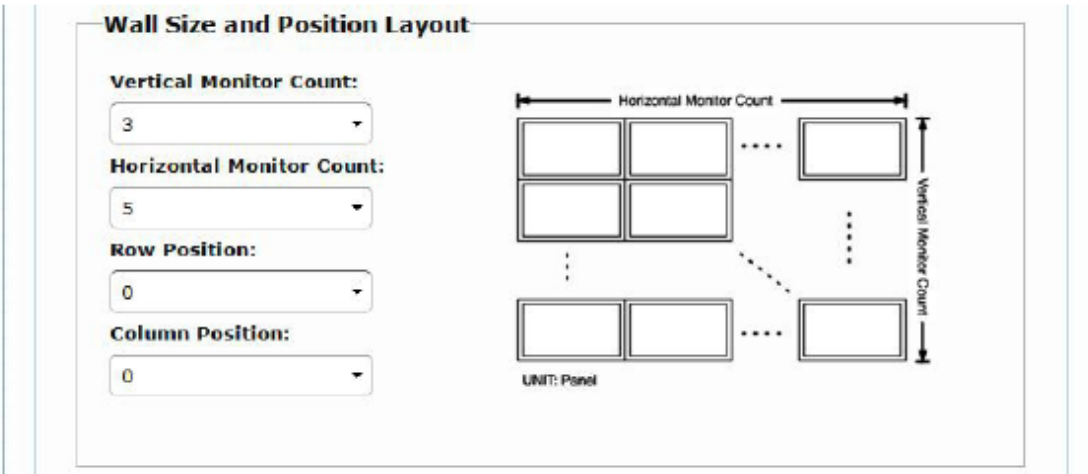

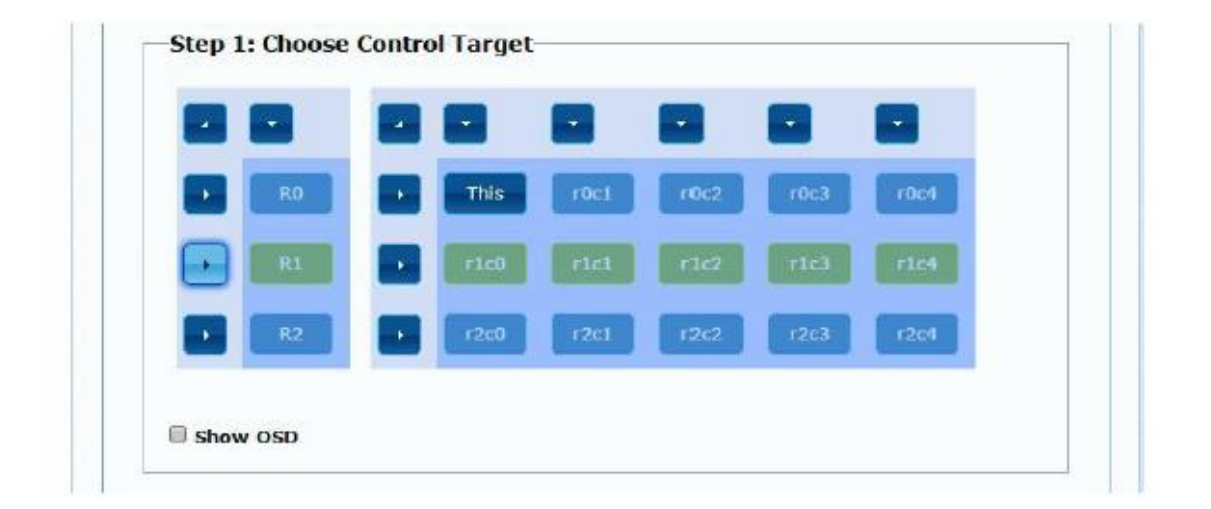

En cas d'erreur dans les réglages, le bouton « Reset » ramène tous les paramètres avancés à leur valeur par défaut.

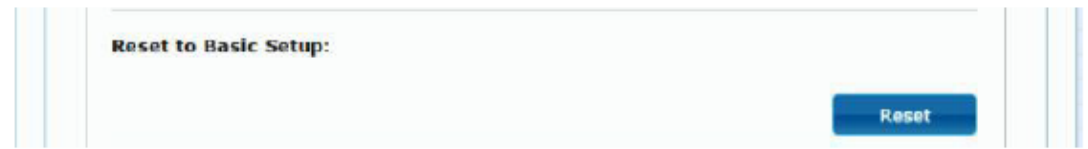

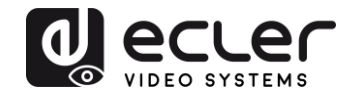

Le décalage et la mise à l'échelle de la vidéo peuvent être réglés à l'aide des paramètres suivants :

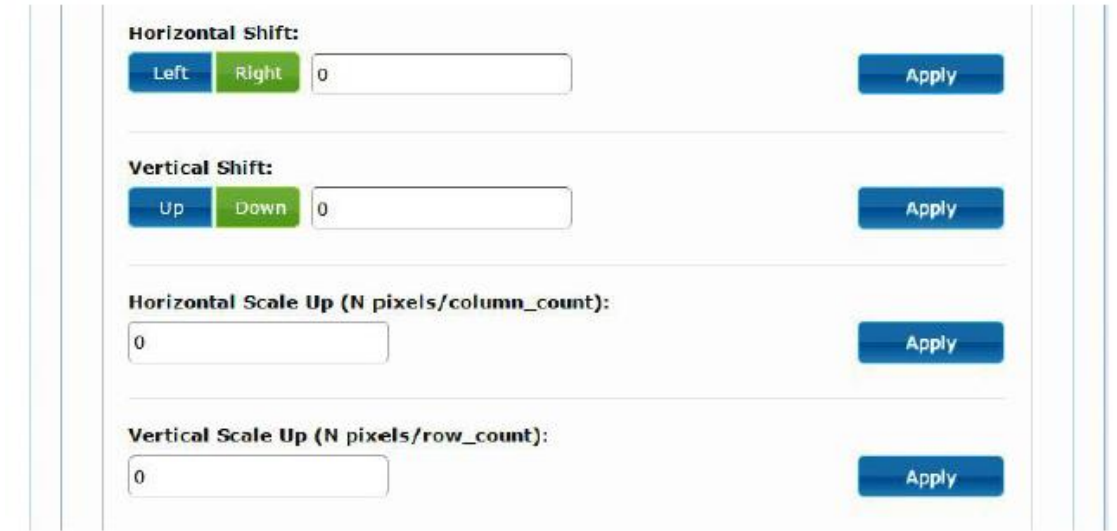

**Horizontal Shift (décalage horizontal) :** règle le décalage horizontal de la vidéo, à gauche (Left) ou à droite (Right).

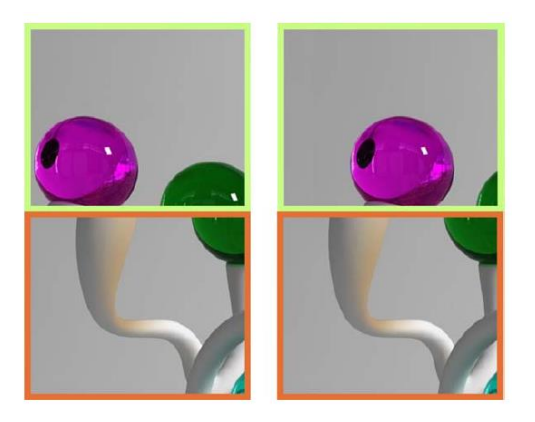

**Vertical Shift (décalage vertical) :** règle le décalage vertical de la vidéo, en haut (Up) ou en bas (Down).

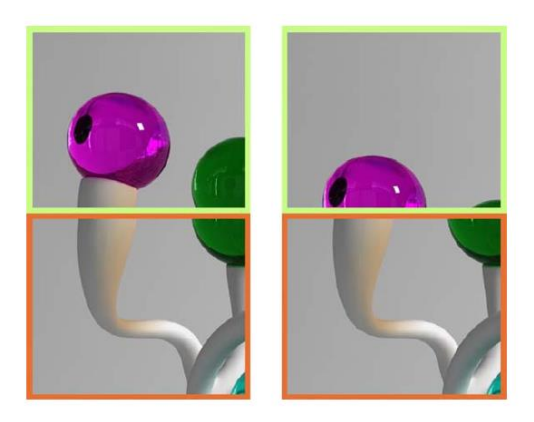

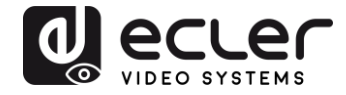

**Horizontal Scale Up (mise à l'échelle horizontale) :** agrandissement horizontal de la vidéo.

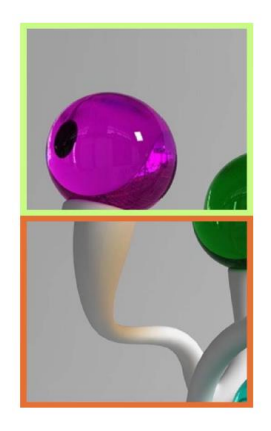

**Vertical Scale Up (mise à l'échelle verticale) :** agrandissement vertical de la vidéo.

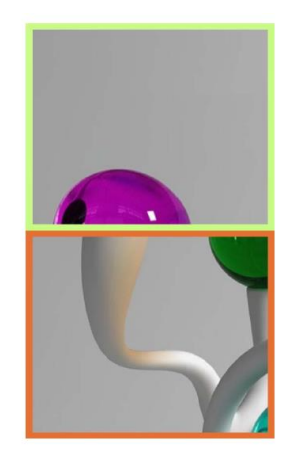

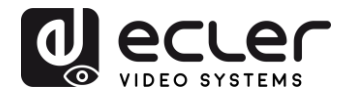

#### **11.3 Configuration des paramètres réseau**

La page « Network » (réseau) permet de régler les paramètres réseau et le mode de diffusion (« Casting Mode ») pour chaque appareil.

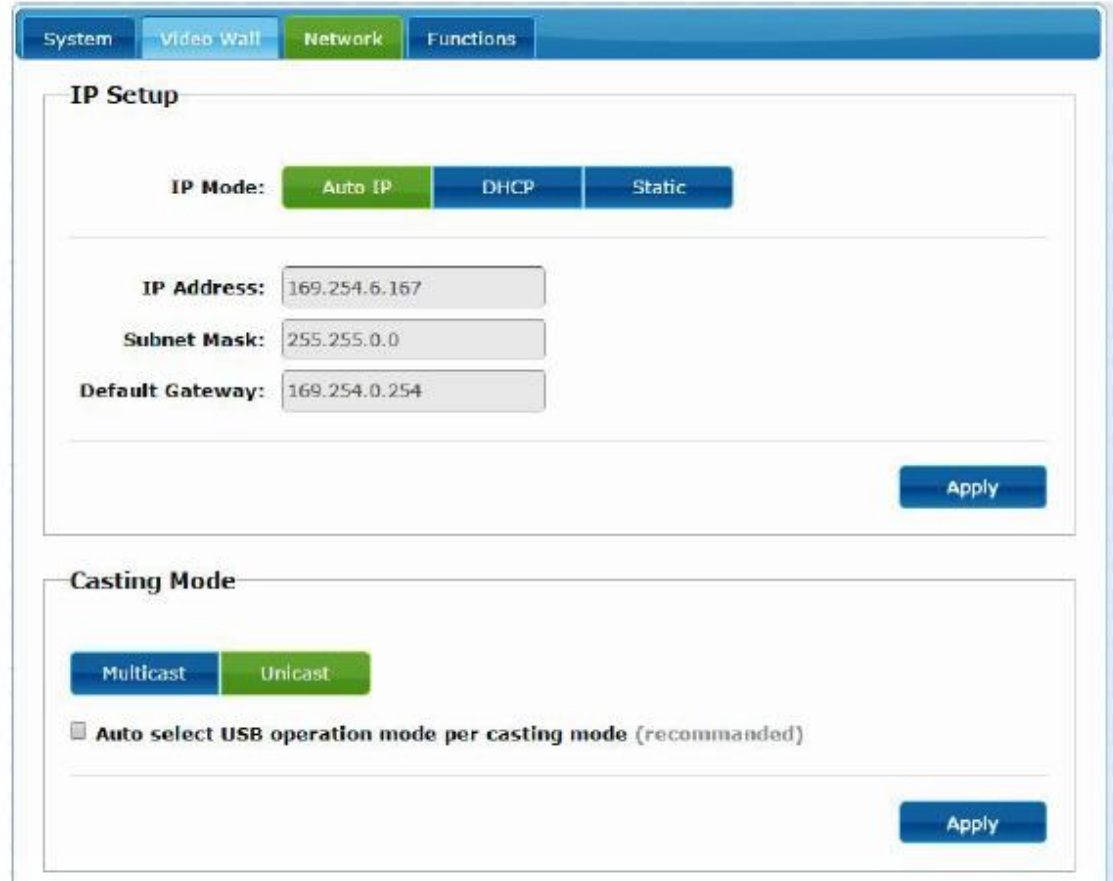

11.3.1 Auto IP

Auto IP (réglé par défaut) attribue automatiquement des adresses IP si plusieurs appareils sont connectés au même réseau. Le sous-réseau IP est réglé par défaut sur 169.254.x.y. Les deux derniers numéros sont générés aléatoirement dans la plage prédéfinie.

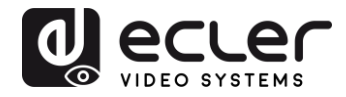

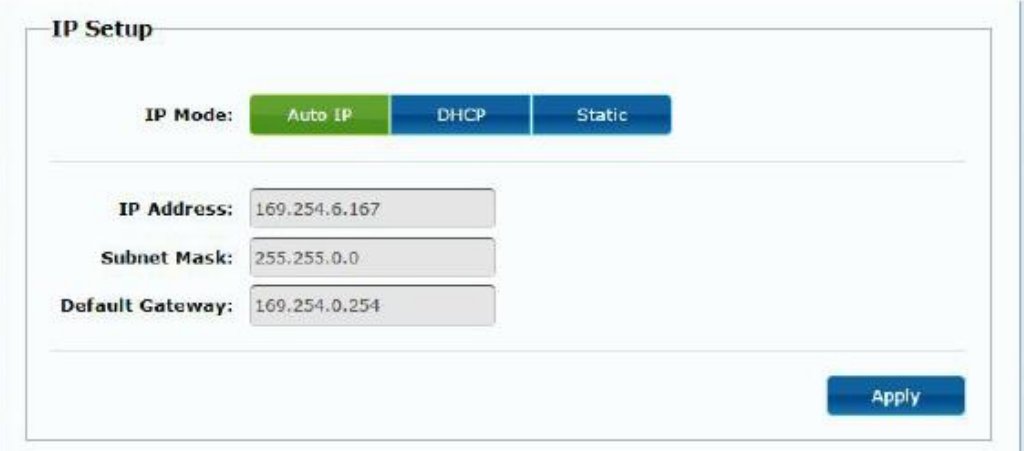

## 11.3.2 DHCP (Dynamic Host Configuration Protocol ou « protocole de configuration dynamique des hôtes »)

Si vous utilisez un commutateur réseau ou un réseau local (LAN) sur lequel un serveur DHCP est activé, il attribuera automatiquement une adresse IP unique à chaque appareil.

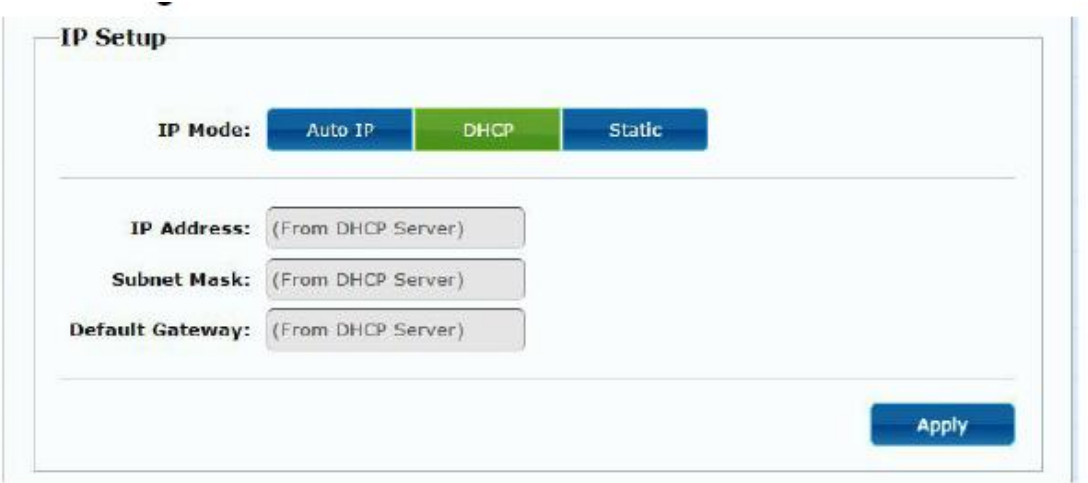

Reportez-vous aux instructions du chapitre « Comment trouver l'adresse IP des [appareils](#page-15-0) » pour trouver l'adresse IP attribuée à chaque appareil.

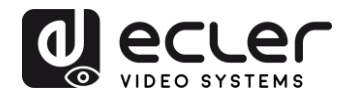

#### 11.3.3 Configuration d'une adresse IP statique

Lorsque des adresses IP statiques sont nécessaires, vous devez établir manuellement l'adresse IP de chaque appareil. Une fois l'adresse fournie par « Auto IP » trouvée, vous pouvez accéder à la page Web de configuration en tapant simplement l'adresse de l'appareil dans un navigateur Web. Le PC contrôleur doit se trouver dans le même domaine réseau que les produits VEO.

La configuration IP peut être modifiée à l'aide de la page Web intégrée :

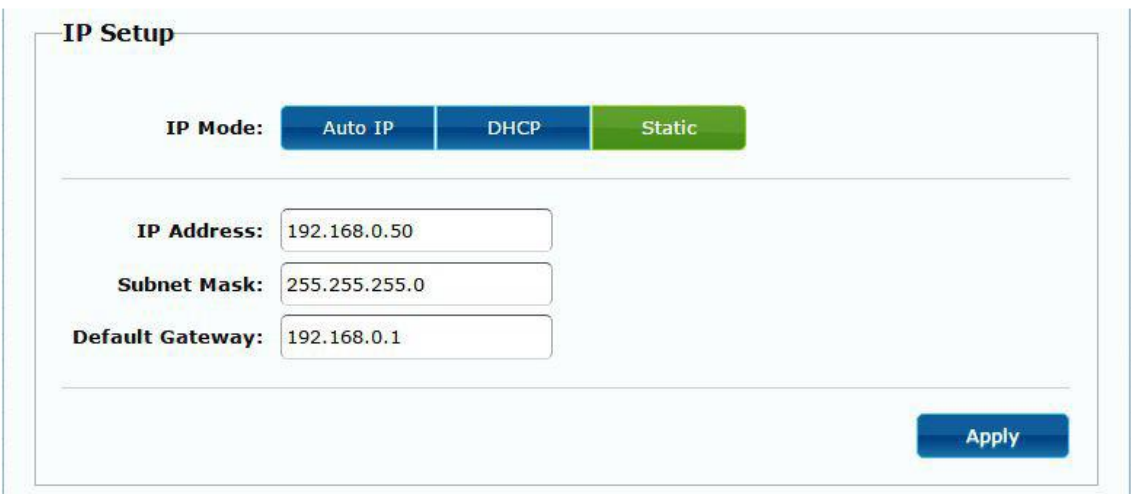

Après avoir modifié les paramètres Ethernet par défaut, cliquez sur le bouton « Apply » (appliquer).

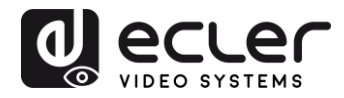

#### 11.3.4 Casting Mode (mode de diffusion)

Sélectionnez le mode de diffusion en fonction de l'application pour laquelle le prolongateur est utilisé :

- **Multicast :** requis pour les applications de diffusion, les structures matricielles ou les murs d'images point à multipoint et multipoint à multipoint
- **Unicast :** requis pour les applications de prolongation point à point

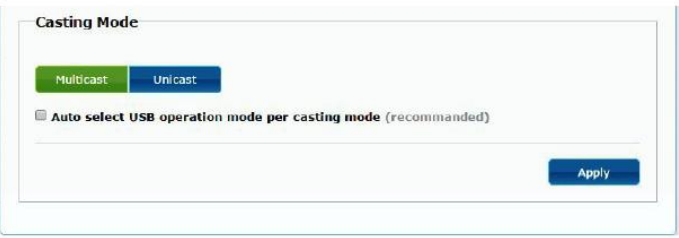

« Auto select USB operation mode per casting mode » (sélection automatique du mode de fonctionnement USB par mode de diffusion) permet que le comportement du renvoi USB change en fonction du mode de diffusion sélectionné.

#### **11.4 Configuration des fonctions d'exploitation**

La page « Functions » (fonctions) vous permet de configurer la sortie vidéo, le mode de prolongation USB et la transmission de commandes série par IP (« Serial over IP »), tant pour l'émetteur que pour le récepteur.

La page du récepteur ressemblera à ceci :

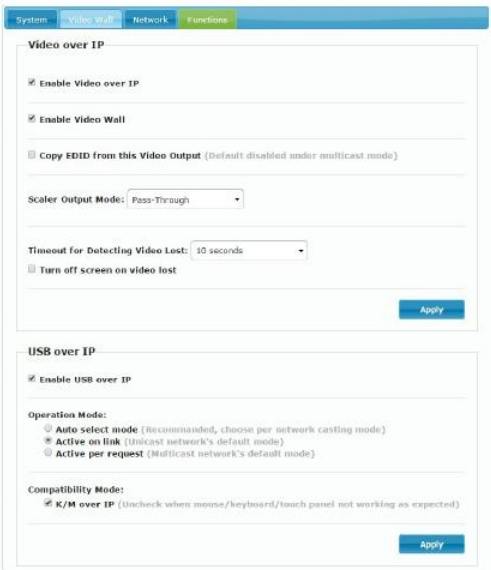

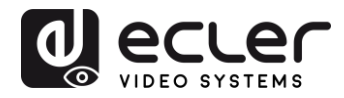

#### 11.4.1 Réglage du mode de sortie vidéo pour le récepteur

- **Enable Video over IP :** cochez cette case pour activer la prolongation vidéo sur IP.
- **Enable Video Wall :** cochez cette option pour activer la fonction d'assemblage d'un mur d'images.
- **Copy EDID from this Video Output :** cette fonction vous permet de copier les données EDID de sortie et de les transmettre à l'émetteur. Elle est limitée au mode unicast.
- **Scaler Output Mode :** sélectionne le mode de sortie pour la mise à l'échelle souhaitée. Sélectionnez « Customize » (personnaliser) et saisissez 8 valeurs hexadécimales pour un plus grand choix de résolutions de sortie vidéo et de fréquences de rafraîchissement.

#### Par exemple :

- **1.** 80000004 : HD 720p60
- **2.** 81000061 : WXGA 1366x768 à 60 Hz
- **3.** 81000040 : WXGA+ 1440x900 à 60 Hz
- **4.** 81000051 : WUXGA 1920x1200 à 60 Hz
- **5.** 8100003C : SXGA+ 1400x1050 à 60 Hz etc.

**Timeout for Detecting Video Lost :** définissez la temporisation de l'arrêt de la vidéo en sortie une fois la perte du signal HDMI de l'émetteur détectée. La détection de la perte du signal vidéo dépendra tout d'abord de l'activation ou non de la fonction « Turn off screen on video lost » (éteindre l'écran en cas de perte de la vidéo). Les modes de fonctionnement sont les suivants :

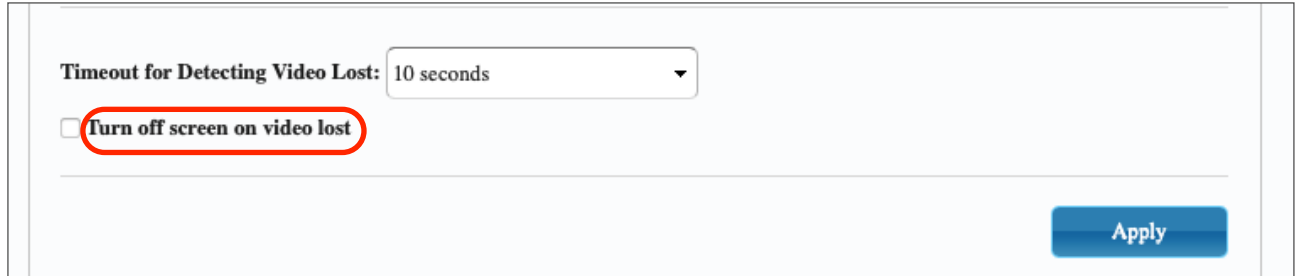

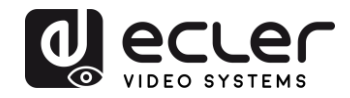

• **Non activée** : si cette case n'est pas cochée, la temporisation saisie pour le paramètre « Timeout for Detecting Video Lost » définira l'intervalle de temps séparant le moment où la vidéo n'est plus détectée et celui où l'écran d'information du VEO-XRI2L apparaît.

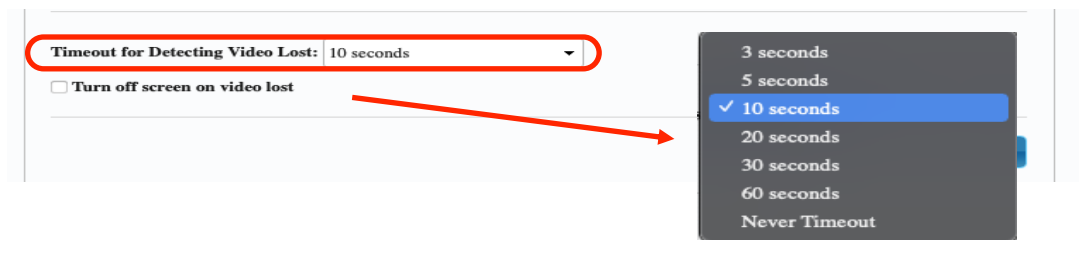

• **Activée** : si cette case est cochée, la temporisation saisie pour le paramètre « Timeout for Detecting Video Lost » se comportera comme dans la situation précédente. Toutefois, dans ce cas, l'écran d'information du récepteur ne reviendra pas, mais un avertissement indiquant qu'aucun signal n'est détecté apparaîtra sur chaque écran.

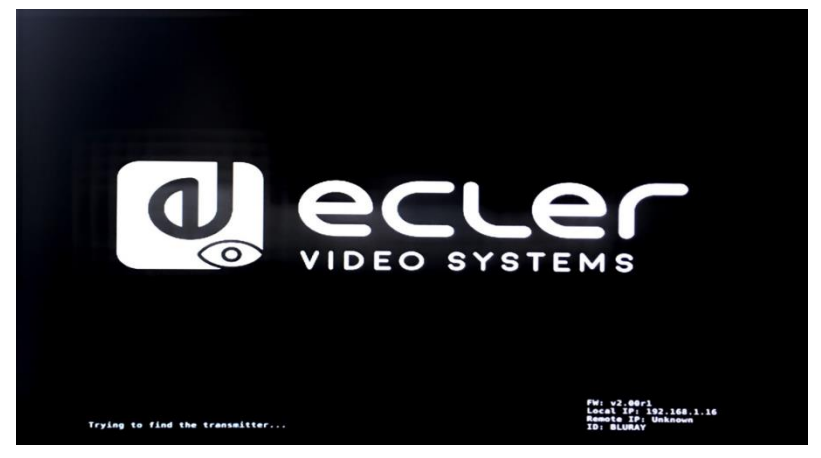

En cas de réglage sur « Never Timeout », la dernière image vidéo avant la perte du signal vidéo sera conservée indéfiniment, jusqu'à ce qu'un autre flux vidéo soit détecté ou que l'on fasse redémarrer l'émetteur.

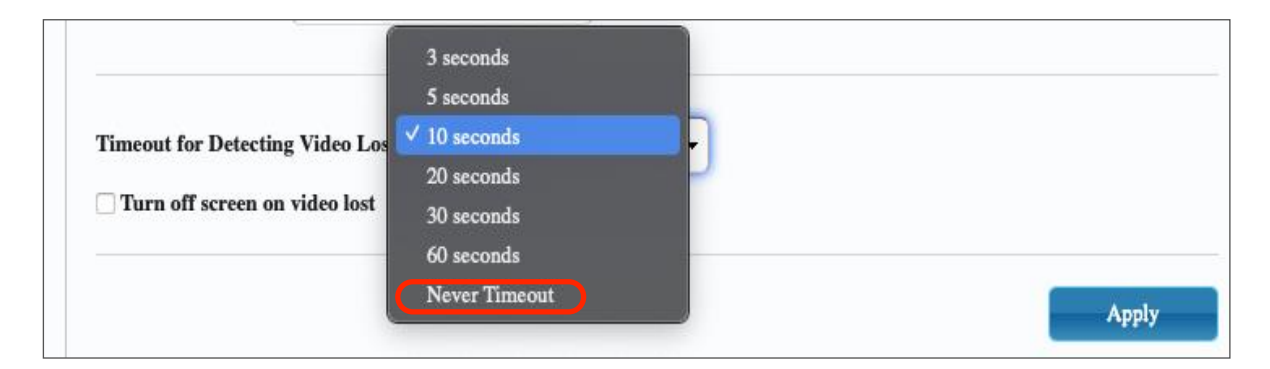

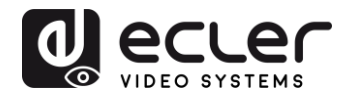

#### 11.4.2 Réglage du mode de sortie scalaire pour l'émetteur

En page « Functions » de l'émetteur, vous pouvez sélectionner la vitesse de transmission maximale pour la transmission générée.

Il est possible de régler la vitesse de transmission sur une valeur comprise entre 10 et 200 Mbit/s avec une option « Best Effort » qui optimise la vitesse de transmission en fonction de l'entrée vidéo.

#### 11.4.3 Renvoi des données USB par IP (« USB over IP »)

Cette section vous permet de sélectionner les options de renvoi USB.

- **Enable USB over IP :** cochez cette option pour activer le mode de renvoi USB par IP.
- **Operation Mode** (mode de fonctionnement) **:** 
	- o *Auto select mode* : sélectionne automatiquement « Active on link » ou « Active per request » en fonction du mode de diffusion.
	- o *Active on link* : transmission USB de l'émetteur au récepteur. Recommandé pour les configurations unicast.
	- o *Active per request* : si plusieurs terminaux KVM contrôlent un ordinateur, la liaison USB sera activée sur demande (« per request »). Recommandé pour les configurations multicast.
- **Compatibility Mode (mode de compatibilité) :** cochez cette option afin d'activer les optimisations pour clavier et souris USB.

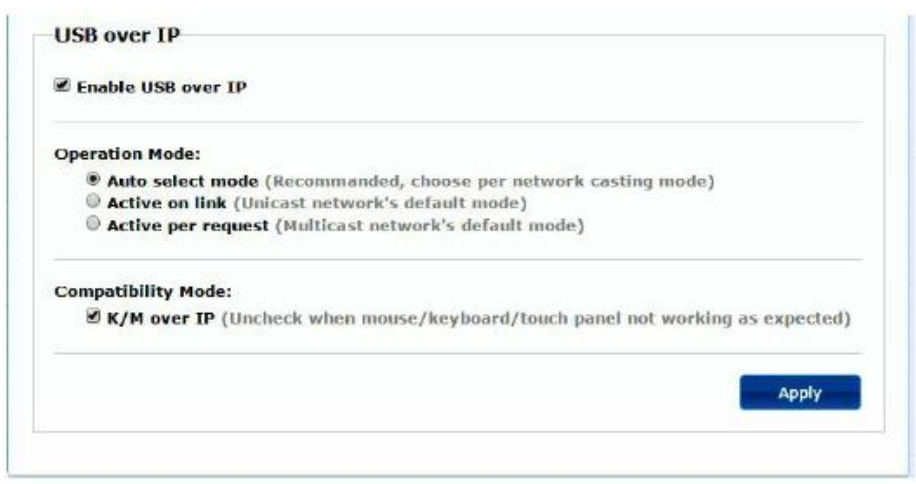

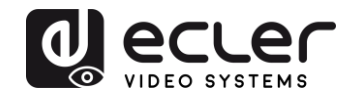

#### • **Serial over IP (transmission de commandes série par IP)**

- o **Type 2 :** vous permet de prolonger une communication RS-232 fullduplex entre l'émetteur et le récepteur lorsque le sélecteur RS-232 des appareils est réglé sur Normal. D'autres options sont réservées. Une fois l'option Type 2 sélectionnée, il sera possible de régler les paramètres typiques de communication série tels que la vitesse de transmission, les bits de données, de parité et d'arrêt.
- o **Type 2 guest mode :** permet aux VEO-XTI2L et VEOXRI2L de servir de traducteurs pour les communications TCP/IP et RS-232. Pour ce faire, vous devez créer une connexion TCP/IP en utilisant l'adresse IP de l'appareil et le port 6752. Une fois la connexion établie, les commandes envoyées par TCP/IP sont transmises de façon transparente par le port série de l'appareil VEO.

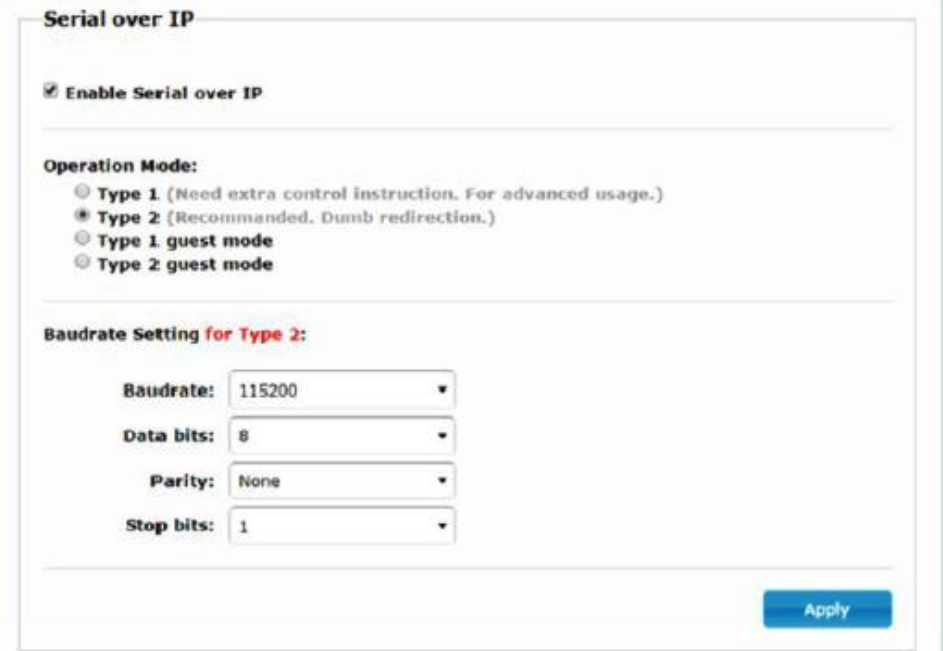

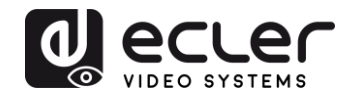

### **12 CONNEXION PAR FIBRE OPTIQUE**

Lorsque des distances de prolongation supérieures aux 100 m auxquels se limite l'Ethernet standard sont nécessaires, une liaison par fibre optique peut remplacer la liaison par fils de cuivre Cat. 5e/6. La liaison par fibre optique permet d'atteindre des distances allant jusqu'à 2 km ou 60 km, selon le mode de fibre employé (multimode ou monomode). Pour ce faire, les appareils VEO prennent en charge les modules émetteursrécepteurs SFP standard de 3,125 Gbit/s (non fournis).

Il suffit d'insérer le module émetteur-récepteur SFP dans la prise SFP pour que l'appareil VEO soit prêt à la connexion par fibre optique. Une fois la fibre optique connectée et la liaison active, la LED de connexion correspondante clignote pour indiquer son bon fonctionnement.

*Note :* les connexions par fibre optique et fils de cuivre peuvent être activées en même temps, mais une seule fonctionne à la fois. Le mode de connexion qui a été activé en premier a priorité. En cas de déconnexion de la source primaire, la source secondaire prend immédiatement le relais comme liaison primaire du réseau, sans que cela n'affecte la transmission.

## **13 RÉINITIALISATION D'USINE**

Pour ces appareils VEO, vous pouvez effectuer une réinitialisation d'usine en utilisant VEO-XTI2L-XRI2L Control Centre (voir le chapitre « [Configuration avec VEO-XTI2L-](#page-29-0)[XRI2L Control Centre](#page-29-0) ») ou la page Web (voir le chapitre « [Configuration avec l'interface](#page-33-0)  [Web](#page-33-0) »).

Si l'adresse IP est inconnue, basculez le sélecteur de mode de fonctionnement sur Program, connectez une interface RS-232 (115200, 8 N 1) et envoyez la commande suivante :

/ # lmparam g MY\_IP

suivie des caractères CR et LF.

*Note* : après une réinitialisation d'usine, le réglage d'adresse IP revient sur « Auto IP ». L'adresse IP reviendra dans la plage « 169.254.x.y ».

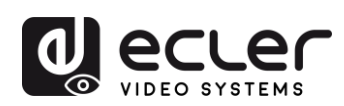

## **14 CARACTÉRISTIQUES TECHNIQUES**

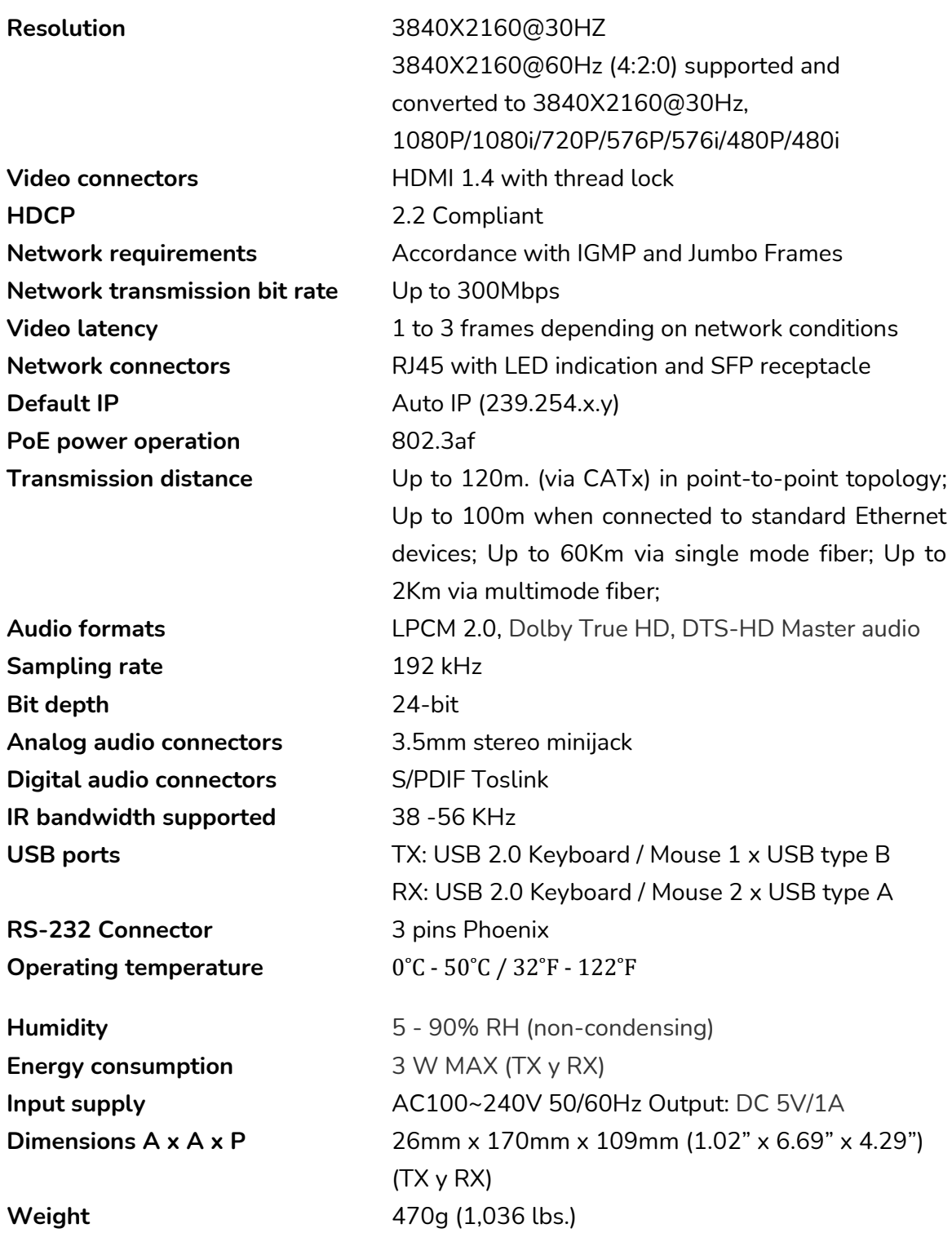

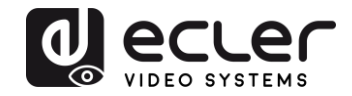

## **VEO-XTI2L / VEO-XRI2L**

*CONTRÔLE PAR TCP / IP*

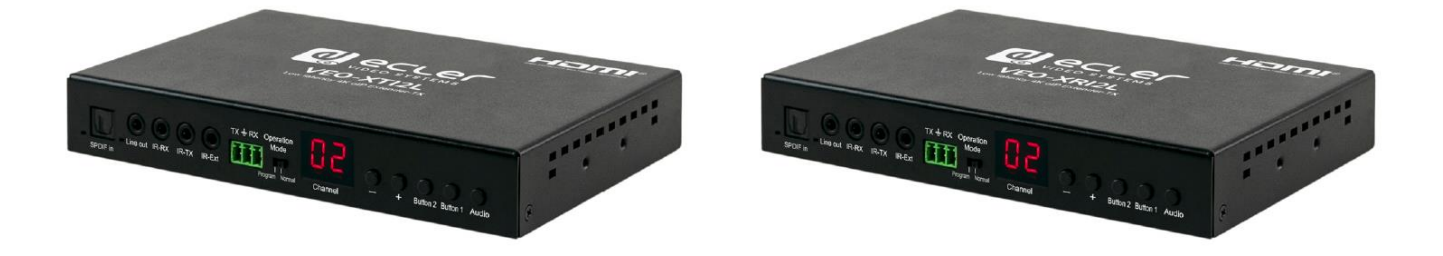

# **MANUEL DE CONTRÔLE PAR TCP / IP**

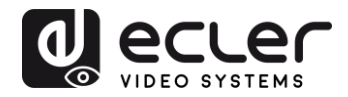

## **15 PROTOCOLE DE CONTRÔLE PAR UNE TIERCE PARTIE : CONNEXION ET IDENTIFICATION**

Les VEO-XTI2L et VEO-XRI2L peuvent être contrôlés depuis des dispositifs ou systèmes de contrôle tiers par TCP/IP.

Par défaut, les émetteurs et les récepteurs sont livrés avec des réglages « Auto IP » qui permettent l'attribution automatique d'adresses IP lorsque plusieurs appareils sont connectés au même réseau. Le sous-réseau IP est par défaut 169.254.x.y.

Veuillez consulter le [mode d'emploi des VEO](#page-5-0)-XTI2L et VEO-XRI2L pour savoir comment détecter les appareils connectés à votre réseau local (LAN) et changer l'adresse IP en fonction de votre réseau.

Une fois l'adresse IP statique définie, ouvrez une connexion TCP/IP sur le **port 24** en utilisant l'adresse IP de l'appareil ; les appareils enverront un message de bienvenue du type suivant :

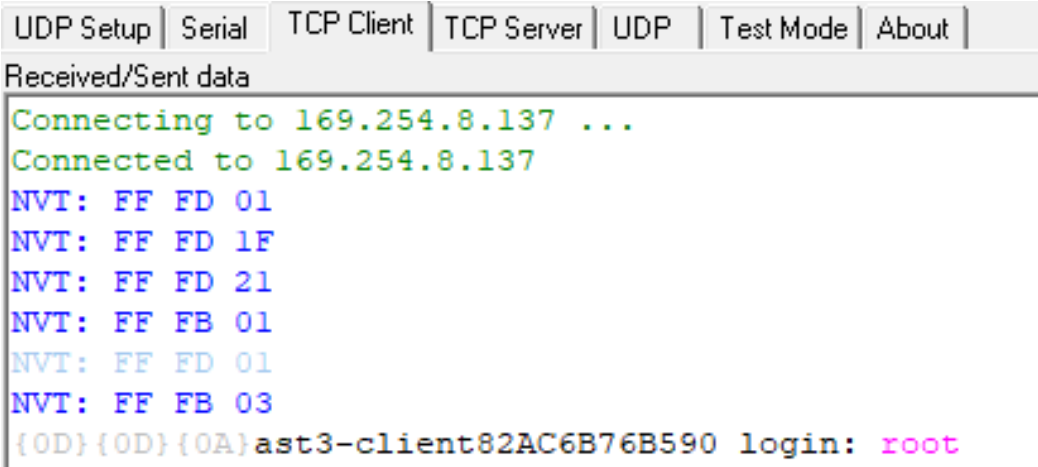

Après l'envoi du « message de bienvenue », vous pouvez vous connecter en utilisant **root** comme nom d'utilisateur (pas besoin de mot de passe).

Une fois l'invite de commande « **/ #** » affichée, l'appareil est prêt à recevoir des commandes de contrôle.

Après chaque commande, un caractère de **retour chariot** (CR) est nécessaire (0x0D en hexadécimal).

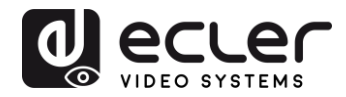

## **16 COMMANDES DE CONTRÔLE**

Dans une installation typique où plusieurs émetteurs et récepteurs sont connectés au réseau, chaque émetteur crée un flux vidéo multicast sur un canal prédéfini (affiché sur l'écran de la face avant). N'oubliez pas de régler le mode de diffusion sur multicast (il est par défaut réglé sur unicast).

Chaque émetteur doit être réglé sur son propre canal et les récepteurs peuvent recevoir un des flux en sélectionnant simplement le canal correspondant. Les commandes suivantes sont toutes destinées aux **récepteurs VEO-XRI2L**.

**16.1 Commande de réglage de canal :**

 $\bullet$  e e\_reconnect::0002

Cette commande, envoyée à un récepteur, permet de sélectionner un canal de streaming (dans ce cas le 02). Tous les services actifs dans l'émetteur réglé sur le canal 02 sont étendus au récepteur.

#### **16.2 Commande de réglage du canal d'un service spécifique :**

En utilisant les commandes suivantes, il est possible de créer des routages propres aux différents services. Par exemple, un récepteur peut recevoir un flux vidéo de l'émetteur réglé sur le canal 01 et un flux audio de l'émetteur réglé sur le canal 02.

- e e\_reconnect::0001::v
- e e\_reconnect::0002::a

Chaque service peut être spécifié comme suit :

- **a :** audio sur IP
- **v :** vidéo sur IP
- **s :** série sur IP
- **r :** IR sur IP
- **u :** USB sur IP

**e e\_reconnect::0001** fait redémarrer tous les services d'un même émetteur (dans ce cas sur le canal 01).

*NOTE :* l'indication affichée en face avant des récepteurs correspond au canal sélectionné pour le service vidéo.

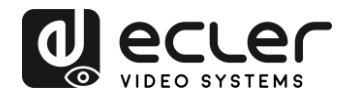

#### **16.3 Commande de demande du canal d'un service spécifique**

• lmparam g CH\_SELECT\_*S*

Cette commande permet d'obtenir le numéro de canal d'un service spécifique (RS-232 dans cet exemple). Les services peuvent être spécifiés comme suit :

- **A :** audio sur IP
- **V :** vidéo sur IP
- **S :** RS-232 sur IP
- **R :** IR sur IP
- **U :** USB sur IP

Après avoir envoyé **e e\_reconnect::0002** sans spécifier aucun service, tous les services répondront 0002.

#### **16.4 Commande d'arrêt de liaison**

• e e\_stop\_link

Cette commande permet d'arrêter tous les services sur un récepteur. Il est possible d'arrêter un service spécifique en choisissant une des options suivantes :

- **a :** audio sur IP
- **v :** vidéo sur IP
- **s :** RS-232 sur IP
- **r :** IR sur IP
- **u :** USB sur IP

Par exemple :

• e e\_stop\_link::ru

Cela arrête les services IR et USB sur le récepteur.

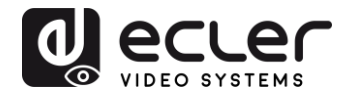

#### **16.5 Commande de reconnexion**

• e e\_reconnect

Cette commande permet de faire redémarrer tous les services sur un récepteur. Il est possible de faire redémarrer un service spécifique en choisissant une des options suivantes :

- **a :** audio sur IP
- **v :** vidéo sur IP
- **s :** RS-232 sur IP
- **r :** IR sur IP
- **u :** USB sur IP

Par exemple :

• e e\_reconnect::0010::ru

Cela fait redémarrer les services IR et USB de l'émetteur 10 sur un récepteur.

**16.6 Commande d'activation de sortie HDMI**

• echo 0 > /sys/devices/platform/display/screen\_off

Cela active la sortie HDMI.

- **16.7 Commande de désactivation de sortie HDMI**
	- echo 1 > /sys/devices/platform/display/screen\_off

Cela désactive la sortie HDMI.

**16.8 Commande de mise en pause du flux vidéo**

• echo 1 > /sys/devices/platform/videoip/pause

Cela permet de figer le flux vidéo sur la dernière image affichée avant l'envoi de la commande.

**16.9 Commande d'arrêt de pause du flux vidéo**

• echo 0 > /sys/devices/platform/videoip/pause

Cela permet de rétablir la réception normale du flux vidéo.

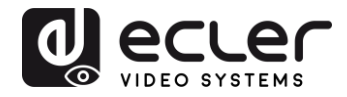

#### **16.10 Commande de redémarrage**

• reboot

Cela permet de faire redémarrer les appareils à distance. Cette commande peut être utilisée aussi bien pour les **émetteurs** que pour les **récepteurs**.

#### **17 COMMANDES POUR MUR D'IMAGES**

L'ensemble de commandes suivant permet de créer et de gérer un système de mur d'images. Chaque écran qui compose un mur d'images doit être connecté à un VEO-XRI2L.

**Chaque récepteur doit être réglé en mode « multicast » avant d'envoyer les commandes suivantes (veuillez consulter [Connexions et fonctionnement multipoint à](#page-19-0)  [multipoint](#page-19-0) du mode d'emploi du VEO-XTI2L VEO-XRI2L).**

Les écrans sont numérotés sous la forme *rangée\_colonne* de *0 à N-1*, où N est le nombre total d'écrans par rangée et par colonne (max. 8x8). Cet exemple montre les commandes à envoyer à chaque récepteur pour créer un mur d'images 2x2 :

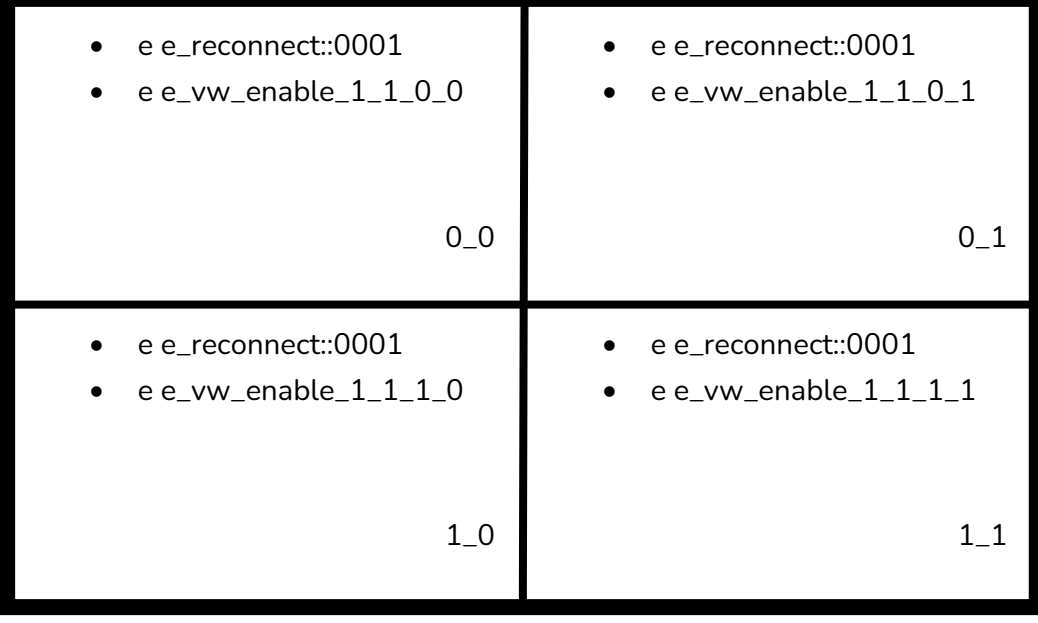

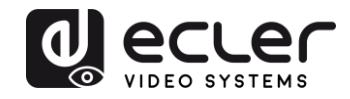

#### • **e e\_vw\_enable\_1\_1\_0\_0**

Cette commande informe le récepteur de la taille du mur vidéo (1\_1 correspond à 2x2) et de sa propre position (0\_0).

Il est également possible de gérer chaque écran individuellement, afin de créer des compositions personnalisées. L'exemple suivant montre comment obtenir une image dans l'image en utilisant l'écran en haut à droite. Dans ce cas, ce moniteur ne fait plus partie du mur d'images et fonctionne comme un écran indépendant recevant un autre canal (0002).

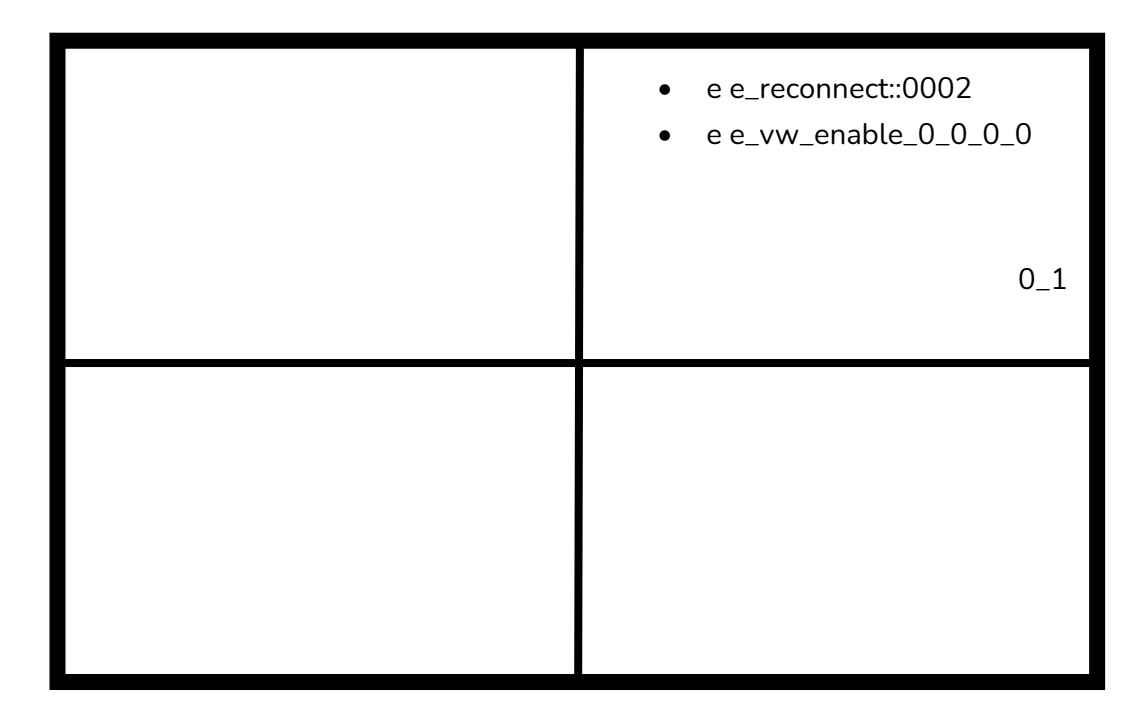

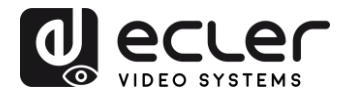

#### • **e e\_vw\_enable\_0\_0\_0\_0**

Cette commande permet de passer du mode mur d'images au mode écran simple.

Pour revenir aux conditions antérieures (mur d'images), envoyez simplement la commande précédente.

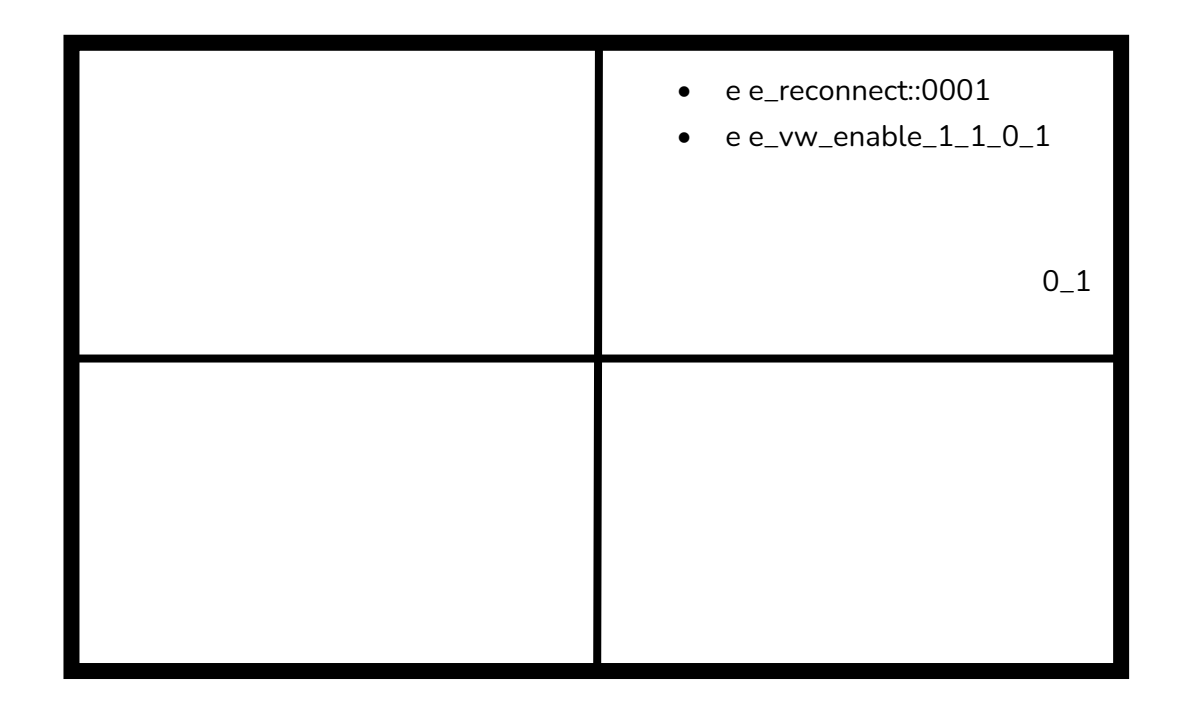

#### • **e e\_vw\_rotate\_5**

Cette commande fait pivoter l'image de 90 degrés dans le sens horaire. L'image sera automatiquement mise à l'échelle à la nouvelle résolution (mode portrait).

#### • **e e\_vw\_rotate\_6**

Cette commande permet de faire pivoter l'image de 90 degrés dans le sens antihoraire. L'image sera automatiquement mise à l'échelle à la nouvelle résolution (mode portrait).

#### • **e e\_vw\_rotate\_3**

Cette commande permet de faire pivoter l'image de 180 degrés.

#### • **e e\_vw\_rotate\_0**

Cette commande permet d'orienter l'image en position normale.

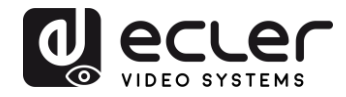

## **18 COMMENT UTILISER LES VEO-XTI2L et VEO-XRI2L comme convertisseur TCP/RS232**

Le port RS-232 des VEO-XTI2L et VEO-XRI2L est configuré par défaut pour servir de prolongation RS-232 bidirectionnelle entre émetteurs et récepteurs.

Il est cependant possible d'utiliser le port RS-232 des prolongateurs VEO-XTI2L et VEOXRI2L comme port de contrôle d'appareils tiers, en envoyant simplement la commande souhaitée par TCP/IP et en utilisant les appareils VEO comme convertisseurs de protocole.

Pour activer cette fonction, il est nécessaire de modifier les réglages par défaut du port série dans la page Web de contrôle du périphérique VEO.

Une fois l'adresse IP de l'appareil détectée (voir chapitre Comment trouver l'adresse IP [des appareils](#page-15-0) du mode d'emploi), ouvrez la page *Functions* (fonctions) et dans « *Serial over IP* » (série par IP), changez l'option « *Operation mode* » (mode de fonctionnement) de « Type 2 » en « **Type 2 guest mode** ».

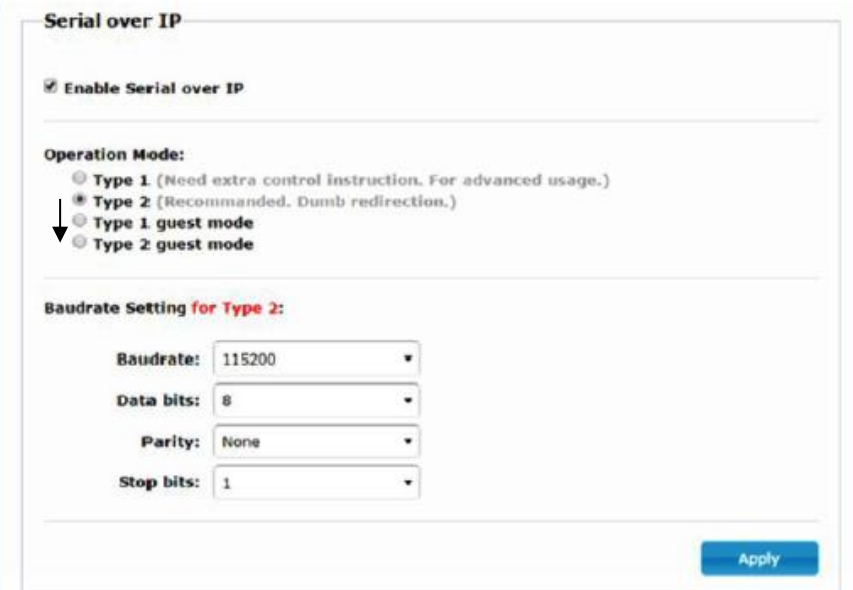

Après avoir appuyé sur le bouton « Apply » (appliquer) et fait redémarrer l'appareil, il est nécessaire de créer une connexion TCP/IP en utilisant l'**adresse IP de l'appareil** et le **port 6752**.

Une fois la connexion établie, les commandes envoyées par TCP/IP sont transmises en mode transparent via le port série du périphérique VEO.

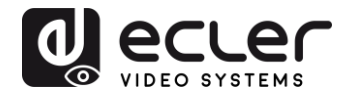

## **19 COMMENT ENVOYER DES COMMANDES DE CONTRÔLE AVEC ECLERNET MANAGER**

Toutes les commandes décrites ci-dessus peuvent être envoyées par des systèmes de contrôle tiers ou en utilisant des panneaux de contrôle utilisateur (UCP) dans Ecler Net Manager.

Les différentes options de contrôle qui comprennent des écrans tactiles et des appareils mobiles permettent de créer un système de contrôle à la fois très convivial et économique.

Vous trouverez ci-dessous quelques exemples de la façon d'envoyer des commandes de contrôle à des récepteurs VEO-XRI2L à l'aide de boutons Net Strings dans Ecler Net Manager.

**19.1 Syntaxe pour chaînes de caractères Net String dans Ecler Net Manager (ENM)**

Lorsqu'un bouton Net String est utilisé dans ENM, la commande TCP typique est structurée comme suit :

#### **|tcp|192.168.1.19|24|\d1root\re e\_reconnect::0002\r\d1|**

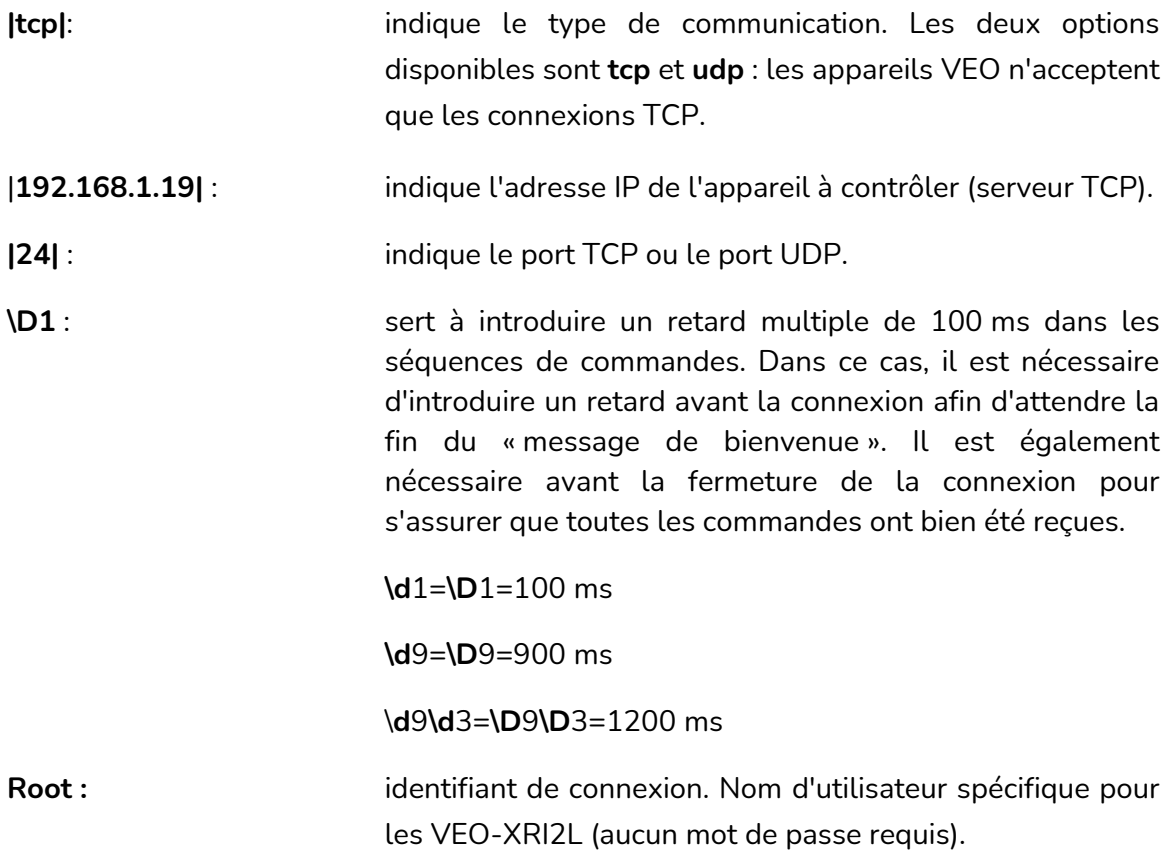

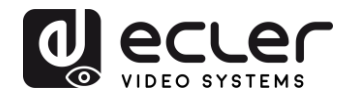

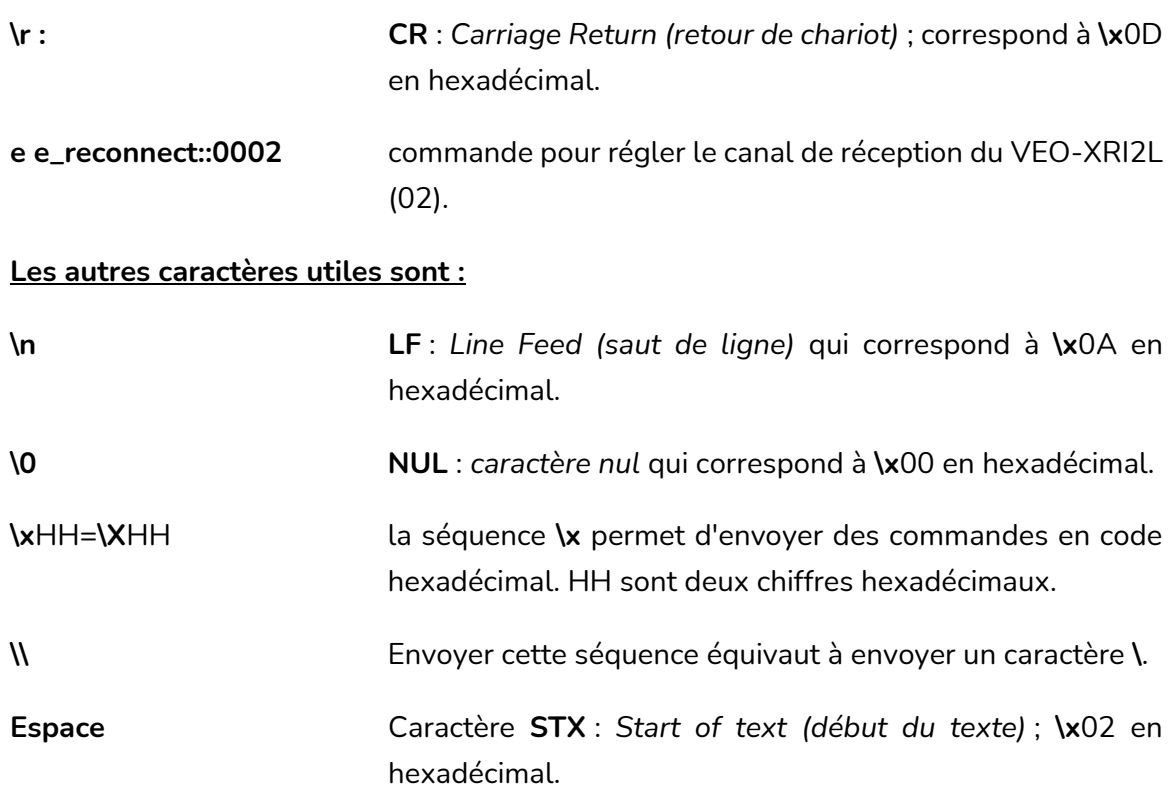

**19.2 Exemples de chaînes de caractères Net String dans Ecler Net Manager**

• Régler le canal de réception sur 03 :

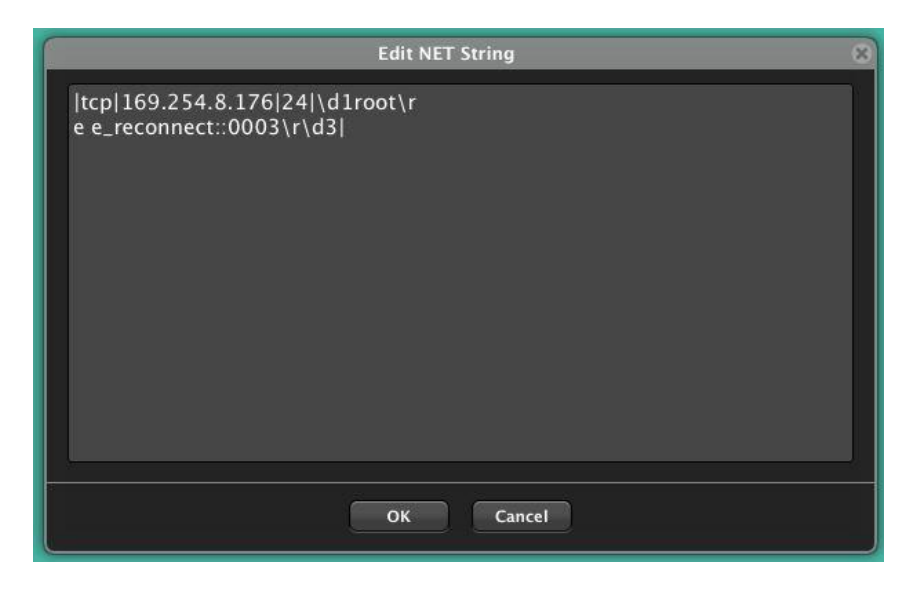

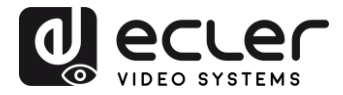

• Créer un mur d'images 1x2 recevant le canal source 03 :

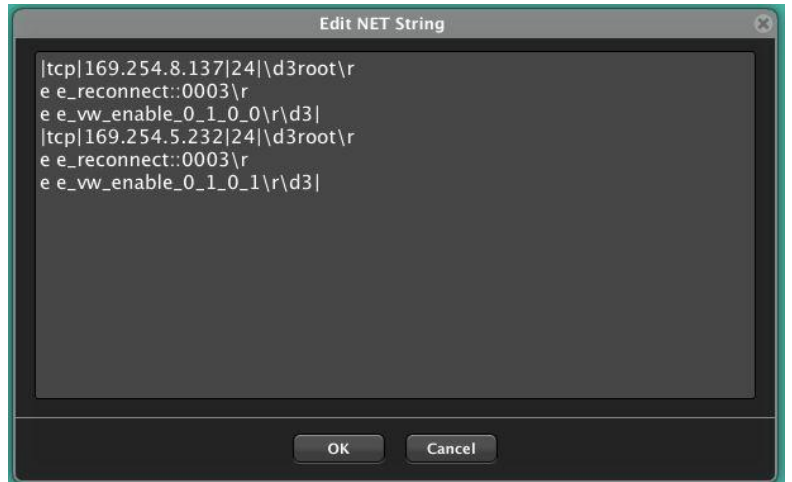

• Redonner à l'un des écrans le statut d'écran indépendant recevant le canal 03 :

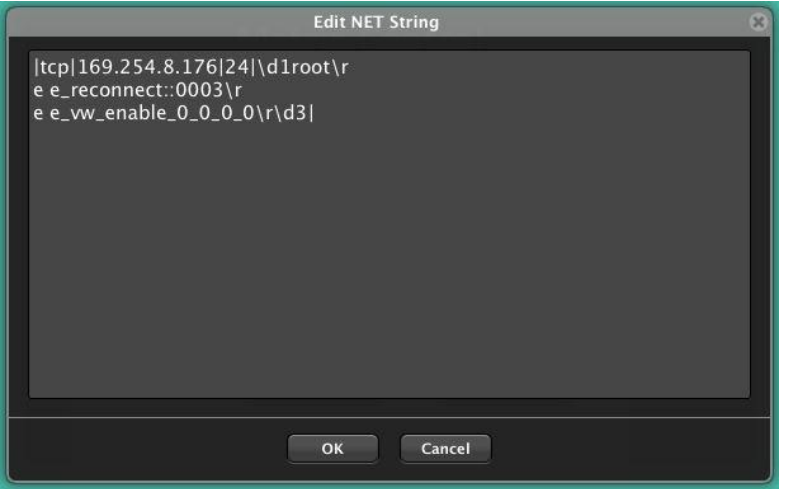

• Envoyer une commande RS-232 « PowerON » suivie des commandes de retour de chariot (CR) et de saut de ligne (LF) à un appareil tiers par le port RS-232 du récepteur :

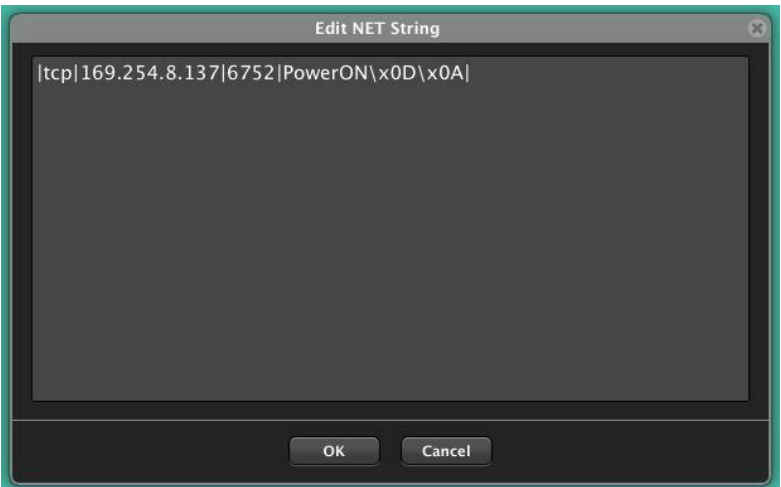

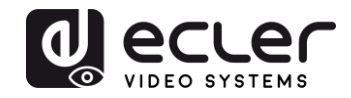

# **VEO-XTI1C / VEO-XRI1C VEO-XTI2L / VEO-XRI2L**

## *How to configure a Cisco SG300 Ethernet Switch for Ecler VEO over IP products*

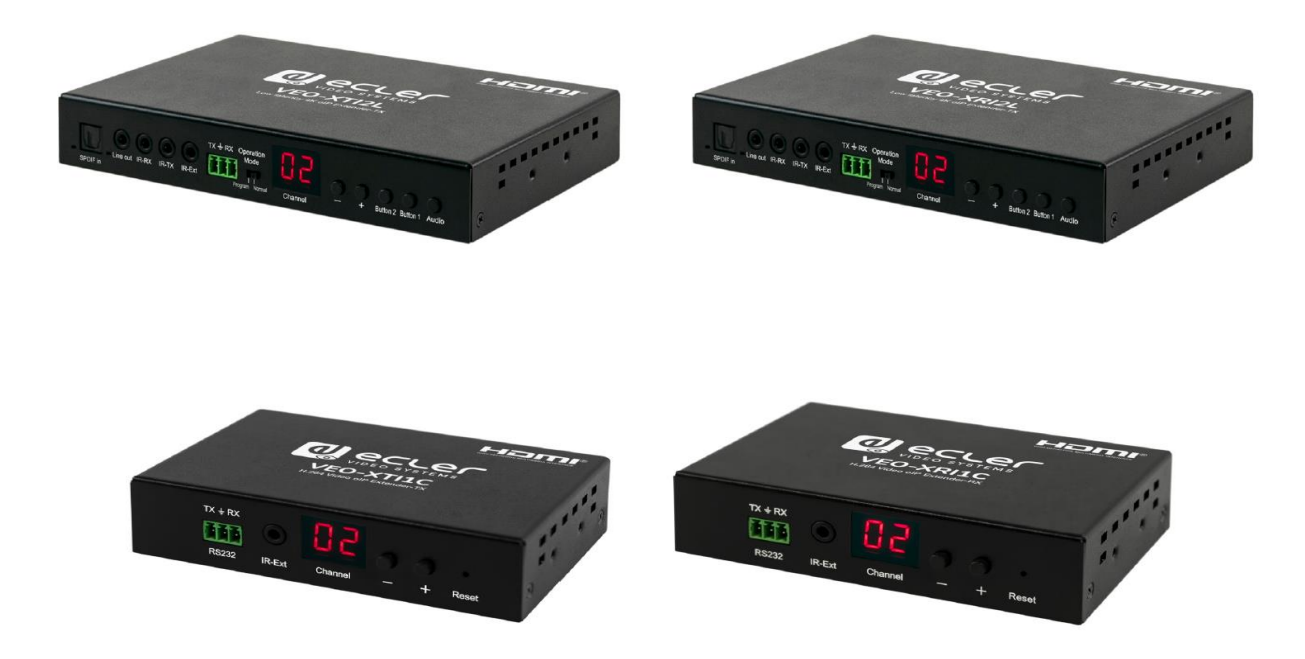

## **QUICK START GUIDE**

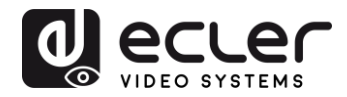

## **20 HOW TO CONFIGURE A CISCO SG300 ETHERNET SWITCH INTRODUCTION**

Due to the network requirements established by Audinate® for Dante™ Networks and taking in consideration the network requirements for our VEO over IP devices, this quick guide aims to explain how to configure the Cisco SG300 family of switches in order to make them compliant to these requirements. All the requirements are mandatory for every switch used in a Dante or VEO over IP system, independently by the brands.

## **21 ESTABLISHING COMMUNICATION WITH THE CISCO ETHERNET SWITCH**

- **1.** Connect your computer to the Cisco Ethernet Switch using an Ethernet cable. The Cisco SG300 Ethernet Switch comes with a default Static IP address of **192.168.1.254**; you must configure your PC with a Static IP address in the same subnet.
- **2.** Set a Static IP address on your computer network interface card, such as 192.168.1.66 along with the following mask 255.255.255.0.
- **3.** Open your Internet browser and digit the default IP address of the switch: **[http://192.168.1.254.](http://192.168.1.254/)** The **Default User ID** and **Password** for the unit is "**Cisco**".

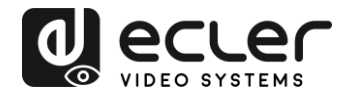

### **22 ENABLING IGMP PROTOCOL**

The IGMP Protocol is mandatory for the correct operation of the VEO over IP products in multicast configurations. Without IGMP the audio/video can't work properly or may freeze.

**1.** Select **Multicast** → **Properties**. Enable the **Bridge Multicast Filtering Status** by activating the related selection box and clicking on **Apply**.

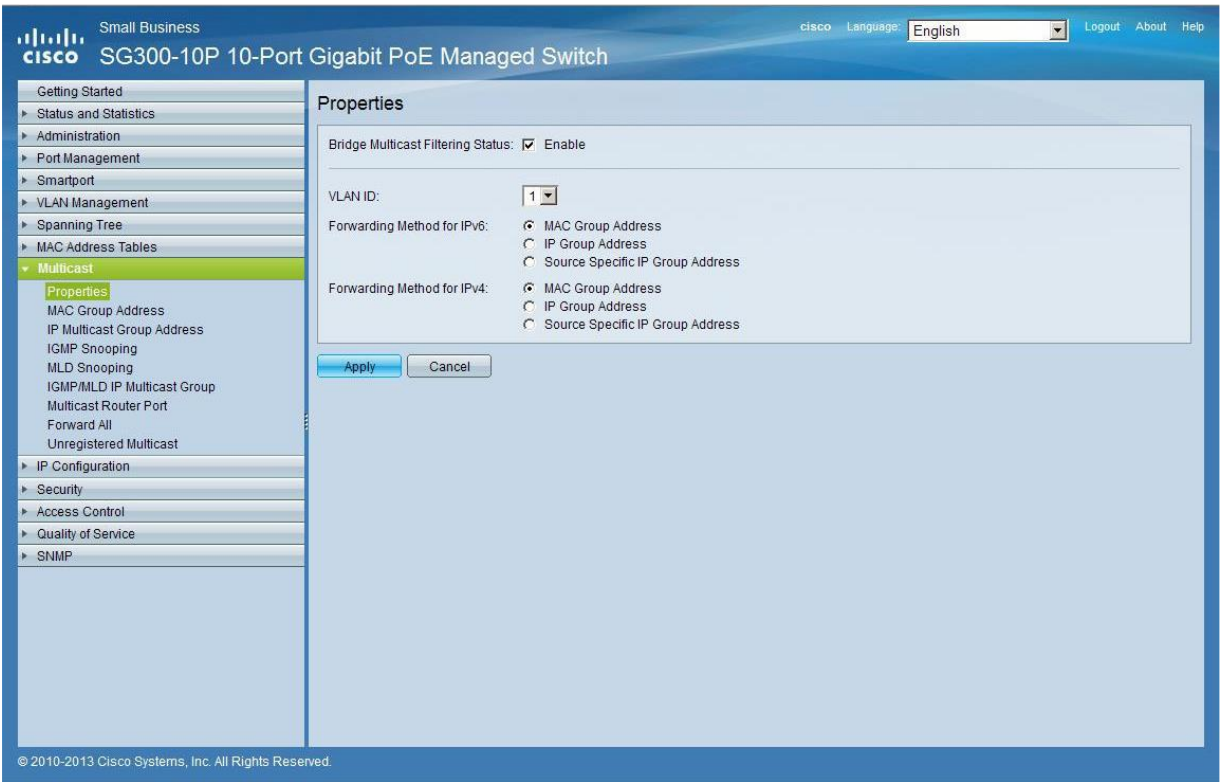

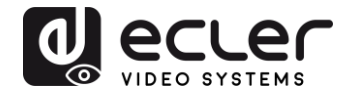

**2.** Select **Multicast** → **IGMP Snooping**. Enable the **IGMP Snooping Status** by activating the related selection box and clicking on **Apply**.

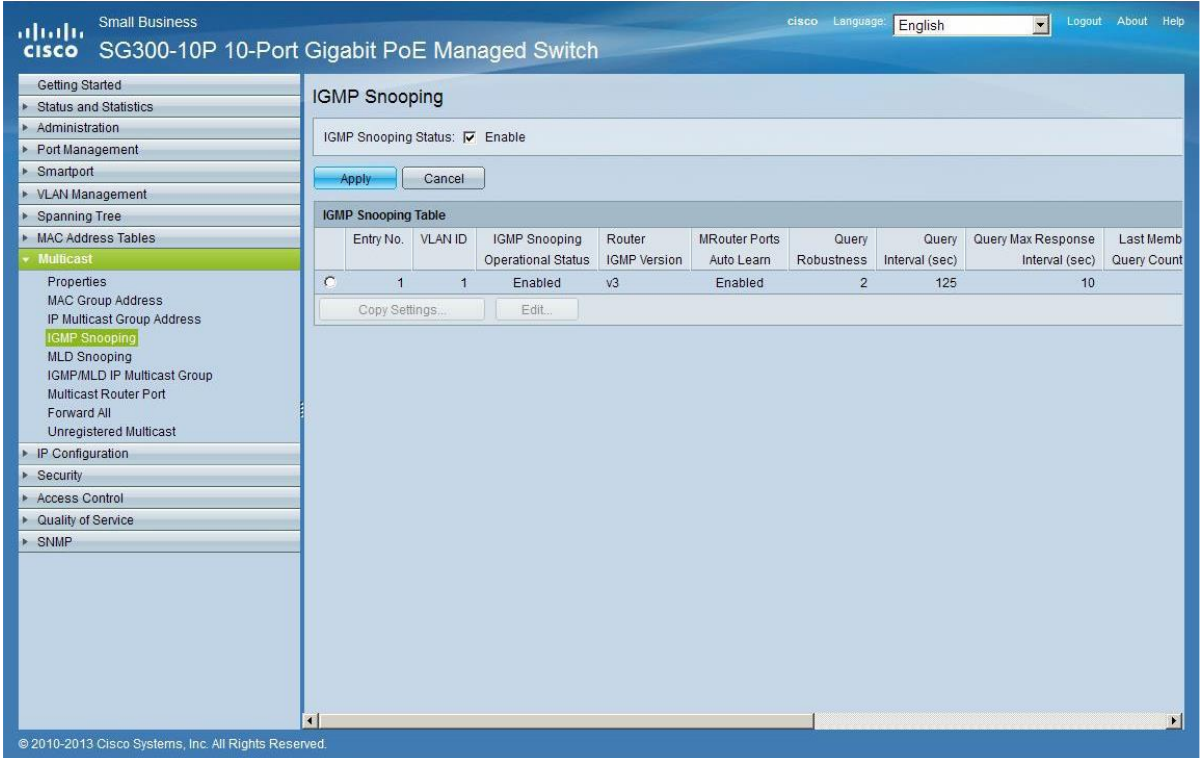

**3.** In the **IGMP Snooping Table**, select the default **VLAN ID 1** and click on **Edit**.

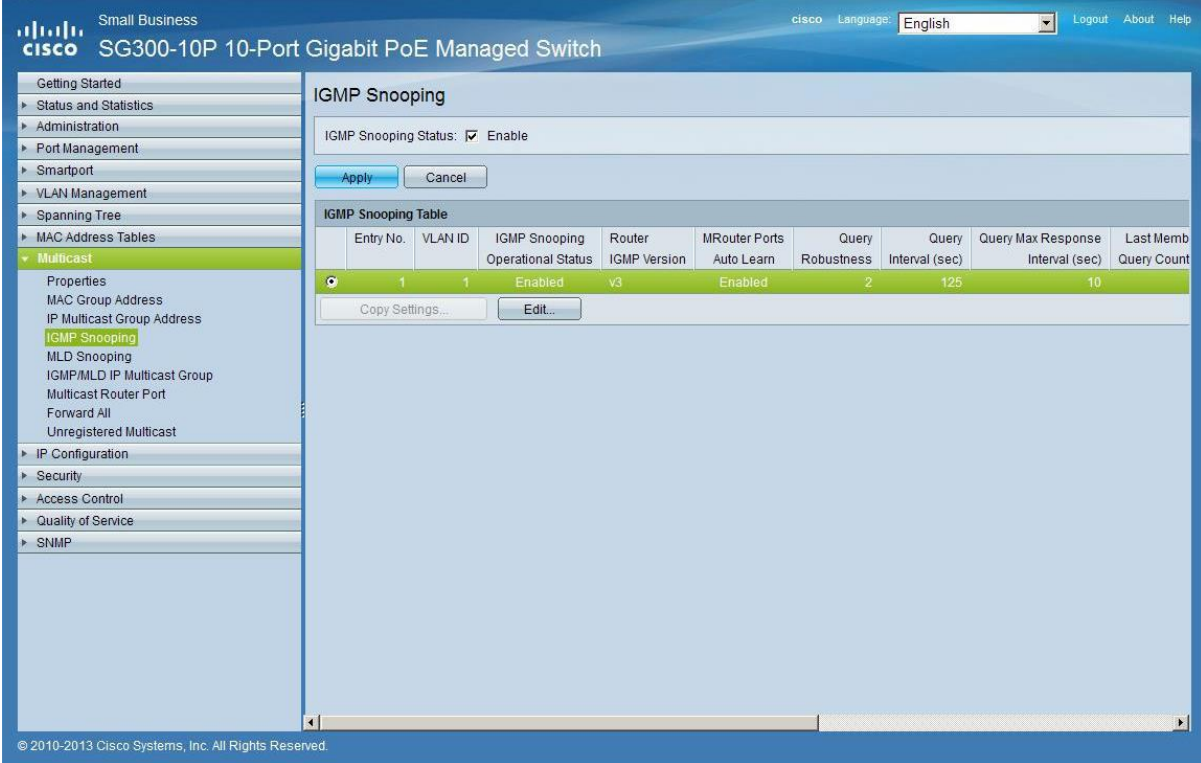

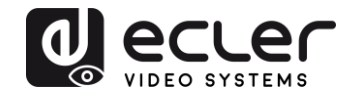

**4.** In the resulting window, activate the related selection box for **IGMP Snooping Status** and verify that the **Immediate Leave** selection box is enabled and then click on **Apply**.

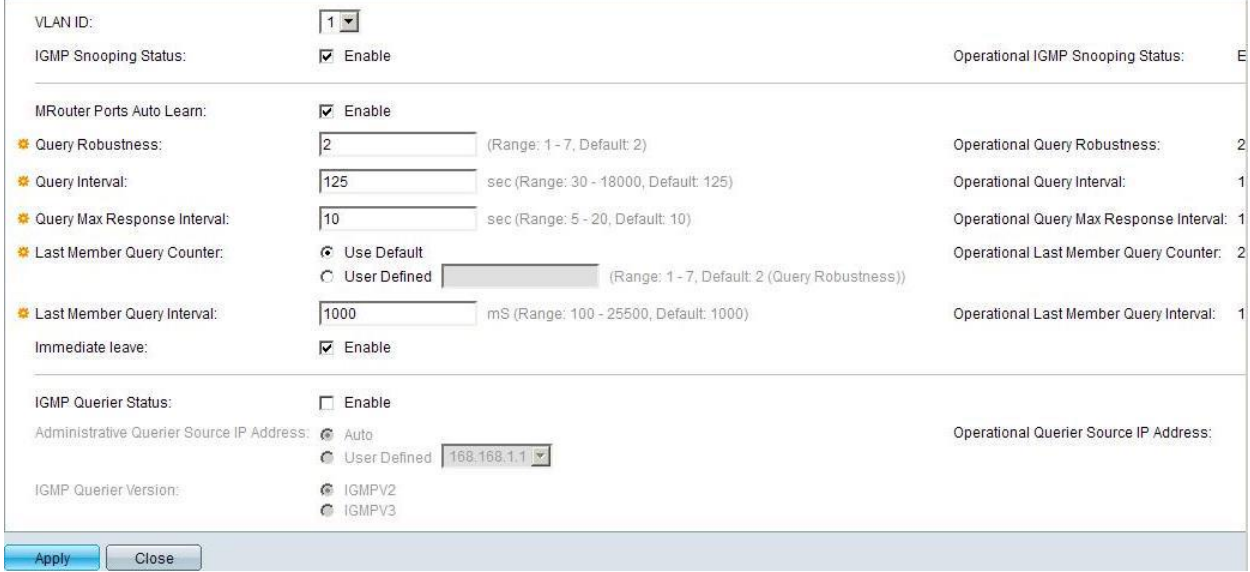

**5.** Select **Administration** → **File Management** → **Copy/Save Configuration**. Enable **Running Configuration** and **Startup Configuration** as shown below and save all changes by clicking **Apply**.

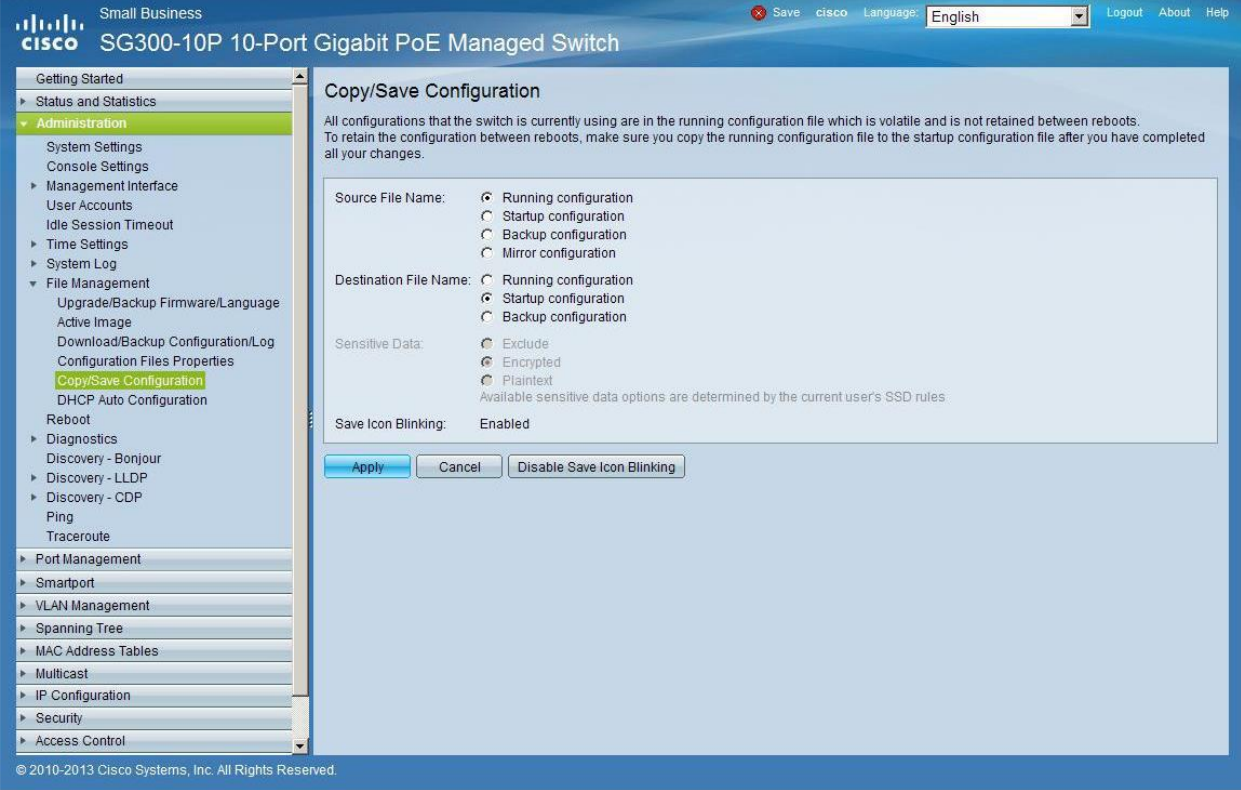
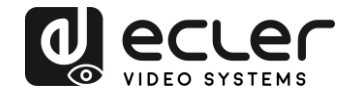

**6.** Select **Administration** → **File Management** → **Reboot**, and click on the **Reboot** button to reboot the Ethernet switch and make all the changes running.

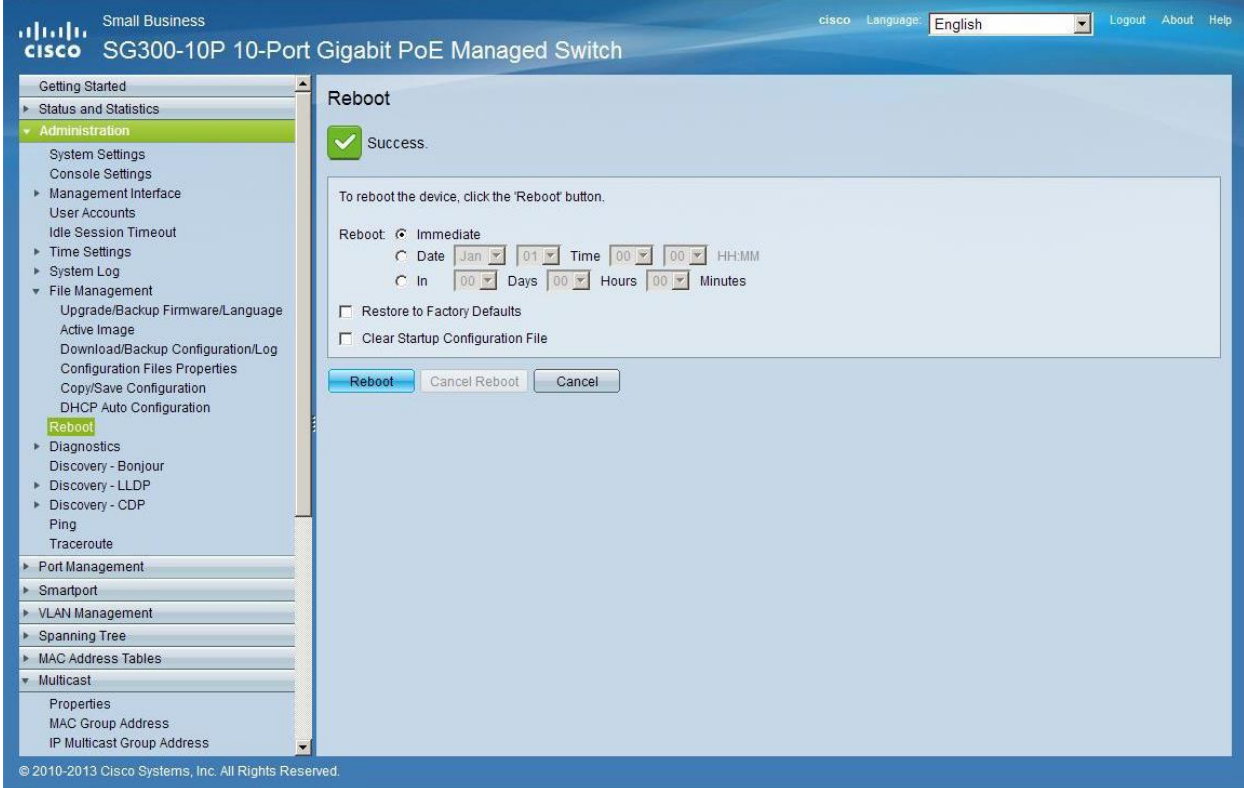

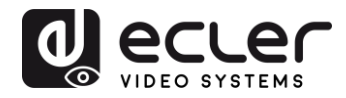

## **23 ENABLING JUMBO FRAME**

**1.** Select **Port Management** → **Port Settings**. Enable **Jumbo Frames** by activating the related selection box and click on **Apply**.

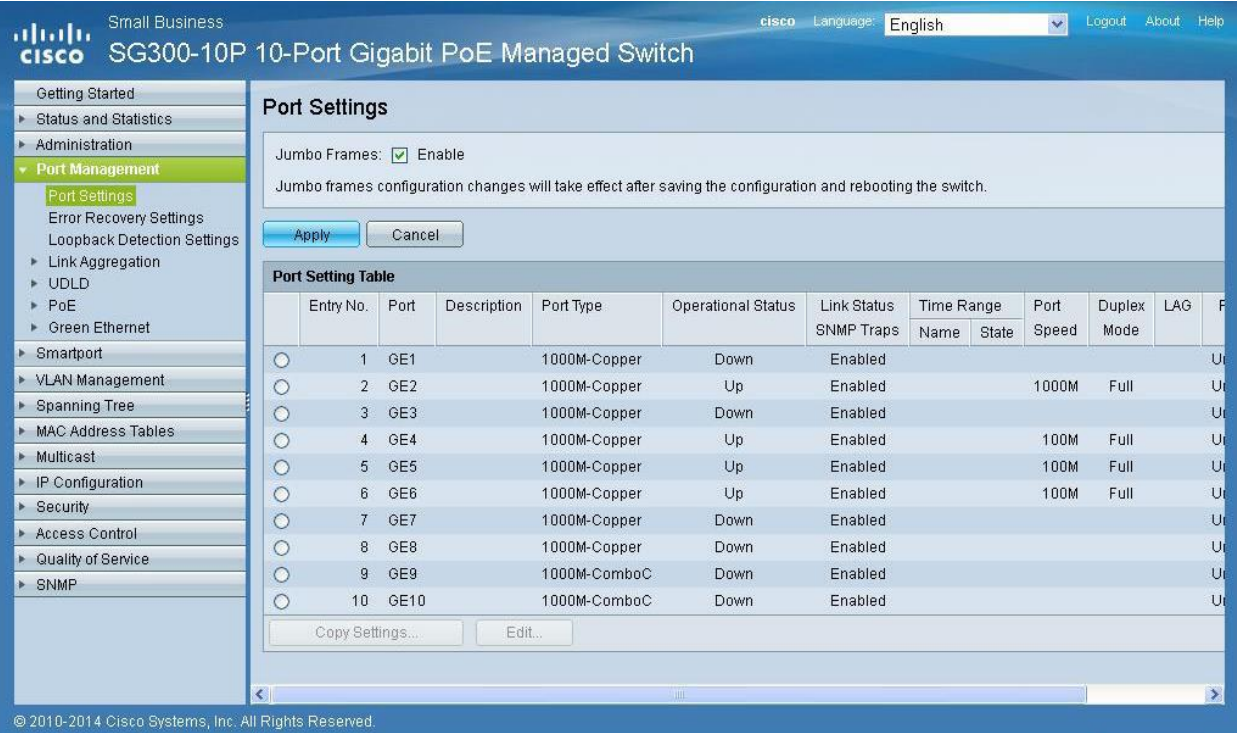

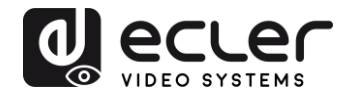

#### **24 CONFIGURING THE DHCP SERVER**

The DHCP Server will automatically configure the IP addresses of each device connected to the switch. All the devices need to be set as DHCP client in their own Network Configuration page. This allows avoiding any conflict between devices.

*Note:* Please check VEO user manual for IP configurations of each product, accordingly to your installation needs.

**1.** To change the **Ethernet Switch Static IP address** to the same subnet as the AV over IP Devices, select **Administration** → **Management Interface**  → **IPv4 Interface**. Set **IP Address Type** to **Static**, and **enter the IP Address** (accordingly to your network requirements), and set the **Network Mask** to 255.255.255.0. In this case we e default IP address. **After applying these settings you need to change the IP address on your computer network interface card to the same subnet just set above**.

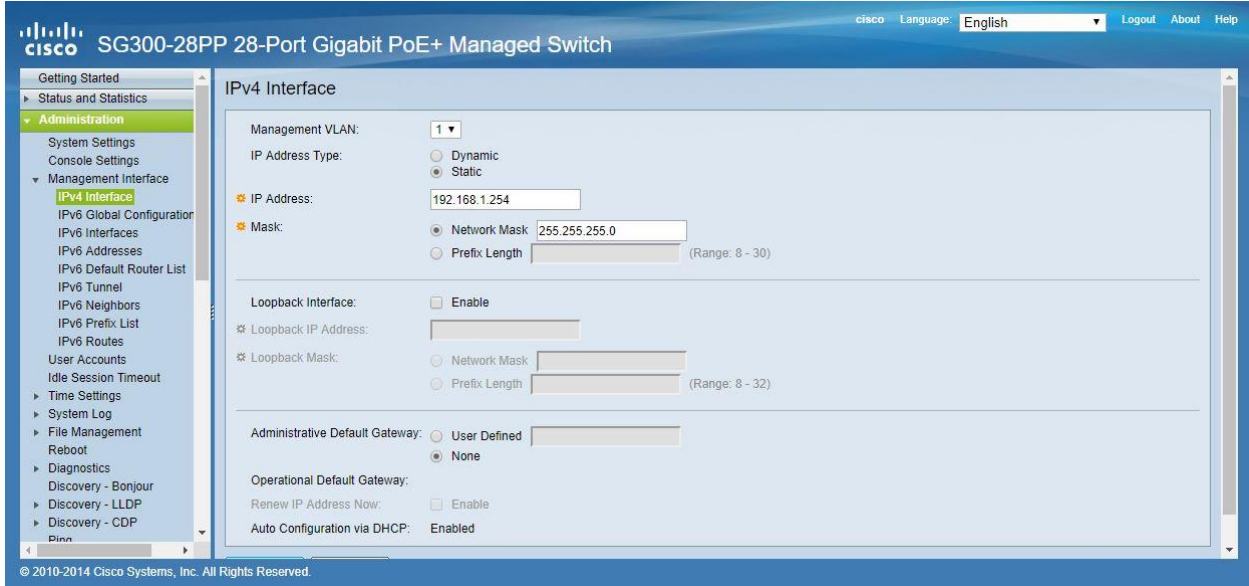

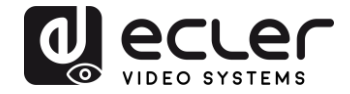

**2.** Select **IP Configuration** → **DHCP Server** → **Network Pools** and click on the **Add…** button

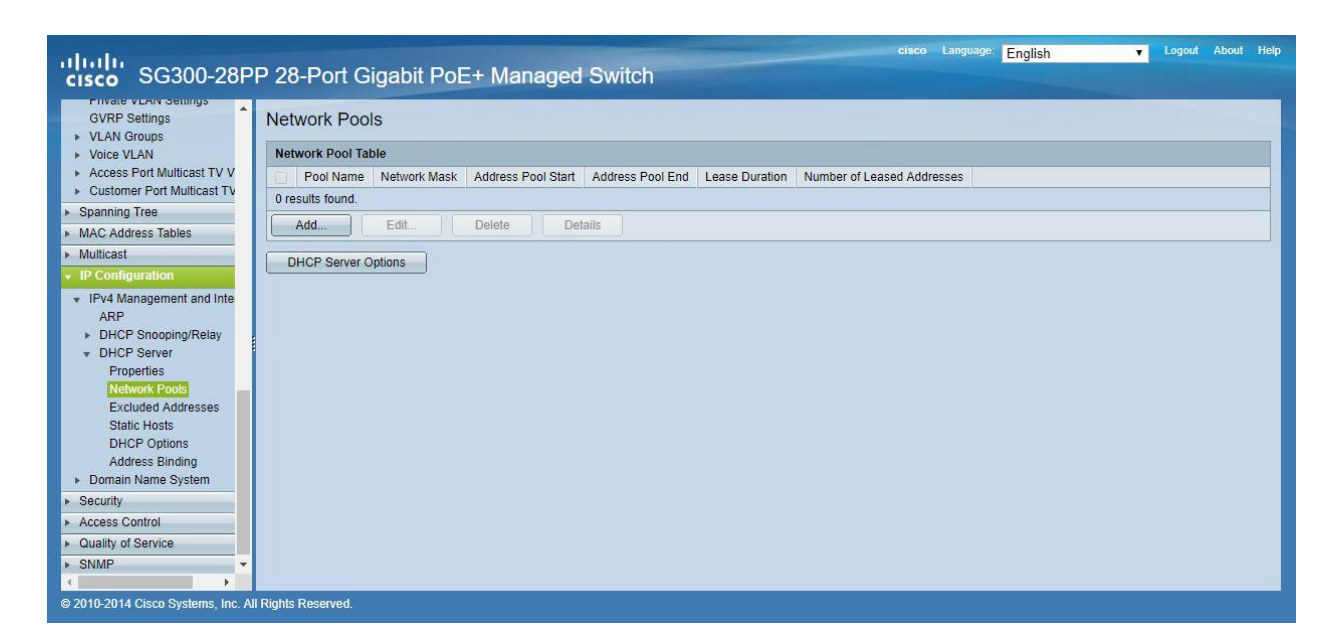

**3.** Set the **Pool Name**, the **Network Mask** (255.255.255.0), the **Address Pool Start** (192.168.1.10), and the **Address Pool End** (192.168.1.100). Verify that you allocate enough IP addresses for all Transmitters and Receivers present on the network.

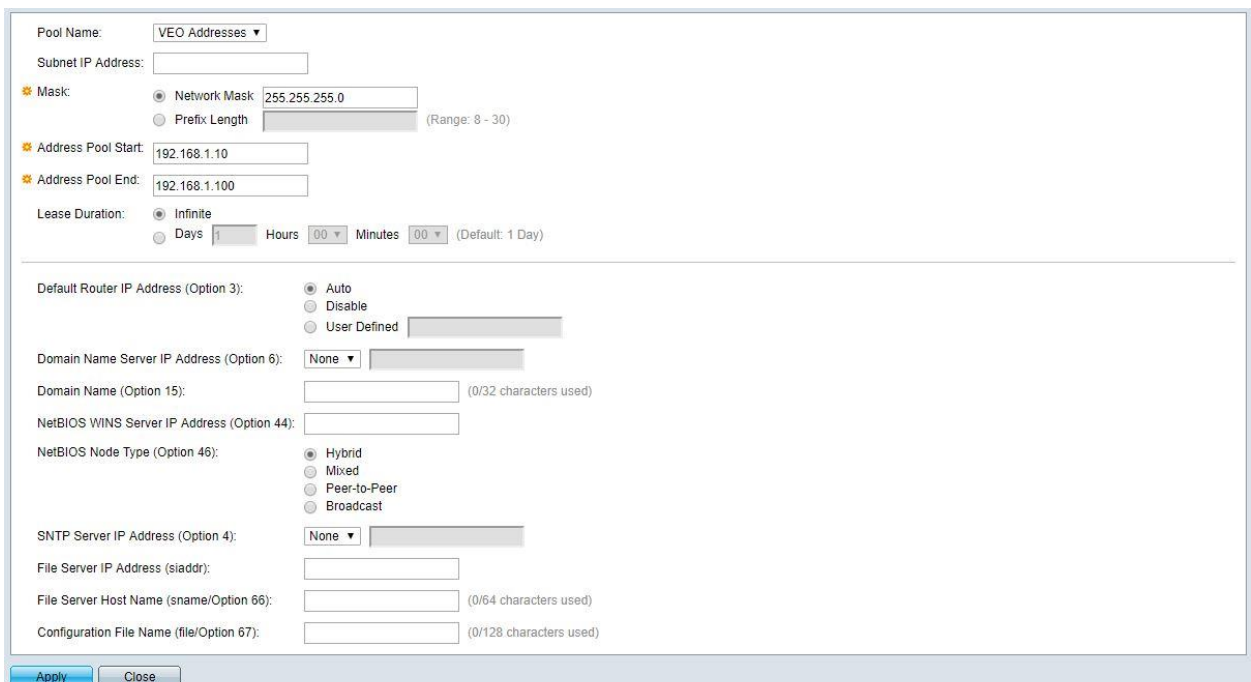

Click on the **Apply** button.

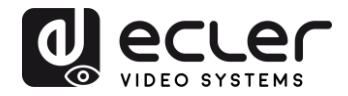

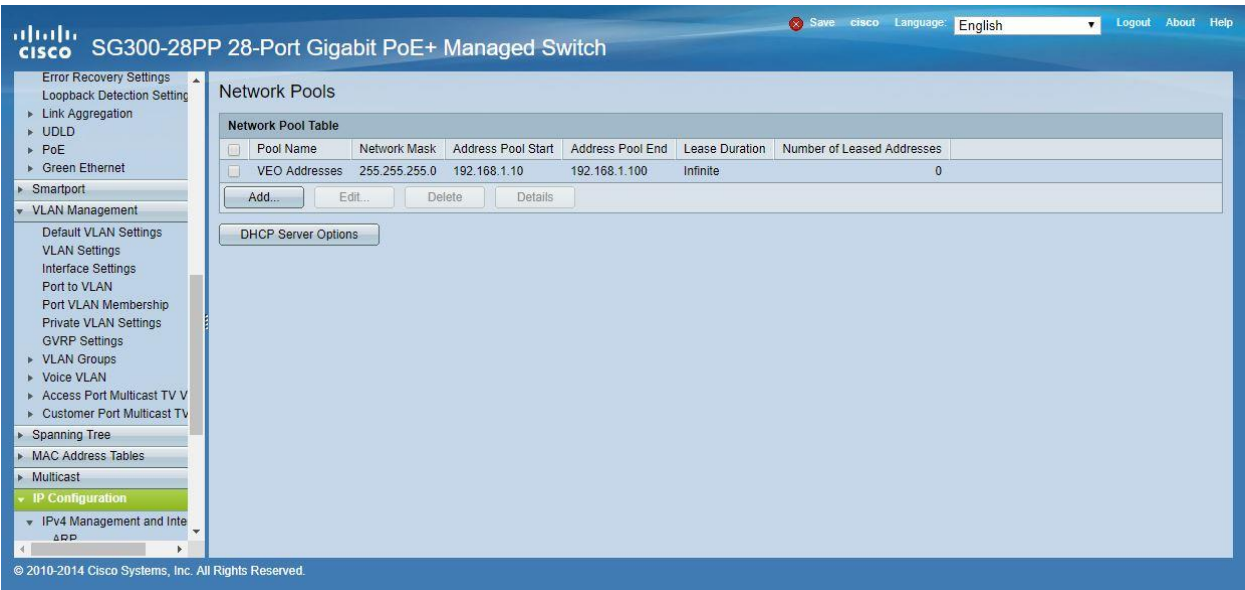

**4.** Select **IP Configuration** → **IPv4 Management and Interfaces** → **DHCP Server** → **Properties**.

Enable the **DHCP Server Status** by activating the related selection box and clicking on **Apply**.

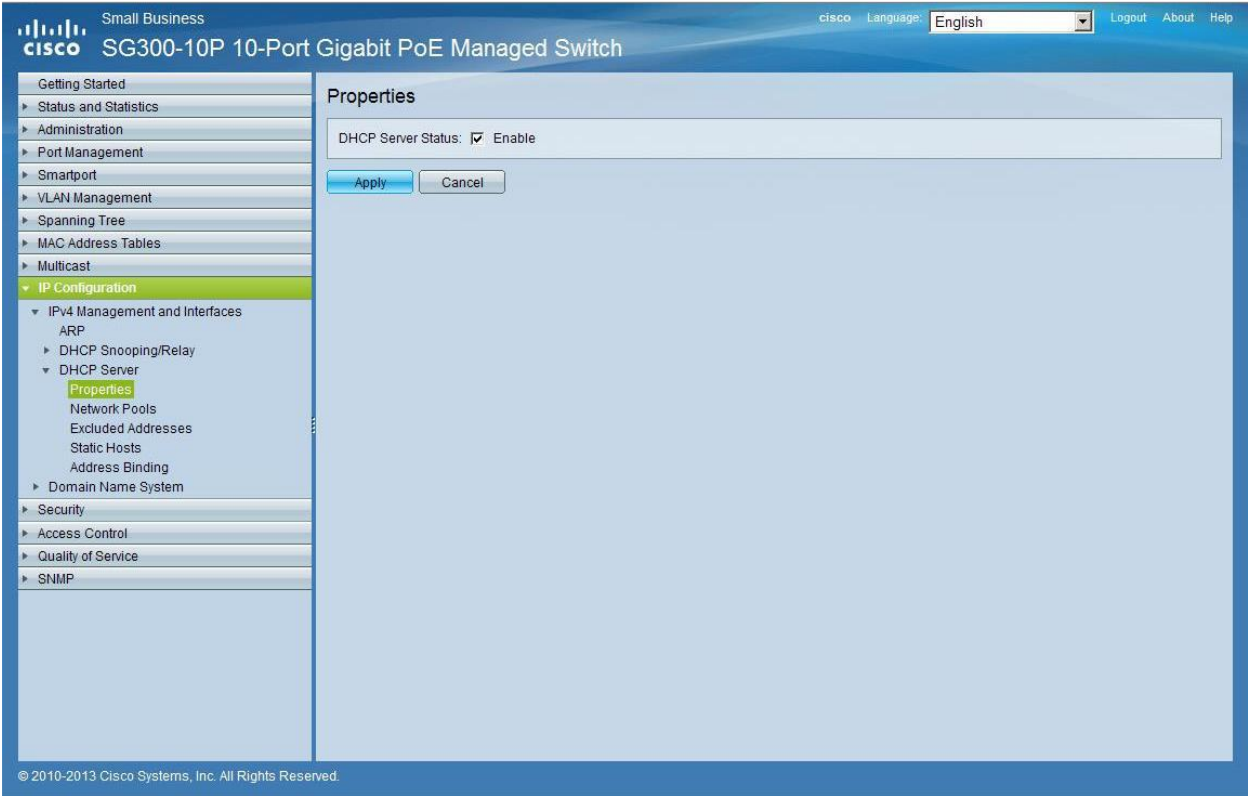

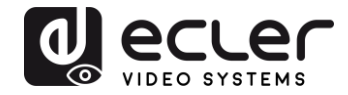

**5.** Select **Administration** → **File Management** → **Copy/Save Configuration**. Enable **Running Configuration** and **Startup Configuration** as shown below and save all changes by clicking **Apply**.

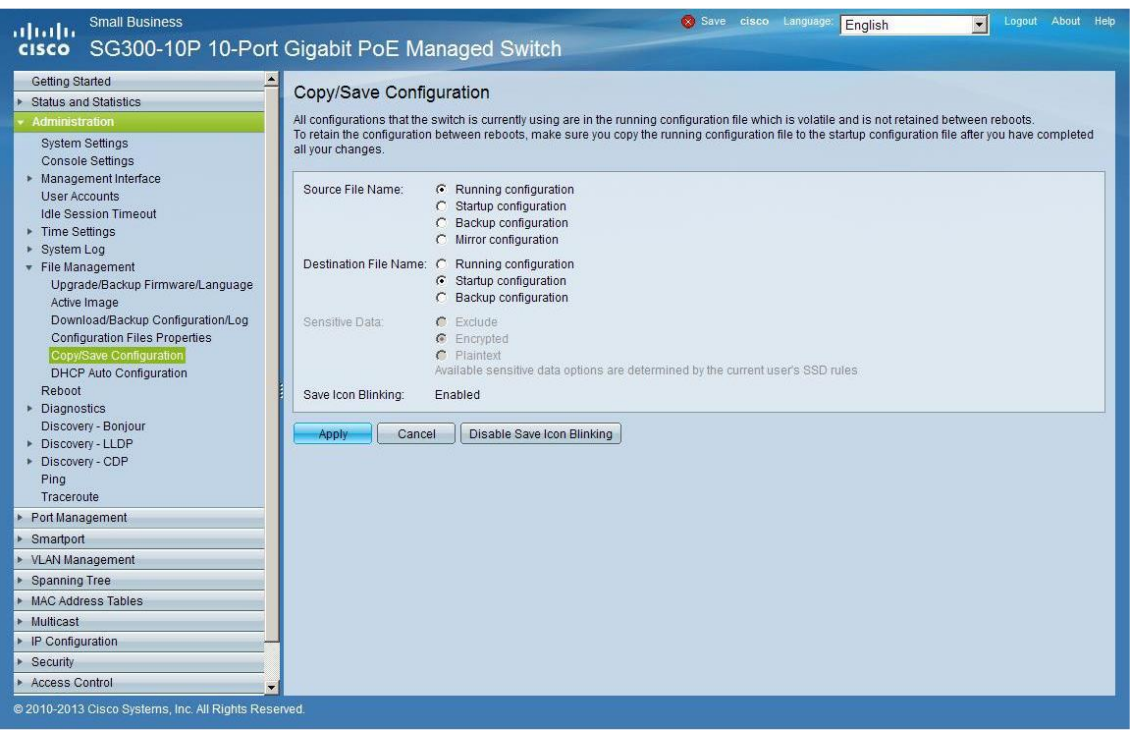

**6.** Select **Administration** → **File Management** → **Reboot**, and click on the **Reboot** button to reboot the Ethernet switch and make all the changes running.

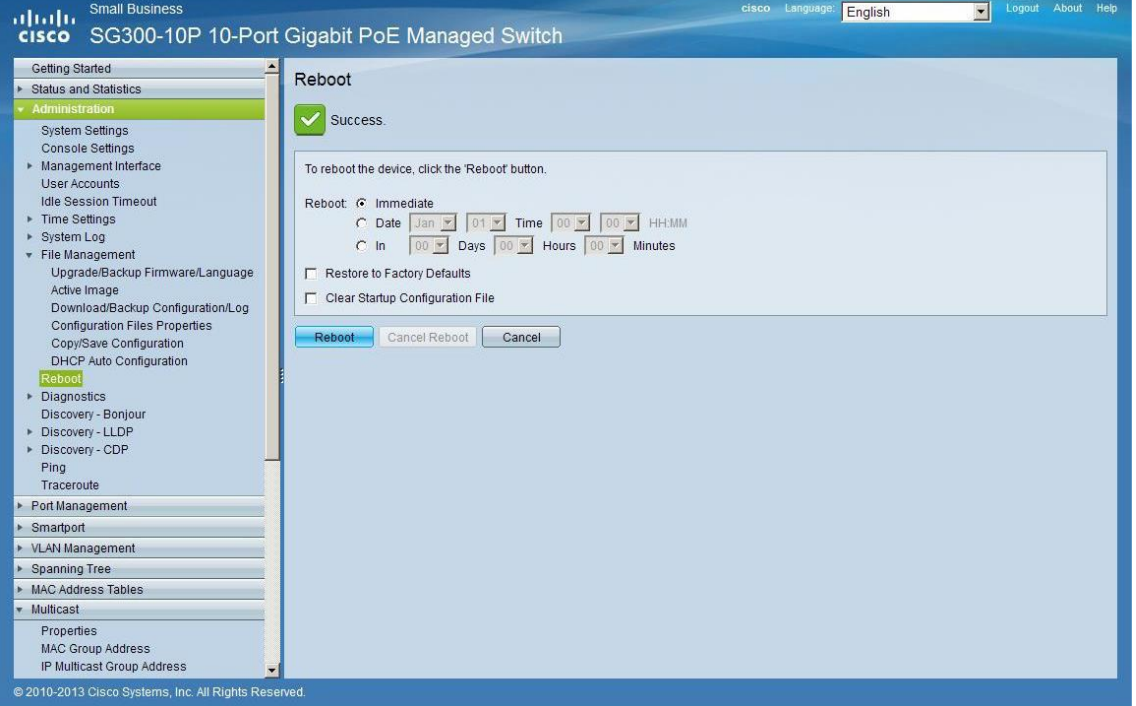

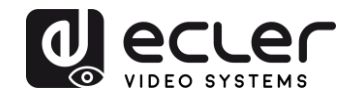

# **VEO-XTI1C / VEO-XRI1C VEO-XTI2L / VEO-XRI2L**

*How to configure D-Link DGS-1210 Ethernet Switch for Dante™ Networks and VEO over IP products*

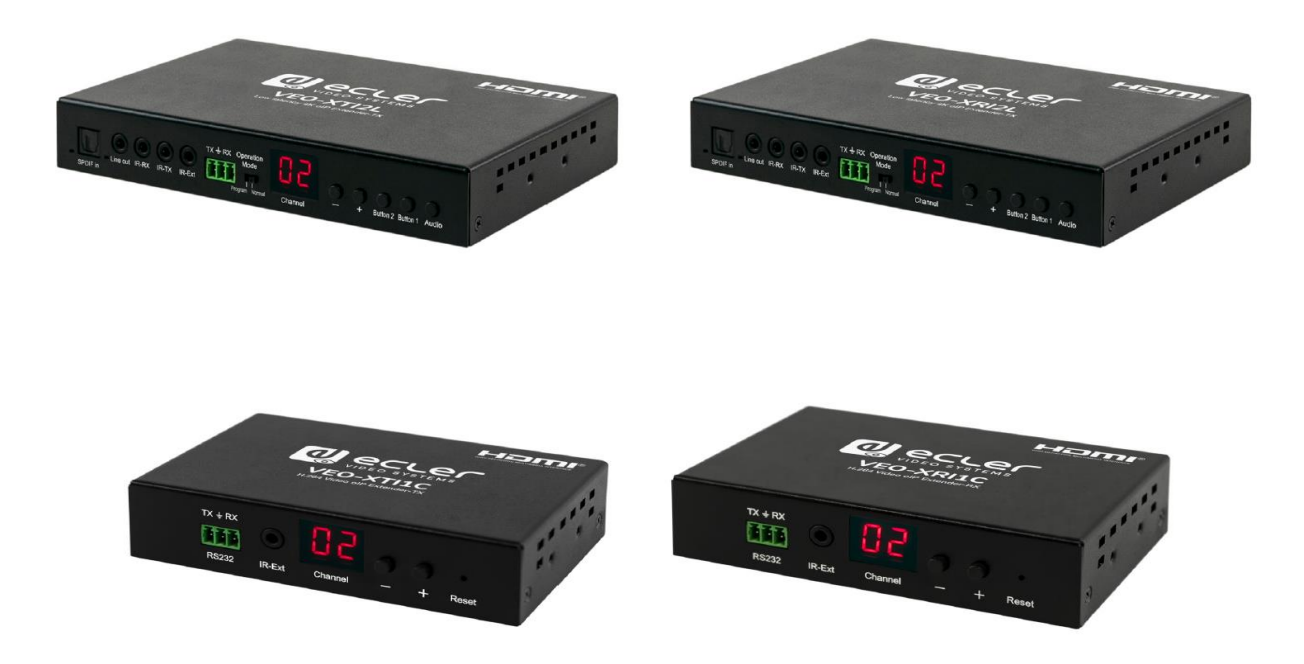

## **QUICK START GUIDE**

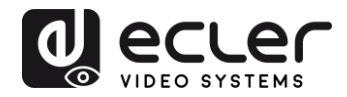

## **25 HOW TO CONFIGURE D-LINK DGS-1210 ETHERNET SWITCH INTRODUCTION**

Due to the network requirements established by Audinate® for Dante™ Networks and taking in consideration the network requirements for our VEO over IP devices, this quick guide aims to explain how to configure the D-Link DGS-1210 family of switches in order to make them compliant to these requirements. All the requirements are mandatory for every switch used in a Dante or VEO over IP system, independently by the brands.

#### **26 ESTABLISHING COMMUNICATION WITH D-LINK ETHERNET SWITCH**

- **4.** Connect your computer to the D-Link Ethernet Switch using an Ethernet cable. D-Link DSG-1210 Ethernet Switches come with a default Static IP address of **10.90.90.90**;
- **5.** Configure your PC with a Static IP address in the same subnet such as 10.90.90.66, with subnet mask 255.0.0.0.
- **6.** Open your Internet browser and type the default IP address of the switch: **[http://10.90.90.90.](http://10.90.90.90/)** The default **Password** is "**admin**".

#### **27 ENABLING IGMP PROTOCOL**

Internet Group Management Protocol (IGMP) is mandatory for the correct operation of VEO over IP products when they are configured as multicast devices. Without IGMP enabled, audio/video signal can't be transmitted properly or it may freeze.

With IGMP snooping, the Smart Managed Switch can make intelligent multicast forwarding decisions by examining the content of each frame's Layer 2 MAC header. IGMP snooping can help reduce cluttered traffic on the LAN. With IGMP snooping enabled, the Smart Managed Switch will forward multicast traffic only to connections that have group members attached.

- **7.** Select **L2 Function**→**Multicast**→**IGMP Snooping**
- **8.** Enable **IGMP Snooping** by activating the related selection box and clicking on **Apply**.

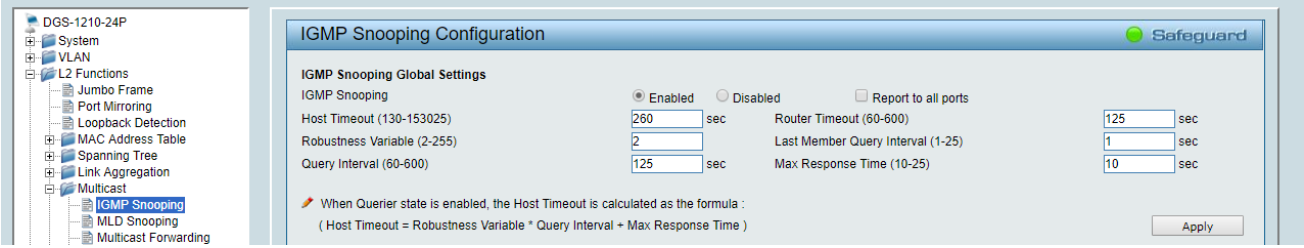

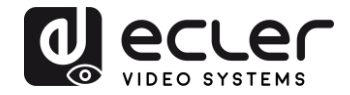

**9.** Select **Save** in the upper left corner and press **Save Config** button in order to ensure that all changes are saved as current configuration in use.

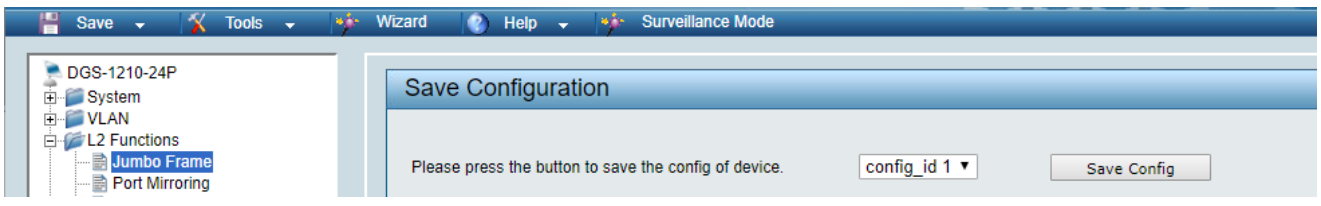

#### **28 ENABLING Jumbo Frame**

D-Link Gigabit Smart Managed Switches support jumbo frames (frames larger than the Ethernet frame size of 1536 bytes) of up to 9216 bytes (tagged). It is disabled by default.

#### **2.** Select **L2 Function**→ **Jumbo Frame**

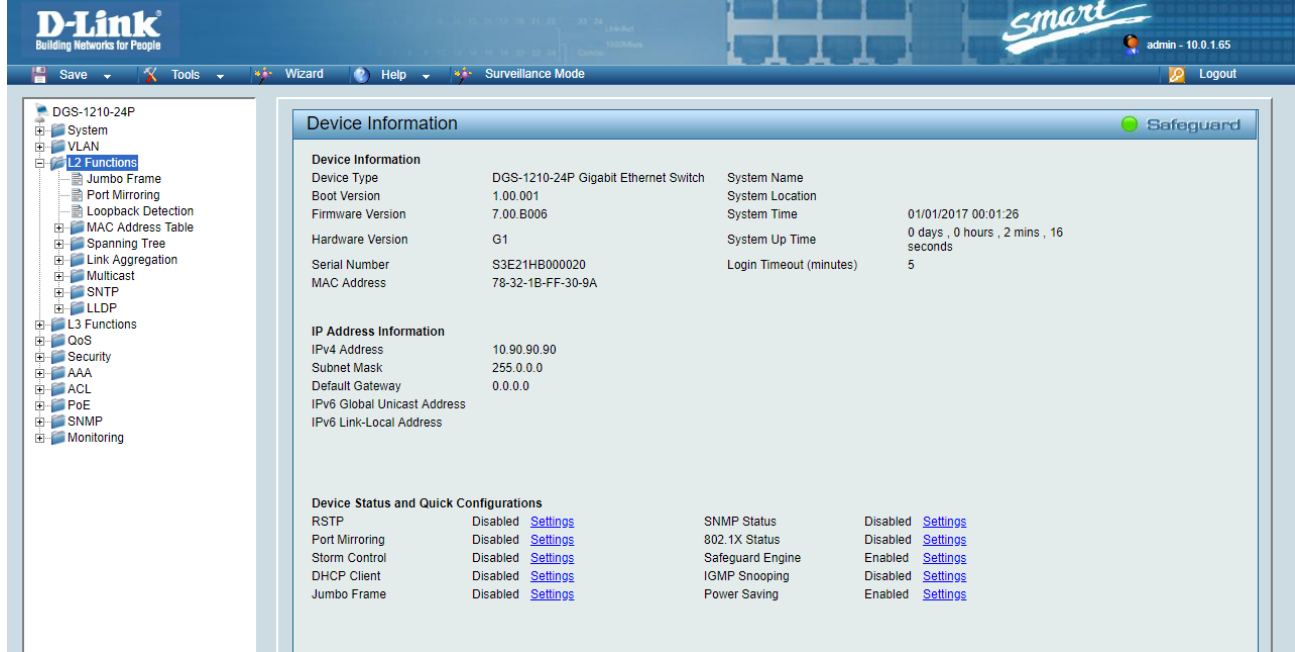

**3.** Enable **Jumbo Frame** by activating the related selection box and click on **Apply**.

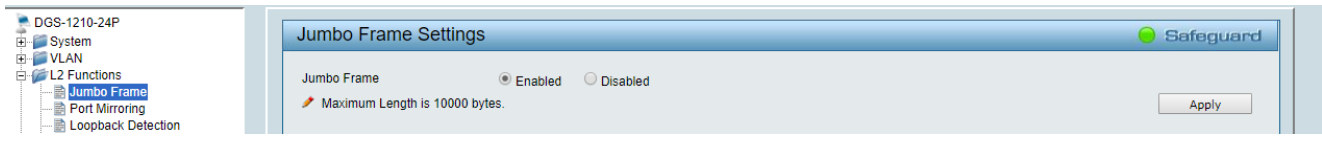

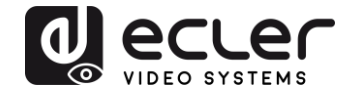

**4.** Select **Save** in the upper left corner and press **Save Config** button in order to ensure that all changes are saved as current configuration in use.

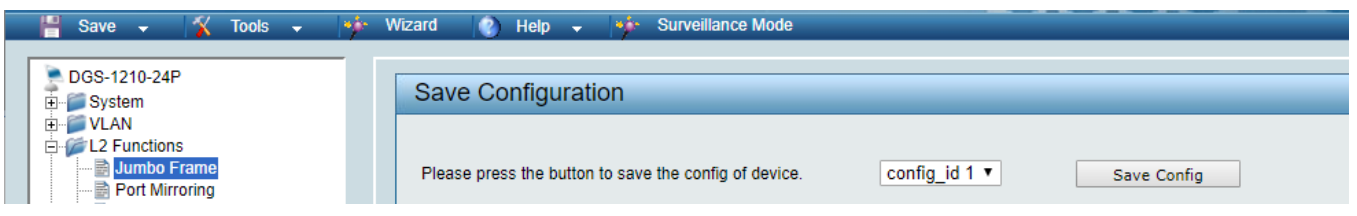

#### **29 Disabling POWER Saving and EEE (Energy Efficient Ethernet)**

In order to prevent audio or video drops out, all the power saving features need to be disabled. This is a mandatory requirement for Dante™ Networks.

- **1.** Select **System** →**Power Saving**
- **2.** On **Global Settings** disable Cable Length Detection/Link Status Detection and press **Apply**

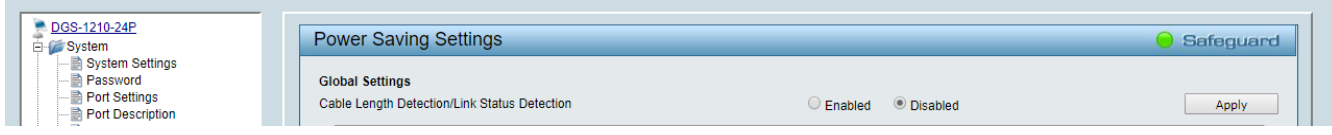

**3.** Select **IEEE802.3az EEE settings** and ensure that the feature is disabled on the ports where Dante or VEO devices are connected

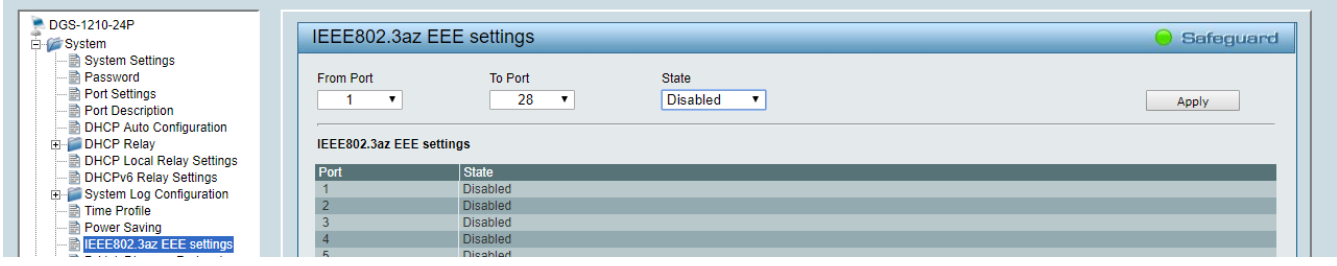

**4.** Select **Save** in the upper left corner and press **Save Config** button in order to ensure that all changes are saved as current configuration in use.

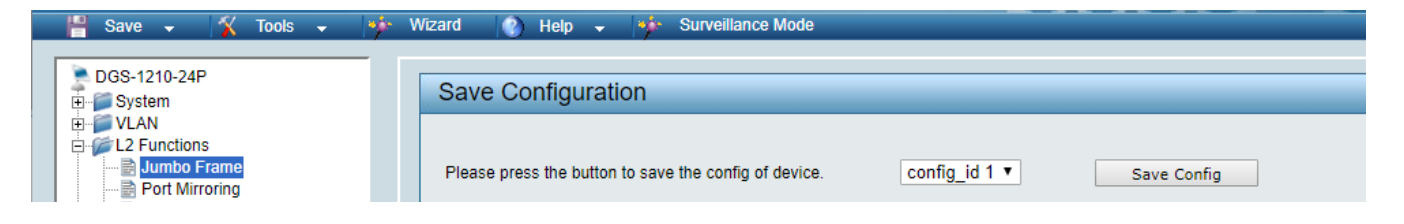

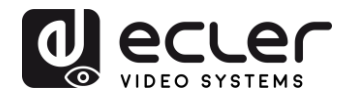

## **30 CREATING VLANS FOR DANTE™, VIDEO OVER IP AND CONTROL COEXISTENCE**

In AV system where Dante™ and Video over IP traffic are sharing the same network switch, VLANs are highly recommended because Video over IP could interfere with Dante™ in the same network.

A VLAN allows isolating the network traffic of a predefined group of ports; in case of Audio and Video systems we need to create two VLANs: one for Audio and one for Video. In this case, a device connected to the Audio VLAN can't communicate with a device connected to the Video VLAN.

When a control device (like a touch panel) is required, it needs to communicate both with Audio and Video devices; in this case we need to use a particular feature called Asymmetric VLAN that allows sharing traffic between different VLANs only on predefined ports.

In the following example (Fig. 1) we have:

- **MIMO4040DN** matrix with Dante™ (Control on **port 1**; Dante on **port 2**)
- **WPNETTOUCH** (Control on **port 3**)
- **DN404BOB** (Dante/Control on **port 5**)
- **VEO-XTI2L** (Video/Control on **port 15**)
- **VEO-XRI2L** (Video/Control on **port 16**)
- **VEO-XRI2L** (Video/Control on **port 17**)

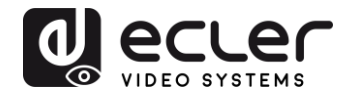

We need to create 2 VLANs like follows:

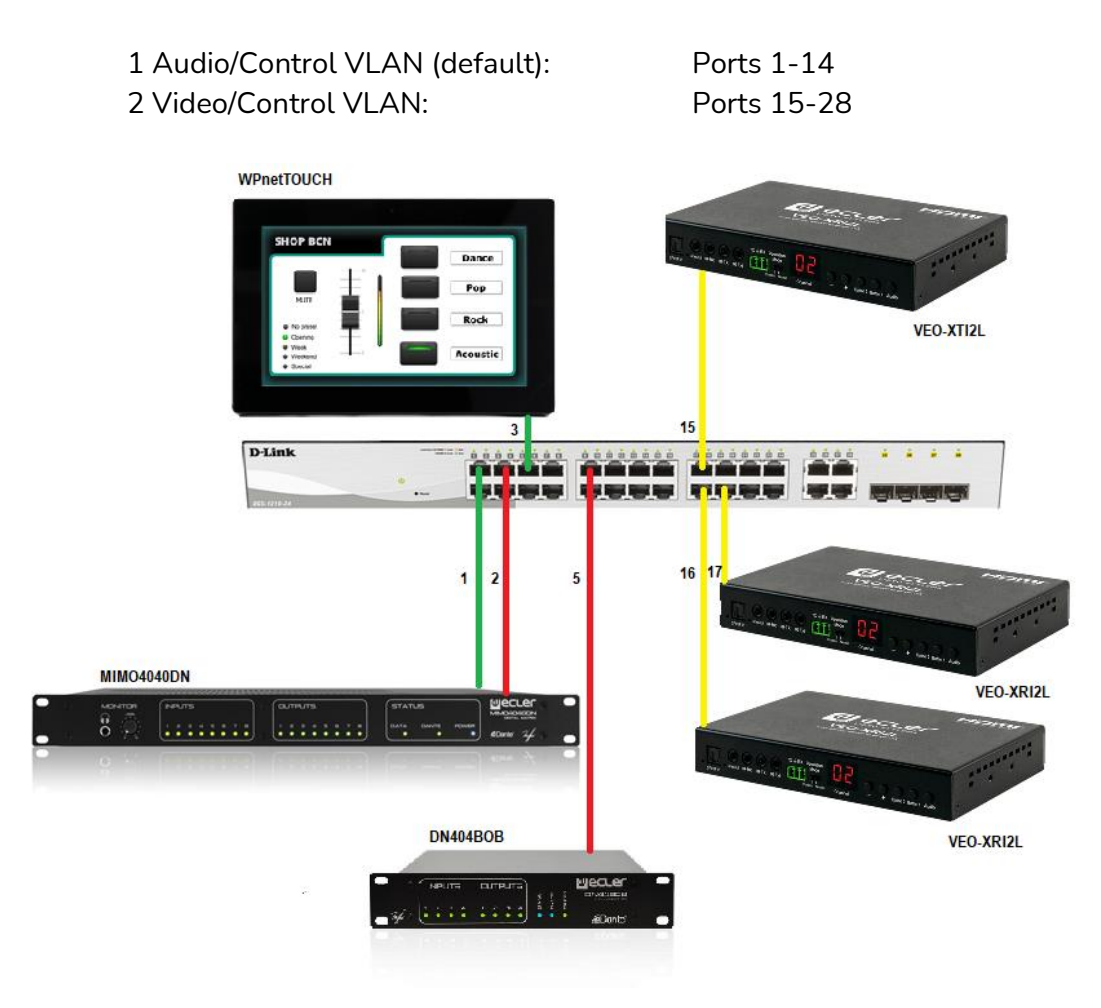

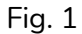

**5.** Select **VLAN**→**802.1Q VLAN,** enable **Asymmetric VLAN** and click on **Apply**

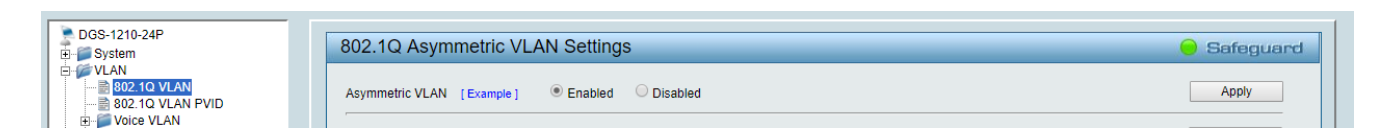

**6.** Click o[n 1](http://10.90.90.90/iss/TAG_1Q_VLAN_VID_Set.htm?Gambit=1A2571367DC2F1BB9A930EB6387827CAD842DC8C1B1FAD092EDFA27A88354F6882829A87974DFA78768E50960F2BBF3C563AEBAB9FA303583CC66976782783F5661F0D23E6F9C962&vid=1&dummy=1) and mark as Untagged all the Audio/Control VLAN ports (1-14), adding the Video/Control VLAN ports that need to share Control (16-17). Click on the **Apply** button.

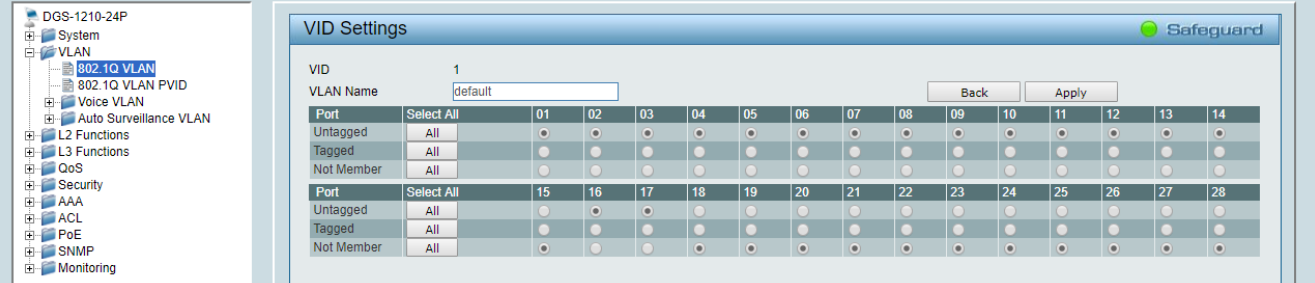

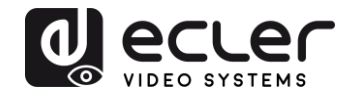

**7.** Create a second VLAN for Video/Control by clicking on **Add** button

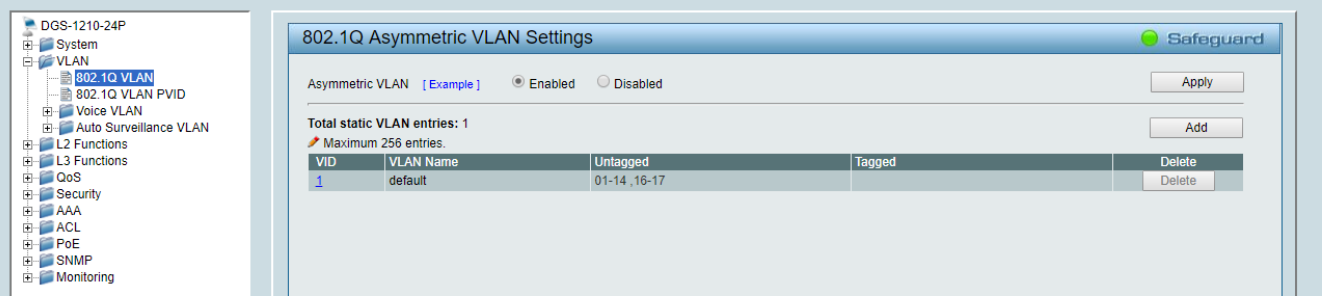

**8.** Assign 2 as VID, and Video as Name to the new VLAN; mark as Untagged all the Video/Control VLAN ports (15-28), adding the Audio/Control VLAN ports that need to share Control traffic (1-3). Click on the **Apply** button.

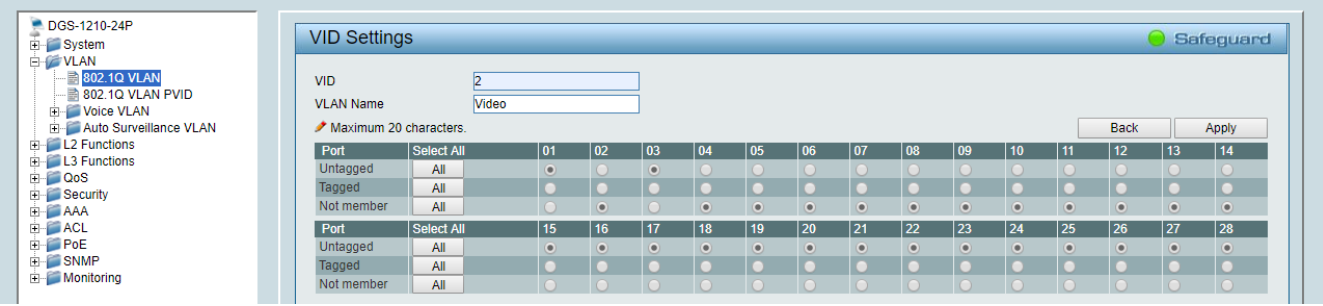

**9.** Select **Save** in the upper left corner and press **Save Config** button in order to ensure that all changes are saved as current configuration in use.

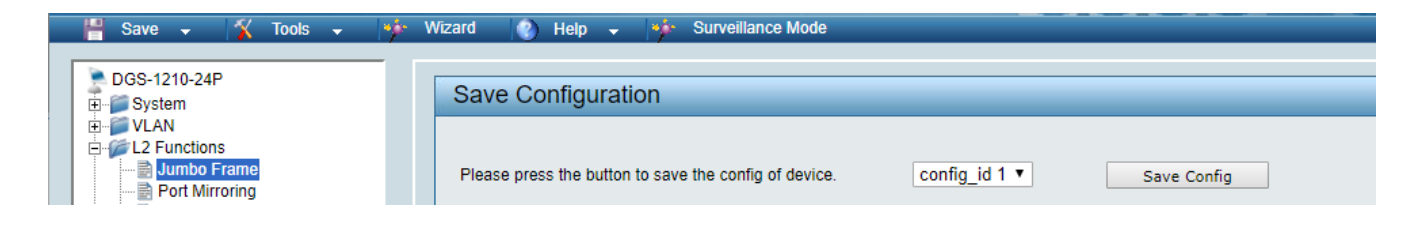

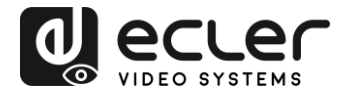

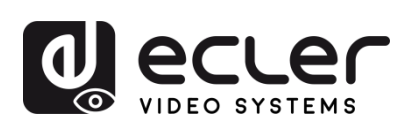

Toutes les caractéristiques du produit sont susceptibles de varier en raison des tolérances de fabrication. **NEEC AUDIO BARCELONA S.L.** se réserve le droit d'apporter à la conception ou à la fabrication des modifications ou améliorations qui peuvent affecter les caractéristiques de ce produit.

Pour des questions techniques, contactez votre fournisseur, distributeur ou remplissez le formulaire de contact sur notre site Internet, dans **Support / Technical requests**.

Motors, 166-168 08038 Barcelone - Espagne - (+34) 932238403 | [information@ecler.com](mailto:information@ecler.com) [www.ecler.com](http://www.ecler.com/)